**شرح لأساسيات مايكروسوفت بوربوينت ٢٠١٠** 

**-١ مقدمة** 

**إنشاء عرض تقديمي أساسي في PowerPoint ٢٠١٠** 

تساعدك هذه المقدمة في إنشاء عرض تقديمي أساسي بسرعة وسهولة في <u>Microsoft Office</u> 2010 PowerPoint وتبرز الميزات الإضافية التي يمكنك استخدامها لتقوية وتحسين عملك.

**ماذا تريد أن تفعل؟** 

تعتاد على مساحة العمل الخاصة بـ PowerPoint بحيث تصبح مألوفة لك تسمية العرض التقديمي الخاص بك وحفظه إضافة الشرائح وإعادة ترتيبها وحذفها إضافة نص وتنسيقه تطبيق مظهر ملائم بشكل أفضل للعرض التقديمي الخاص بك إضافة قصاصة فنية ورسومات SmartArt وكائنات أخرى إضافة ارتباطات تشعبية تدقيق الإملاء ومعاينة العرض التقديمي الخاص بك التعرف على الإعداد لتسليم العرض التقديمي الخاص بك

ربما تحتاج إلى إنشاء عرض تقديمي لـ PowerPoint بنهاية اليوم ولكنك لم تقم من قبل بإنشاء عرض تقديمي. أو ربما تكون قد قمت بإنشاء عروض تقديمية لـ PowerPoint منذ فترة طويلة ولا تتذكر الآن كيفية القيام بذلك.

تعد هذه المقالة مكانًا جيدً ا للبدء في تعلم (أو تذكر) كيفية استخدام PowerPoint. وبنهاية هذه المقالة، سوف يصبح لديك عرض تقديمي جديد لـ PowerPoint، وأساس صلب من المعرفة والثقة حول استخدام 2010 PowerPoint Office.

**الاعتياد على مساحة العمل الخاصة بـ PowerPoint بحيث تصبح مألوفة لك** 

قم بأحد الإجراءات التالية:

إذا كان 2010 PowerPoint Office قيد التشغيل، فقم بحفظ أي عروض تقديمية مفتوحة وإغلاقها ثم قم بالخروج من 2010 PowerPoint وإعادة تشغيله. إذا لم يكن 2010 PowerPoint Office قيد التشغيل، فابدأ تشغيله الآن.

وعندما تبدأ تشغيل PowerPoint، فسوف يتم فتحه في طريقة عرض (طريقة العرض: طريقة لعرض محتويات عرض تقديمي مع توفير الأساليب المناسبة للمستخدم ليتفاعل معها.) يطلق عليها عرض عادي، حيث يمكن إنشاء الشرائح والعمل عليها.

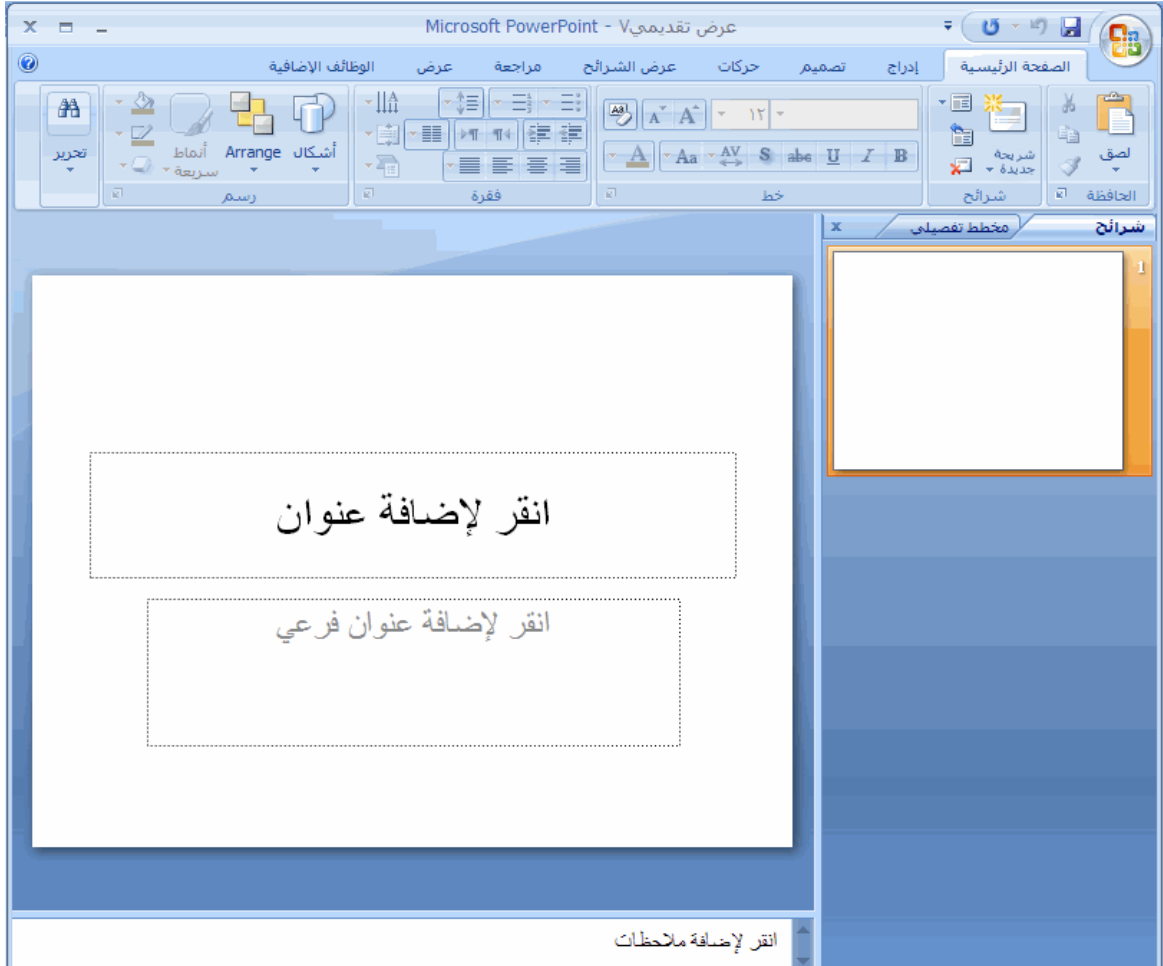

في جزء **الشريحة**، يمكنك العمل مباشرةً على شرائح مفردة.

تحدد الحدود المنقطة العناصر النائبة (عناصر نائبة: مربعات لها حدود منقّطة أو حدود مائلة تُعتبر جزءاً من أغلب تخطيطات الشرائح. ويمكن لهذه المربعات أن تحتوي على العنوان والنص الأساسي أو كائنات مثل التخطيطات، والجداول، والصور.)، حيث تستطيع كتابة النص أو إدراج الصور والتخطيطات و كائنات (كائن: جدول أو تخطيط، أو رسم، أو معادلة، أو أي نوع آخر من المعلومات.

والكائنات التي تنشأ في تطبيق واحد، مثلاً جداول بيانات، وتربط أو تُضمن في تطبيق آخر هي كائنات OLE. (أخرى.

تعرض علامة التبويب **شرائح** إصدار صورة مصغرة (صورة مصغّرة: تمثيل مصغّر لصورة.) لكل شريحة بالحجم الكامل تظهر في جزء **الشريحة**. وبعد أن تقوم بإضافة شرائح أخرى، يمكنك النقر فوق صورة مصغرة من علامة التبويب **شرائح** لكي تجعل الشريحة تظهر في جزء **الشريحة**. أو يمكنك سحب المصغرات لإعادة ترتيب الشرائح في العرض التقديمي الخاص بك. تستطيع أيضً ا إضافة الشرائح أو حذفها من علامة التبويب **شرائح**.

في جزء **الملاحظات**، (جزء الملاحظات: الجزء في العرض العادي حيث تكتب ملاحظاتك التي تريدها أن ترافق شريحة ما. ويمكنك طباعة تلك الملاحظات كصفحات الملاحظات أو عرضها عند حفظ عرض تقديمي كصفحة ويب.) يمكنك كتابة ملاحظات حول الشريحة الحالية. وتستطيع تقديم ملاحظاتك للجمهور أو الرجوع إلى ملاحظاتك في طريقة عرض مقدم العرض عندما تقوم بتقديم العرض التقديمي الخاص بك.

**ملاحظة** وبشكل افتراضي، يقوم 2010 PowerPoint Office بتطبيق قالب (قالب: ملف أو ملفات تحتوي على بنية وأدوات تشكيل العناصر مثل نمط وتخطيط صفحة الملفات المنتهية. مثلا،ً يمكن لقوالب Word تشكيل مستند واحد، ويمكن لقوالب FrontPage تشكيل موقع ويب بأكمله.) عرض تقديمي فارغ، والذي يظهر في الشكل التوضيحي السابق، على العروض التقديمية الجديدة. ويعد قالب عرض تقديمي فارغ هو القالب الأبسط والعام بشكل أكبر من القوالب الموجودة في 2010 PowerPoint Office. يعتبر القالب عرض تقديمي فارغ قالب ً ا جيدً ا للاستخدام عند بدء العمل باستخدام PowerPointلأنه مباشر ويمكن ēيئته وفقًا للعديد من أنواع العروض التقديمية. ولإنشاء عرض تقديمي جديد يستند إلى قالب عرض تقديمي فارغ، انقر فوق **زر Office Microsoft** ، انقر فوق **جديد**، ثم انقر فوق **فارغ وحديث** أسفل **قوالب**، ثم انقر نقر ً ا مزدوج ً ا فوق **عرض تقديمي فارغ** أسفل **فارغ وحديث**.

وبعد أن تقوم بفتح قالب عرض تقديمي فارغ، يظهر فقط جزء صغير من جزء **الملاحظات**. ولكي ترى جزء ً ا أكبر من جزء **الملاحظات** بحيث يصبح لديك مساحة أكبر للكتابة فيه، قم بما يلي:

- .١ أشر إلى الحد العلوي لجزء **الملاحظات**.
- ٠٢ وعندما يتحول المؤشر إلى ٢. اسحب الحد لأعلى لإنشاء مساحة أكبر قليلاً لملاحظات المحاضر الخاصة بك، كما هو موضح في الرسم التوضيحي التالي.

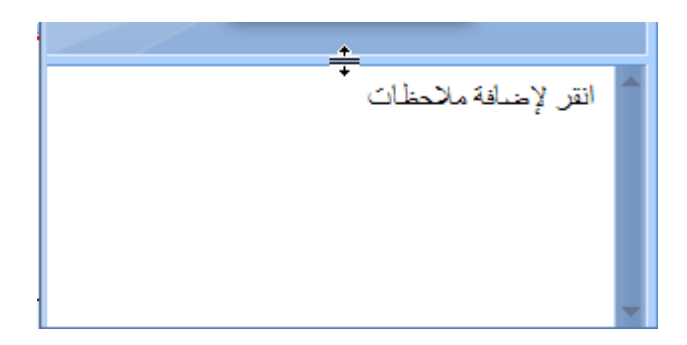

لاحظ أنه يتم تغيير حجم الشريحة الموجودة في جزء **الشريحة**تلقائي ً ا ليتم الاحتواء ضمن المساحة المتوفرة.

يوجد قرب أعلى الشاشة ثلاثة أزرار مفيدة:

**تراجع** ، للتراجع عن آخر تغيير قمت به. (ولرؤية تلميح شاشة (تلميح الشاشة: وصف مختصر يظهر عندما يثبت المستخدم مؤشر الماوس فوق أحد الكائنات، مثل زر أو ارتباط تشعبي.)حول الإجراء الذي يتم التراجع عنه، ضع المؤشر فوق الز ر. لرؤية قائمة بأحدث التغييرات التي يمكن أيضً ا التراجع عنها، انقر فوق السهم الموجود إلى يسار الزر **تراجع** .) يمكنك أيضً ا التراجع عن تغيير بالضغط على المفتاحين Z+CTRL. **إعادة** أو **تكرار** ، يقوم إما بتكرار أو إعادة التغيير الأخير وفقًا للإجراء الذي قمت به. (ولرؤية تلميح شاشة خاص بالإجراء الذي يتم تكراره أو إعادته، ضع مؤشر

الماوس فوق الزر.) يمكنك أيضً ا تكرار تغيير أو إعادته بالضغط على المفتاحين

.CTRL+Y

**تعليمات PowerPoint Office Microsoft** ، يفتح جزء **تعليمات PowerPoint**. يمكنك أيضً ا فتح التعليمات بالضغط على 1F.

**تسمية العرض التقديمي الخاص بك وحفظه** 

كما هو الحال مع أي برنامج، يفضل تسمية العرض التقديمي الخاص بك وحفظه على الفور ثم حفظ التغييرات التي تقوم بها بصورة متكررة أثناء العمل:

- .١ انقر فوق **زر Office Microsoft** ، أشر إلى **حفظ باسم**، ثم قم بأحد الإجراءات التالية:
	- للحصول على عرض تقديمي يمكن فتحه فقط في Office

2010 PowerPoint، انقر فوق **عرض تقديمي لـ PowerPoint**.

 للحصول على عرض تقديمي يمكن فتحه إما في Office 2010 PowerPoint أو في إصدارات سابقة من PowerPoint، انقر فوق **عرض تقديمي لـ 97-2003 PowerPoint**.

> إذا قمت باختيار هذا الخيار، فلا يمكن استخدام أي من الميزات الجديدة في .PowerPoint 2010 Office

- .٢ في مربع الحوار **حفظ باسم**، من القائمة **حفظ في** ، قم بتحديد اĐلد أو الموقع الآخر حيث تريد حفظ العرض التقديمي الخاص بك.
- .٣ في المربع **اسم الملف**، اكتب اسم للعرض التقديمي الخاص بك، أو لا تقم بأي إجراء لقبول اسم الملف الافتراضي، ثم انقر فوق **حفظ**.

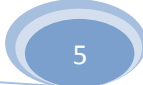

ومن الآن فصاعدً ا، يمكن الضغط على المفتاحين S+CTRL أو النقر فوق **حفظ** بجوار أعلى الشاشة لحفظ العرض التقديمي الخاص بك سريع ً ا في أي وقت.

**إضافة الشرائح وإعادة ترتيبها وحذفها** 

تشتمل الشريحة الواحدة التي تم تفيرها تلقائيه ً ا في العرض التقديمي الخاص بك على عنصرين نائبين، أحدهما تم تنسيقه لعنوان، أما الآخر فقد تم تنسيقه لعنوان فرعي. ويطلق على ترتيب العناصر النائبة على شريحة التخطيط (تخطيط: ترتيب العناصر مثل نص العنوان والعنوان الفرعي، والقوائم، والصور، والجداول، والتخطيطات، والأشكال التلقائية، والأفلام، على مخطط ما.). يوفر Office 2010 PowerPointأيضً ا أنواع أخرى من العناصر النائبة، مثل تلك الخاصة بالصور ورسومات SmartArt.

عندما تقوم بإضافة شريحة إلى العرض التقديمي الخاص بك، يمكنك القيام بما يلي لاختيار تخطيط للشريحة الجديدة في نفس الوقت:

- .١ من علامة التبويب **شرائح**، انقر مباشرة أسفل الشريحة الواحدة التي تظهر بالفعل هناك.
	- .٢ من علامة التبويب **الصفحة الرئيسية**، في اĐموعة **شرائح**، انقر فوق السهم الموجود بجانب **شريحة جديدة**.

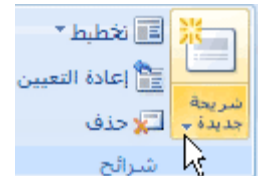

يظهر معرض يعرض مصغرات لتخطيطات الشريحة المتعددة المتوفرة.

جامعة الكویت – كلیة التربیة – قسم تكنولوجیا التعلیم

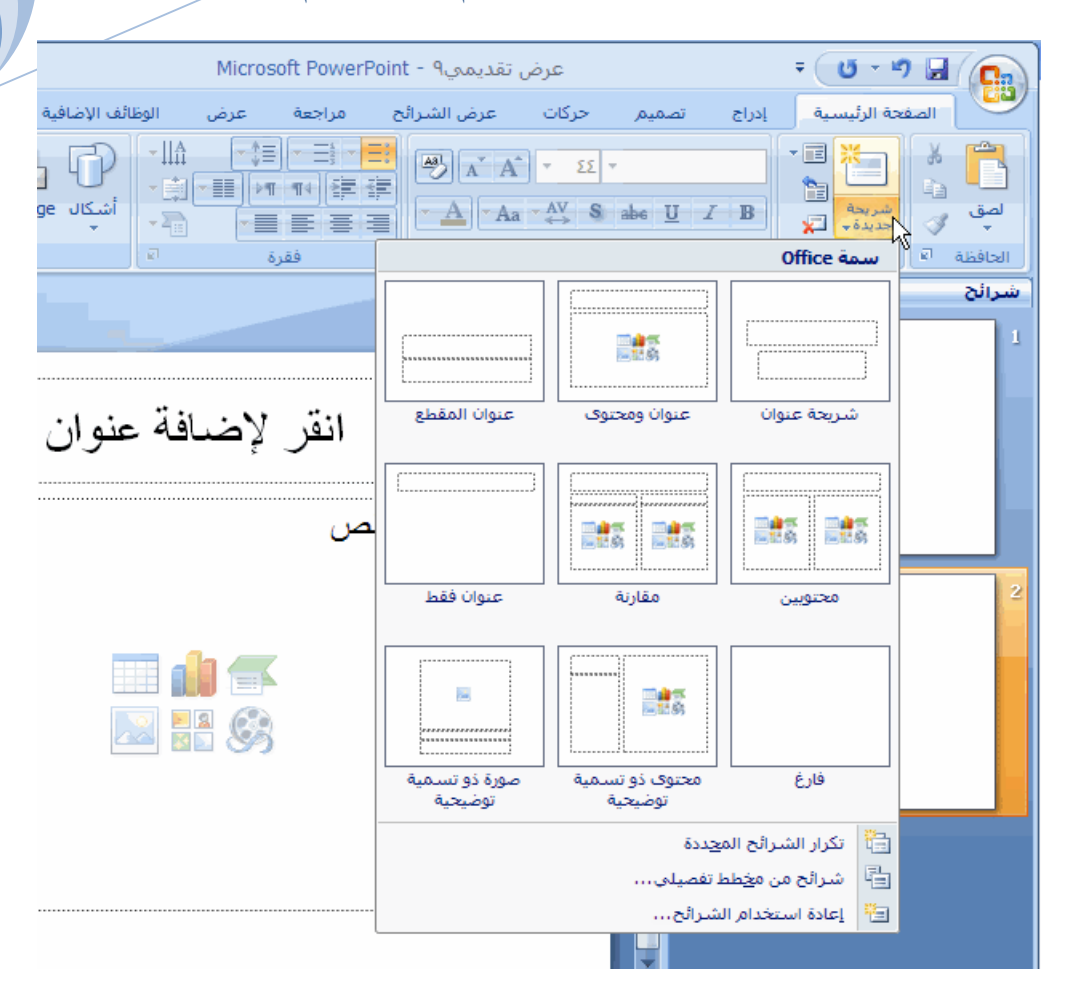

يحدد الاسم المحتويات التي تم تصميم كل تخطيط لها.

يمكن أن تحتوي العناصر النائبة التي تعرض الرموز الملونة على نص، ولكن يمكنك أيضً ا النقر فوق الرموز لإدراج الكائنات تلقائي ً ا، بما في ذلك رسومات SmartArt و القصاصات الفنية (قصاصة فنية: قطعة من عمل فني، تظهر عادة كصورة نقطية أو كتركيبة من أشكال مرسومة.).

.٣ انقر فوق التخطيط الذي تريده للشريحة الجديدة الخاصة بك.

تظهر الآن الشريحة الجديدة على كل من علامة التبويب **شرائح**، حيث يتم تمييزها باعتبارها الشريحة الحالية، وفي جزء **الشريحة**. كرر هذا الإجراء مع كل شريحة جديدة تريد إضافتها. **تلميح** إذا كنت تريد أن تجعل للشريحة الجديدة نفس التخطيط الخاص بالشريحة السابقة لها، يمكنك فقط النقر فوق **شريحة جديدة**بدلاً من النقر فوق السهم الموجود بجانبه.

**تحديد عدد الشرائح التي تريدها** 

لحساب عدد الشرائح التي تريدها، يمكنك إنشاء مخطط تفصيلي للمادة التي تخطط لتناولها، ثم تقوم بتقسيم المادة إلى شرائح مفردة. ربما تحتاج على الأقل إلى:

شريحة العنوان الرئيسي شريحة افتتاحية تسرد النقاط أو المحالات الرئيسية في العرض التقديمي الخاص بك شريحة واحدة لكل نقطة أو مجال تم سرده في الشريحة الافتتاحية شريحة الملخص التي تكرر قائمة النقاط أو اĐالات الرئيسية في العرض التقديمي الخاص بك

وباستخدام هذه البنية الأساسية، إذا كان لديك ثلاث نقاط أو مجالات رئيسية لعرضها، يمكنك التخطيط للحصول على ست شرائح على الأقل: شريحة عنوان وشريحة افتتاحية وشريحة واحدة لكل من النقاط الثلاث أو المجالات الرئيسية وشريحة الملخص.

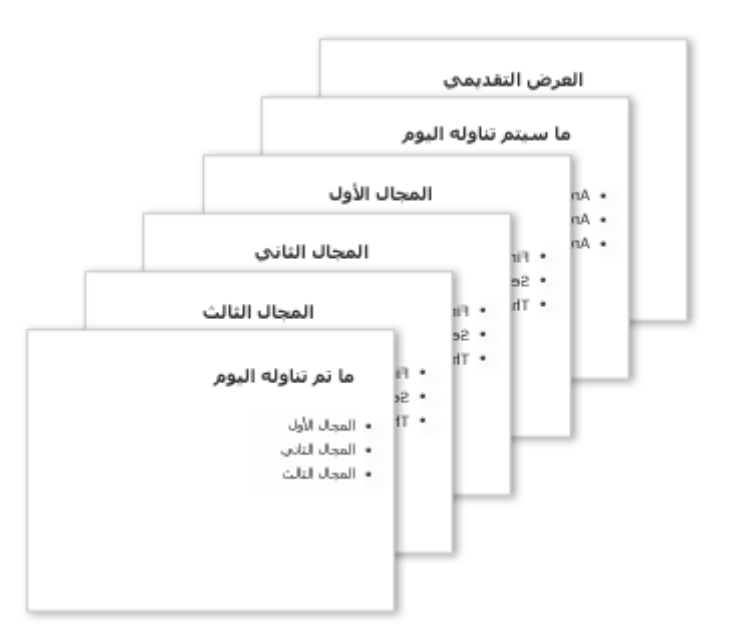

إذا كان لديك حجم كبير من المواد التي تريد تقديمها في أي من النقاط أو المحالات الرئيسية الخاصة بك، فقد تحتاج إلى إنشاء مجموعة فرعية للشرائح لتلك المواد باستخدام نفس بنية المخطط التفصيلي الأساسية.

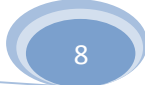

**تلميح** يجب أن تضع في الاعتبار الوقت المخصص لعرض كل شريحة على الشاشة أثناء العرض التقديمي الخاص بك. ويتراوح الوقت التقديري القياسي الجيد من دقيقتين إلى خمس دقائق لكل شريحة.

**تطبيق تخطيط جديد على شريحة** 

لتغيير تخطيط شريحة موجودة، قم بما يلي:

- .١ من علامة التبويب **شرائح**، انقر فوق الشريحة التي تريد تطبيق تخطيط جديد عليها.
- .٢ من علامة التبويب **الصفحة الرئيسية**، في اĐموعة **شرائح**، انقر فوق **تخطيط**، ثم انقر فوق التخطيط الجديد الذي تريده.

**ملاحظة** إذا قمت بتطبيق تخطيط لا يحتوي على العناصر النائبة الكافية والمناسبة للمحتويات الموجودة بالفعل على الشريحة، فسوف يتم إنشاء عناصر نائبة إضافية تلقائي ً ا لتتضمن المحتويات.

### **نسخ شريحة**

إذا كنت تريد إنشاء شريحتين متشابحتين في المحتويات والتخطيط، فيمكنك توفير العمل في الشريحتين بإنشاء شريحة واحدة تحتوي على كافة التنسيقات والمحتويات التي تشترك فيها الشريحتان ثم تقوم بإنشاء نسخة من تلك الشريحة قبل إضافة اللمسات النهائية الخاصة بكل شريحة.

- .١ من علامة التبويب **شرائح**، انقر بزر الماوس الأيمن فوق الشريحة التي تريد نسخها، ثم انقر فوق **نسخ** من القائمة المختصرة (قائمة مختصرة: قائمة تظهر لائحة أوامر متعلقة بعنصر معين ّ . لعرض قائمة مختصرة، انقر بزر الماوس الأيمن فوق عنصر ما أو اضغط .(.SHIFT+F10
- .٢ بينما لا تزال في علامة التبويب **شرائح**، انقر بزر الماوس الأيمن حيث تريد إضافة النسخة الجديدة من الشريحة، ثم انقر فوق **لصق** من القائمة المختصرة.

يمكنك أيضً ا إدراج نسخة من شريحة من عرض تقديمي إلى آخر.

**إعادة ترتيب الشرائح** 

من علامة التبويب **شرائح**، انقر فوق الشر يحة التي تريد نقلها ثم اسحبها إلى الموقع الذي تريده.

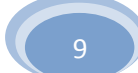

لتحديد عدة شرائح، انقر فوق الشريحة التي تريد نقلها ثم استمر في الضغط على CTRL أثناء النقر فوق كل من الشرائح الأخرى التي تريد نقلها.

**حذف شريحة** 

من علامة التبويب **شرائح**، انقر بزر الماوس الأيمن فوق الشريحة التي تريد حذفها، ثم انقر فوق **حذف شريحة** من القائمة المختصرة.

**إضافة نص وتنسيقه** 

يعد النص هو المحتوى الأكثر شيوعً ا في شرائح العرض التقديمي لـ PowerPoint — في العناوين ورؤوس الصفحات والقوائم ذات التعداد النقطي.

لإضافة نص إلى أي شريحة، انقر فوق العنصر النائب حيث تريد إضافة النص، ثم اكتب النص الذي تريد إضافته أو قم بلصقه.

**تنسيق القوائم ذات التعداد النقطي**  تقوم بعض العناصر النائبة بتنسيق النص الخاص بك تلقائي ً ا كقائمة ذات تعداد نقطي وهو ما لا تفعله عناصر نائبة أخرى. من علامة التبويب **الصفحة الرئيسية**، في اĐموعة **فقر ة**، قم بأي من الإجراءين التاليين:

للتبديل بين قائمة ذات تعداد نقطي ونص بدون تعداد نقطي، قم بتحديد النص، ثم انقر فوق **تعداد نقطي** .

لتغيير نمط أحرف التعداد النقطي في القائمة ذات التعداد النقطي، انقر فوق السهم الموجود بجانب **تعداد نقطي** ، ثم انقر فوق نمط التعداد النقطي الذي تريده.

يمكنك أيضً ا إجراء هذه التغييرات باستخدام شريط الأدوات الصغير، وهو شريط أدوات مفيد ومصغر وشبه شفاف يصبح متوفر ً ا عندما تقوم بتحديد النص. ولكي تستطيع رؤية

شريط الأدوات الصغير بوضوح، ضع المؤشر فوقه. لاستخدام شريط الأدوات الصغير، انقر فوق أي من الأوامر المتوفرة. **تلميح** يمكنك أيضً ا عرض شريط الأدوات الصغير بالنقر بزر الماوس الأيمن فوق نص غير محدد.

**تغيير مظهر النص** 

هناك عدة طرق لتغيير مظهر النص على شريحة، بدء ً ا من استخدام الأزرار الأساسية من علامة التبويب ا**لصفحة الرئيسية** لتنسيق خصائص الخط لولمط والحجم واللون والفقرة إلى الخيارات الأكثر تقدم ً ا، مثل الحركة (إظهار حركة: لإضافة تأثير مرئي أو صوتي خاص إلى نص أو كائن. مثلا،ً يمكنك جعل نقاط التعداد النقطي تتحرك إلى الداخل من اليمين، كل كلمة على حدة، أو سماع صوت تصفيق عند إظهار صورة.) أو التحويل إلى رسومات SmartArt.

**إضافة ملاحظات المحاضر** 

يؤدي الكم الكبير من النص إلى ازدحام الشريحة وتشتيت انتباه الحضور. ولكن إذا كانت بعض المعلومات اللازمة غير موجودة على الشاشة التي يراها الحضور، فكيف تستطيع تعقبها؟

والحل لهذه المشكلة هو ملاحظات المحاضر، التي يمكنك كتابتها في جزء **الملاحظات** لكل شريحة. تساعدك ملاحظات المحاضر في عدم ظهور المحتوى الزائد بالعرض التقديمي الخاص بك على الشاشة مع إمكانية تعقب كافة المعلومات اللازمة أثناء العرض التقديمي.

**تلميح** يمكنك بسهولة قص النص المفصل بصورة كبيرة من جزء **الشريحة** في أي وقت ثم لصق ذلك النص مباشرةً في جزء **الملاحظات** لكي يظل معك كمرجع.

يمكنك طباعة ملاحظات المحاضر الخاصة بك ثم الرجوع إليها أثناء تقديم العرض التقديمي. وبدلاً من ذلك، إذا قمت بتشغيل العرض التقديمي الخاص بـ PowerPoint 2010 Office من جهاز عرض (في المنصة على سبيل المثال)، بينما يراها الحضور على جهاز عرض آخر، فيمكنك استخدام طريقة عرض مقدم العرض لعرض الملاحظات فقط على الشاشة الخاصة بك أثناء التقديم.

**تطبيق مظهر ملائم بشكل أفضل للعرض التقديمي الخاص بك** 

لقد قمت بالتركيز حتى الآن على ترتيب الشرائح والمحتوى الأساسي đا. والآن، ضع في الاعتبار المظهر العام للعرض التقديمي الخاص بك. ما الطابع المرئي الذي تريده؟ ما شكل وأسلوب العرض الذي يجعل العرض التقديمي واضح ً ا وشيقًا للحضور؟

يوفر 2010 PowerPoint Office مجموعة متنوعة من سمات (سمة: مجموعة من عناصر التصميم الموح ّ دة التي توفر مظهراً للمستند باستخدام الألوان، والخطوط، والرسومات.) التصميم التي تسهل تغيير المظهر العام للعرض التقديمي الخاص بك. والسمة هي مجموعة من عناصر التصميم التي توفر مظهر ً ا محددً ا وموحدً ا لكافة مستندات Office الخاصة بك باستخدام مجموعات ألوان وخطوط (خط: تصميم رسومي يطب ّق على كافة الأرقام، والرموز، والأحرف الأبجدية. يسمى أيضاً حرف مطبعي. Arial و New Courier هما مثلان عن الخطوط. وتأتي الخطوط عادة بأحجام مختلفة، مثل ١٠ نقاط، وبأنماط مختلفة، مثل أسود عريض.) وتأثيرات محددة.

يقوم 2010 PowerPoint Officeتلقائي ً ا بتطبيق سمة Office على العروض التقديمية التي تم إنشاؤها باستخدام قالب عرض تقديمي فارغ ولكن يمكنك تغيير مظهر العرض التقديمي الخاص بك بسهولة في أي وقت بتطبيق سمة مختلفة.

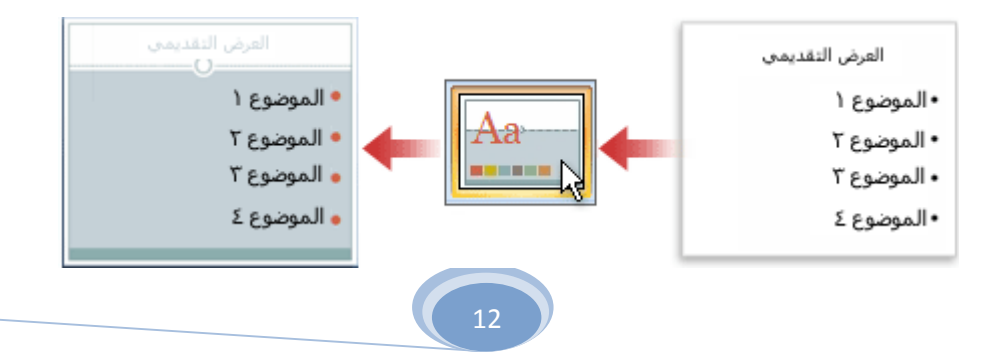

**تطبيق سمة مختلفة على العرض التقديمي الخاص بك** 

من علامة التبويب **تصميم**، وفي اĐموعة **سمات**، انقر فوق سمة المستند التي تريد تطبيقها.

**ملاحظات**

ولمعاينة مظهر الشريحة الحالية مع تطبيق سمة معينة، ضع المؤشر فوق الصورة المصغرة لتلك السمة.

لرؤية مصغرات لسمات إضافية، انقر فوق الأسهم الموجودة بجانب صف المصغرات.

■ ألوان ×  $\overline{\mathsf{A}}$  اخطوط  $\overline{\mathsf{A}}$ Αя سلمات

ما لم تقم بتعيين غير ذلك، يقوم 2010 PowerPoint Office بتطبيق السمات على العرض التقديمي بأكمله. لتغيير مظهر الشرائح المحددة فقط، من علامة التبويب **شرائح**، اضغط مع الاستمرار على المفتاح CTRL أثناء النقر فوق كل شريحة تريد تغييرها. وبعد الانتهاء من تحديد كافة الشرائح، انقر بزر الماوس الأيمن فوق السمة التي تريد تطبيقها على الشرائح، ثم انقر فوق **تطبيق على الشرائح المحددة** من القائمة المختصرة.

إذا أردت فيما بعد تطبيق سمة مختلفة، فانقر فوق تلك السمة لتطبيقها.

# **إضافة قصاصة فنية ورسومات SmartArt وكائنات أخرى**

تريد إنشاء العرض التقديمي المرئي الأكثر فاعلية — وفي معظم الأحيان، لا تكون سلسلة الشرائح التي تتضمن فقط قوائم ذات تعداد نقطي هي الاختيار الأكثر ديناميكية. وقد ينتج عن عدم وجود مجموعة

متنوعة مرئية تشتيت انتباه الحضورولا يتم التعبير عن العديد من أنواع المعلومات بصورة أكثر وضوحَ

في فقرة أو قائمة ذات تعداد نقطي.

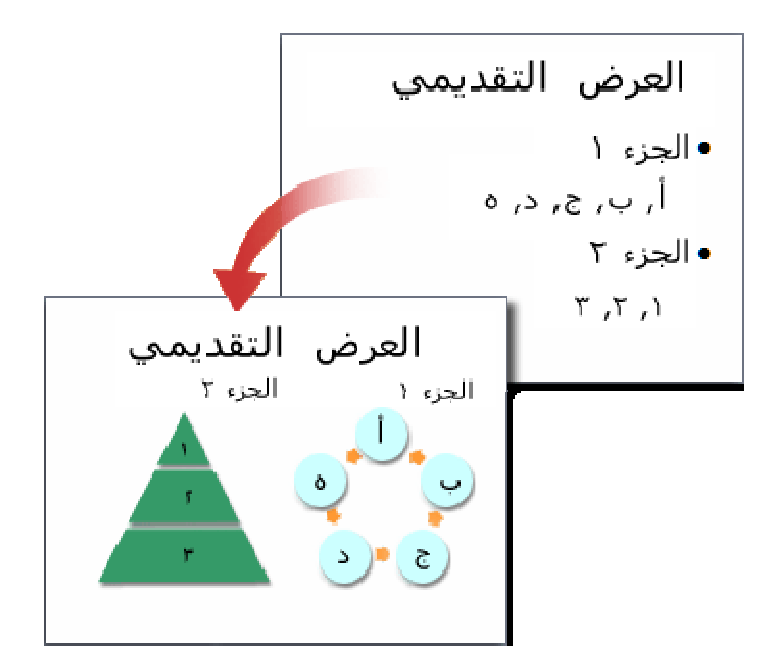

ولحسن الحظ، يتيح 2010 PowerPoint Office إضافة أنواع أخرى من المحتويات الصوتية والمرئية، بما في ذلك الجداول ورسومات SmartArtو القصاصات الفنية (قصاصة فنية: قطعة من عمل فني، تظهر عادة كصورة نقطية أو كتركيبة من أشكال مرسومة.) والأشكال والتخطيطات والموسيقى والأفلام والأصوات والحركات. يمكنك إضافة ارتباطات تشعبية (ارتباط تشعبي: نص ملون ومسطر أو رسم تنقر فوقه للانتقال إلى ملف، أو موقع في ملف، أو صفحة HTML على شبكة ويب العالمية)، أيضً ا — للتنقل بمرونة أكثر بداخل العرض التقديمي الخاص بك وإلى المواقع الموجودة خارجه — ويمكنك إضافة المراحل الانتقالية (مرحلة انتقالية: تأثير واحد من مجموعة تأثيرات العرض الانتقالية المتوفرة في بعض تطبيقات Microsoft Office. تعين ّ المراحل الانتقالية كيفية تغيير العرض (مثلا،ً من الباهت إلى الأسود) عند انتقال المستخدم من عنصر (مثلا،ً شريحة أو صفحة ويب) إلى آخر.) الجذابة بين الشرائح.

يقدم هذا المقطع فقط القليل من الأنواع الأساسية للكائنات والتأثيرات التي يمكنك إضافتها إلى الشرائح الخاصة بك.

**إضافة قصاصة فنية** 

.١ انقر فوق العنصر النائب الذي تريد إضافة قصاصة فنية إليه.

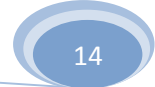

إذا لم تقم بتحديد عنصر نائب أو إذا قمت بتحديد عنصر نائب لا يمكن أن يحتوي على صورة، فسوف يتم إدراج القصاصة الفنية في وسط الشريحة.

- .٢ من علامة التبويب **إدراج**، وفي اĐموعة **رسومات توضيحية**، انقر فوق **قصاصة فنية**. يتم فتح جزء المهام **قصاصة فنية**.
	- .٣ وفي جزء المهام **قصاصة فنية**، حدد موقع القصاصة الفنية التي تريدها ثم انقر فوقها.

يمكنك الآن نقل القصاصة الفنية وتغيير حجمها وتدويرها وإضافة نص إليها والقيام بتغييرات أخرى.

**تلميح** للبحث عن قصاصة فنية إضافية على موقع Microsoft Online Office، انقر فوق الارتباط **قصاصة فنية على Online Office** في أدنى جزء المهام **قصاصة فنية**.

**تحويل نص شريحة إلى رسم SmartArt** 

إن رسم SmartArt هو تمثيل مرئي للمعلومات التي يمكنك تخصيصها بالكامل. ويعد تحويل النص الخاص بك إلى رسم SmartArt طريقة سريعة لتحويل الشرائح الموجودة إلى رسوم توضيحية مصممة باحتراف. وعلى سبيل المثال، بنقرة واحدة يمكنك تحويل الشريحة جدول الأعمال إلى رسم .SmartArt

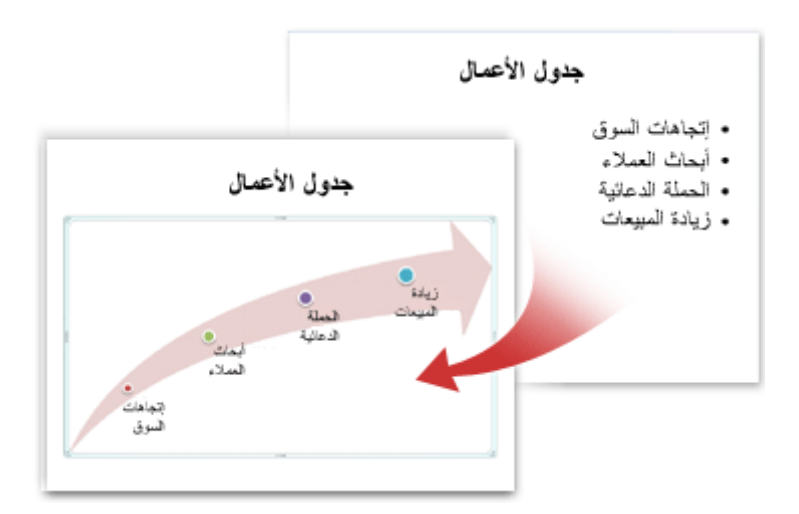

يمكنك الاختيار من بين العديد من التخطيطات المضمنة لنقل الرسالة أو الأفكار الخاصة بك بفاعلية.

لتحويل النص الموجود إلى ر سم SmartArt:

- .١ انقر فوق العنصر النائب المتضمن للنص الذي تريد تحويله.
- .٢ من علامة التبويب **الصفحة الرئيسية**، وفي اĐموعة **فقرة**، انقر فوق **التحويل إلى رسم Red** SmartArt
- .٣ وفي المعرض، لكي ترى كيف يظهر رسم SmartArt مع النص الخاص بك، ضع المؤشر فوق الصورة المصغرة لرسم SmartArt. يتضمن المعرض التخطيطات لرسومات SmartArt الأكثر ملاءمة للقوائم ذات التعداد النقطي. ولعرض مجموعة التخطيطات بأكملها، انقر فوق **رسومات SmartArt إضافية**.

وعند العثور على رسم SmartArt الذي تفضله، انقر فوقه لتطبيقه على النص الخاص بك.

يمكنك الآن نقل رسم SmartArt وتغيير حجمه وتدويره وإضافة نص إليه وتطبيق نمط سريع (أنماط سريعة: مجموعات من خيارات التنسيق التي تجعل من تنسيق المستندات والكائنات أمر ً ا يسير ً ا). مختلف عليه وإجراء تغييرات أخرى.

وعلى الرغم أن إنشاء رسم SmartArt موجود يعد أمر ً ا يسير ً ا بشكل خاص، إلا أنه يمكنك أيضً ا العمل في الاتجاه المعاكس، بإدراج رسم SmartArtالذي تريده أولاً ثم إضافة نص له بعد ذلك:

.١ انقر فوق العنصر النائب الذي تريد إضافة رسم SmartArt له.

إذا لم تقم بتحديد عنصر نائب أو إذا قمت بتحديد عنصر نائب لا يمكن أن يحتوي على صورة، فسوف يتم إدراج رسم SmartArt في وسط الشريحة.

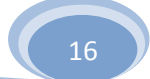

.٢ من علامة التبويب **إدراج**، وفي اĐموعة **رسومات توضيحية**، انقر فوق

## .**SmartArt**

- .٣ في مربع الحوار **اختيار رسم SmartArt**، ،في الجزء الموجود بأقصى اليمين، انقر فوق نوع رسم SmartArt الذي تريده.
- .٤ وفي الجزء الموجود بالوسط، قم بتحديد التخطيط الذي تريده وانقر فوقه، ثم انقر فوق **موافق**.

**تلميح** ولرؤية معاينة لأي تخطيط، انقر فوق ذلك التخطيط. تظهر المعاينة في الجزء الموجود بأقصى اليسار.

**إضافة المراحل الانتقالية للشرائح**  المراحل الانتقالية للشرائح هي تأثيرات تشبه الحركات التي تتم عندما تنتقل من إحدى الشرائح إلى الشريحة التالية. يوفر 2010 PowerPoint Office عدة أنواع من المراحل الانتقالية للشرائح، بما في ذلك التضاؤل القياسي والتلاشي والقطع والمسح بالإضافة إلى المراحل الانتقالية غير المألوفة مثل دوران في اتجاه عقارب الساعة ولوحات الشطرنج.

من علامة التبويب **حركات**، وفي اĐموعة **نقل إلى هذه الشريحة**، انقر فوق المرحلة

الانتقالية التي تريدها.

**ملاحظات**

لمعاينة مظهر الشريحة الحالية مع تطبيق مرحلة انتقالية معينة، ضع المؤشر فوق الصورة المصغرة لتلك المر حلة الانتقالية.

لترى مصغرات للمراحل الانتقالية الإضافية، انقر فوق الأسهم الموجودة

بجانب صف المصغرات.

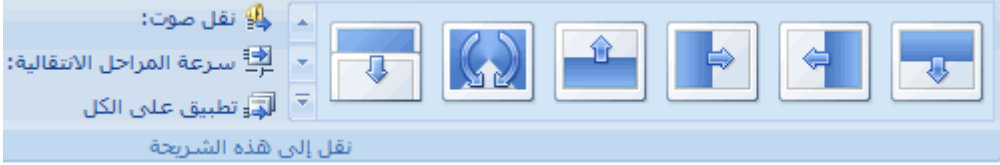

إذا اتخذت القرار فيما بعد بأنك تريد مرحلة انتقالية مختلفة، فانقر فوق تلك المرحلة الانتقالية لتطبيقها.

يمكنك اختيار خيارات أخرى في اĐموعة **نقل إلى هذه الشريحة** للتحكم في سرعة المرحلة الانتقالية ولإضافة صوت ولتطبيق نفس المرحلة الانتقالية على كافة الشرائح في العرض التقديمي.

**إضافة ارتباطات تشعبية** 

يمكنك استخدام الارتباطات التشعبية للتنقل من شريحة إلى أخرى أو إلى موقع عبر الشبكة أو الإنترنت أو حتى إلى ملف أو برنامج آخر تمام ً ا.

- .١ قم بتحديد النص الذي تريد النقر فوقه لتنشيط الارتباط التشعبي.
- أو بدلاً من ذلك، يمكنك تحديد كائن (جزء من قصاصة فنية، على سبيل المثال، أو رسم .(SmartArt
	- .٢ من علامة التبويب **إدراج**، وفي اĐموعة **ارتباطات**، انقر فوق **ارتباط تشعبي**.
- .٣ في مربع الحوار **إدراج ارتباط تشعبي**، انقر فوق الزر المناسب في المربع **البحث في** لهدف الارتباط الخاص بك (أي المكان حيث يأخذك هذا الارتباط).

للانتقال إلى شريحة أخرى في العرض التقديمي الخاص بك، على سبيل المثال، انقر فوق **مكان في هذا المستند**.

.٤ ابحث عن موقع الهدف وانقر فوقه، ثم قم بإجراء أية تغييرات تريدها في المربعين **النص المطلوب عرضه** و**العنوان**، ثم انقر فوق **موافق**.

## **تدقيق الإملاء ومعاينة العرض التقديمي الخاص بك**

عندما تظهر كافة الشرائح الخاصة بك تمام ً اكما تريدها، فهناك خطوتان إضافيتان لإنماء العرض التقديمي الخاص بك.

**تدقيق الإملاء في العرض التقديمي الخاص بك** 

- وعلى الرغم من أن مدقق الإملاء يكون قيد التشغيل تلقائي ً ا في PowerPoint Office ٠١٠١، إلا أنها لا تزال فكرة جيدة أن تقوم بتدقيق الإملاء مرة أخرى بعد الانتهاء من العمل على العرض التقديمي الخاص بك:
	- .١ اضغط على المفتاحين HOME+CTRL للانتقال إلى أعلى العرض التقديمي الخاص بك.
		- .٢ من علامة التبويب **مراجعة**، وفي اĐموعة **تدقيق**، انقر فوق **تدقيق إملائي**.
- إذا عثر 2010 PowerPoint Office على أخطاء إملائية، فسوف يعرض مربع حوار ويتم تحديد أول كلمة بحا أخطاء إملائية تم العثور عليها من قبل المدقق الإملائي. يقع عليك عاتق الإشارة إلى الكيفية التي تريد بما حل كل خطأ يتم العثور عليه من قبل البرنامج. وبعد أن تقوم بحل كل كلمة بما خطأ إملائي، يقوم البرنامج بتحديد الخطأ التالي، وهكذا.

**معاينة العرض التقديمي الخاص بك كعرض شرائح** 

لعرض العرض التقديمي الخاص بك على شاشة الكمبيوتر تمام ً ا كما يظهر للحضور عندما تقوم بالعرض، قم بما يلي:

.١ من علامة التبويب **عرض الشرائح**، وفي اĐموعة **بدء عرض الشرائح**، قم بأحد

الإجراءات التالية:

للبدء بالشريحة الأولى في العرض التقديمي، انقر فوق **من البداية**.

 للبدء بالشريحة التي تظهر حالي ً ا في جزء **الشريحة**، انقر فوق **من الشريحة الحالية**.

يتم فتح العرض التقديمي في طريقة العرض عرض الشرائح.

.٢ انقر للتقدم إلى الشريحة التالية.

**تلميح** للرجوع إلى طريقة العرض عادي في أي وقت، اضغط على ESC.

ويمكنك بالطبع معاينة العرض التقديمي الخاص بك في أي وقت أثناء القيام بإنشائه.

**التعرف على الإعداد لتسليم العرض التقديمي الخاص بك** 

والآن بعد أن اكتمل العرض التقديمي الخاص بك، فإن الخطوة التالية التي تقوم بما تتوقف على من الذي سوف يقدم العرض التقديمي، وكذلك على المكان الذي يتم التقديم فيه والأداة المستخدمة في التقديم:

هل سيتم تشغيل العرض التقديمي على الكمبيوتر الذي تم إنشاؤه عليه أو هل يتم التشغيل على كمبيوتر آخر أو هل سيتم تسليم العرض التقديمي عن طريق قرص مضغوط أو موقع عبر الشبكة؟

إذا كان يتم تقديم العرض التقديمي المباشر، فهل ستقوم أنت أم شخص آخر بتقديمه أم هل سيتم تشغيله ذاتي ً ا؟

وفقً ا للإجابات على هذه الأسئلة، فقد تحتاج إلى إكمال العمليات التالية بالترتيب المحدد أو بترتيب مختلف أو (في بعض الحالات) لا تحتاج إلى القيام بما على الإطلاق:

ا**لتمرين والوقت**من المهم ترك وقت كاف ٍ لمن يقوم بتقديم العرض التقديمي للتأكد من أن هذا الوقت ملائم للجدول (مع تضمين وقت في النهاية لطرح الأسئلة، إذا لزم الأمر)، والتمرين عليه بشكل كاف. ويفضل التمرين على العرض التقديمي في المساحة المخصصة لعرضه وباستخدام الأداة المستخدمة لعرضه ويفضل أن يكون ذلك أمام شخص واحد أو شخصين على الأقل. وبذلك، يستطيع مقدم العرض أن يشعر بالراحة مع التسهيلات والحضور المباشر — وتكون الملاحظات التي يقدمها ذلك الحضور مفيدة في التعرف على أية عناصر تحتاج إلى المراجعة قبل العرض الفعلي.

**طباعة النشرات وملاحظات المحاضر** يمكنك طباعة العرض التقديمي الخاص بك إما كملاحظات محاضر أو كنشرات:

- <sup>o</sup> تعرض ملاحظات المحاضر شريحة واحدة في أعلى كل صفحة مطبوعة مع محتويات جزء **الملاحظات** لتلك الشريحة في أسفل الصفحة، ويمكن استخدامها من قبل المحاضر كنص أو مخطط تفصيلي أثناء العرض التقديمي. وكذلك يمكن توزيعها على الحضور لكي يحظى كل فرد بمعلومات أكثر اكتمالاً من العرض التقديمي.
	- <sup>o</sup> تعرض النشرات شريحة أو اثنتين أو ثلاث أو أربع أو ست أو تسع شرائح لكل صفحة مطبوعة وهي مصممة فقط للحالات التي لا يكون تضمين محتويات جزء **الملاحظَلتِ**ّ ا مرغوب<sup>اً</sup> ا للتوزيع على الحضور . (تتضمن النشرة ذات الشرائح الثلاث لكل صفحة المساحة المسطرة حيث يستطيع الحضور كتابة الملاحظات.)

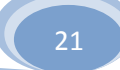

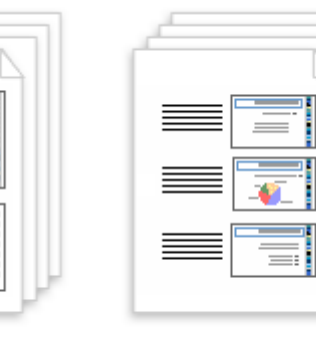

نشرات

صفحات ملاحظات

**حزمة للتوزيع عبر القرص المضغوط أو الويب** عندما تقوم باستخدام الميزة حزمة للقرص المضغوط لنسخ العرض التقديمي لـ PowerPoint الذي تم الانتهاء منه إلى قرص مضغوط أو إلى موقع عبر الشبكة أو إلى القرص الثابت على الكمبيوتر الخاص بك، فسوف يتم كذلك نسخ Viewer PowerPoint Office Microsoft 2010 وأية ملفات مرتبطة بالعرض التقديمي الخاص بك (مثل الأفلام والأصوات). وبذلك يتم تضمين كافة عناصر العرض التقديمي الخاص بك ويستطيع الأفراد الذين لم يتم تثبيت 2010 Office PowerPoint على أجهزة الكمبيوتر الخاصة بحم مشاهدة العرض التقديمي

## **إضافة شريحة رئيسية**

تعتبر أية شريحة رئيسية جزءاً من قالب يخزن معلومات، بما في ذلك مواضع النص والكائنات على شريحة، و العنصر النائب للنصوص والكائنات والأحجام وأنماط النص وخلفيات وسمات الألوان والتأثيرات والحركة.

عند حفظ شريحة رئيسية واحدة أو أكثر كملف قالب (.potx)واحد، فإنّها تنشئ قالباً يمكنك استخدامه في إنشاء عروض تقديمية جديدة. تحتوي كل شريحة رئيسية على مجموعة قياسية أو مخصصة واحدة أو أكثر من التخطيطات.

تُظهر الصورة التالية شريحة رئيسية واحدة تحتوي على ثلاثة تخطيطات.

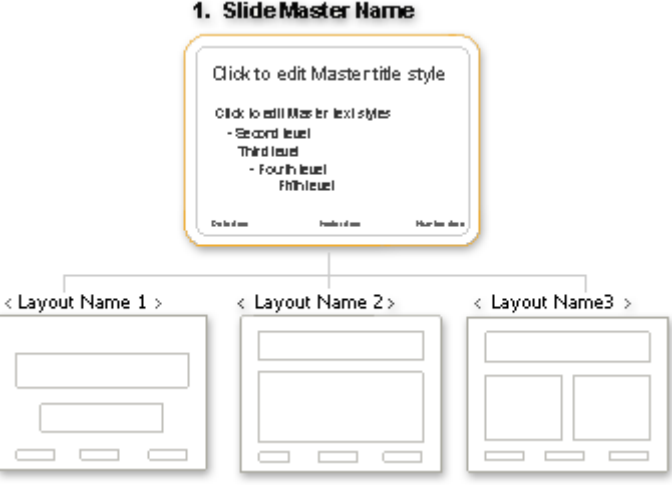

**إضافة شريحة رئيسية** 

ضمن علامة التبويب **عرض** ، في اĐموعة **طرق عرض العروض التقديمية**، انقر فوق **الشريحة الرئيسية**.

ضمن علامة التبويب **الشريحة الرئيسية**، في اĐموعة **تحرير رئيسي**، انقر فوق **إدراج شريحة للرئيسية**.

نفّذ أحد الإجراءين التاليين أو كليهما:

إذا أردت إزالة عنصر نائب افتراضي وغير مرغوب فيه، انقر فوق حد العنصر النائب، ثم اضغط DELETE.

إذا أردت إضافة عنصر نائب، فقم بالتالي:

- انقر فوق صورة مصغرة لتخطيط شريحة أسفل الشريحة الرئيسية التي قمت بإضافتها.
- ضمن علامة التبويب **الشريحة الرئيسية**، في اĐموعة **تخطيط رئيسي**، انقر فوق السهم الموجود بجانب **إدراج عنصر نائب**، ثم انقر فوق عنصر نائب.
- انقر فوق موقع على الشريحة الرئيسية، ثم اسحب لرسم العنصر النائب.

23 **تلميح** لتغيير حجم عنصر نائب، اسحب أحد حدود زواياه.

انقر فوق **زر** Office Microsoft ، وانقر فوق **حفظ باسم**.

في الخانة **اسم الملف**، اكتب اسماً للملف، أو لا تقم بأي إجراء للموافقة على اسم الملف المقترح.

في القائمة **حفظ بنوع**، انقر فوق **PowerPoint Templates** ثم فوق **حفظ**.

**تطبيق شريحة رئيسية**

.

إن تطبيق تصميم على كافة الشرائح الموجودة في العروض التقديمية الخاصة بك يمتاز بالسهولة عندما تستخدم الشرائح الرئيسية.

يمكن تطبيق شريحة رئيسية مخصصة على عرض تقديمي جديد أو عرض تقديمي موجود. وبالمثل، ففي العرض التقديمي المقترن بشريحة رئيسية مخصصة حديثًا، تستطيع إضافة شرائح فارغة (ثم إضافة المحتوى لاحقًا)، أو نقل الشرائح التي تحتوي على محتوى إلى العرض التقديمي الخاص بك من العروض التقديمية الأخرى، أو استيراد شرائح من مكتبة الشرائح.

**ماذا تريد أن تفعل؟** 

تطبيق شريحة رئيسية على عرض تقديمي جديد أو مختلف تطبيق شريحة رئيسية على شرائح تم نسخها من عرض تقديمي آخر ولصقها تطبيق شريحة رئيسية على شرائح تم استيرادها من مكتبة الشرائح

**تطبيق شريحة رئيسية على عرض تقديمي جديد أو مختلف** 

- .١ قم بفتح كل من العرض التقديمي الذي يحتوي على الشريحة الرئيسية التي تريد نسخها والعرض التقديمي الذي سيتم لصق الشريحة الرئيسية فيه.
- .٢ في العرض التقديمي الذي يشتمل على الشريحة الرئيسية التي تريد نسخها، من علامة التبويب **عرض**، وفي اĐموعة **طرق عرض العروض التقديمية**، انقر فوق **الشريحة الرئيسية**.
- .٣ في الجزء مصغرة شريحة، انقر بزر الماوس الأيمن فوق الشريحة الرئيسية التي تريد نسخها، ثم انقر فوق **نسخ** من القائمة المختصرة.

**ملاحظات**

- في الجزء مصغرة شريحة، تمثل الشريحة الرئيسية صورة الشريحة الأكبر، وأسفلها التخطيطات المقترنة بها.
	- تحتوي الكثير من العروض التقديمية على أكثر من شريحة رئيسية واحدة، لذلك قد يتوجب عليك التمرير للبحث عن الشريحة التي تريدها.

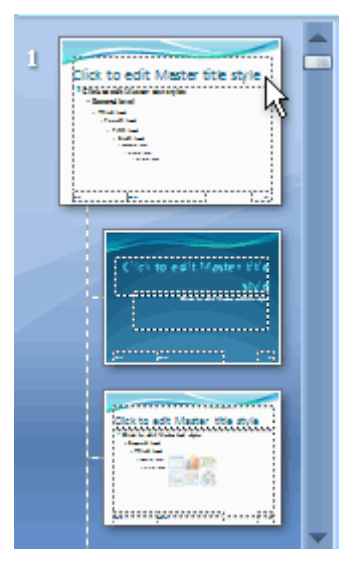

هذه القائمة لمصغرات تخطيطات الشريحة تحتوي على شريحة رئيسية واحدة وتخطيطين.

- .٤ في علامة التبويب **عرض**، في اĐموعة **إطار**، انقر فوق **تبديل الإطارات**، ثم قم بتحديد العرض التقديمي الذي تريد لصق الشريحة الرئيسية فيه.
- .٥ في العرض التقديمي الذي تريد لصق الشريحة الرئيسية فيه، من علامة التبويب **عرض**، في اĐموعة **طرق عرض العروض التقديمية**، انقر فوق **الشريحة الرئيسية**.
	- .٦ في الجزء مصغرة شريحة، انقر فوق المكان الذي تريد تواجد الشريحة الرئيسية به، ثم قم بتنفيذ أحد الإجراءات التالية:

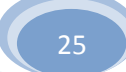

- إذا احتوى العرض التقديمي الوجهة على شريحة رئيسية فارغة، فقم بتحديد الشريحة الرئيسية الفارغة.
- إذا احتوى العرض التقديمي الوجهة على شريحة رئيسية مخصصة واحدة أو أكثر، فقم بالتمرير لأسفل حيث يوجد آخر تخطيط وانقر أسفله، ثم قم بلصق الشريحة الرئيسية.
- .٧ انقر بزر الماوس الأيمن فوق الشريحة الرئيسية، ثم انقر فوق **لصق** من القائمة المختصرة.
- .٨ في علامة التبويب **الشريحة الرئيسية**، في اĐموعة **إغلاق**، انقر فوق **إغلاق العرض الرئيسي**.

**تطبيق شريحة رئيسية على شرائح تم نسخها من عرض تقديمي آخر ولصقها** 

افتراضي ً ا، عند لصق شريحة في عرض تقديمي آخر تتوفر به شريحة رئيسية مطب ّ قة عليه، ترث الشريحة نفس تنسيق الشريحة الرئيسيةإذا كانت هناك أكثر من شريحة رئيسية واحدة مطب ّ قة على العرض التقديمي الوجهة، ترث الشريحة التي تم لصقها نفس تنسيق الشريحة التي تسبقها.

عند نسخ الشرائح ولصقها بين العروض التقديمية التي تستخدم شرائح رئيسية مختلفة، يمكن تعيين الشريحة الرئيسية التي تريد أن تتبعها الشريحة عند لصقها في العرض التقديمي الوجهة. لمنع الشريحة التي تم لصقها من إرث نفس تنسيق الشريحة التي تسبقها، انقر فوق **خيارات اللصق** ، والتي تظهر عند لصق الشريحة. عند لصق شريحة في عرض تقديمي يستند إلى شريحة رئيسية تختلف عما تستند إليه الشريحة التي تم لصقها، وقد قررت الاحتفاظ بالتنسيق من العرض التقديمي الأصلي، يقوم 2010 PowerPoint Office Microsoft بإضافة شريحة رئيسية أخرى إلى العرض التقديمي الوجهة. ونتيجة لذلك، توجد عدة شرائح رئيسية مقترنة بالعر ض التقديمي الوجهة.

# **تطبيق شريحة رئيسية على شرائح يتم استيرادها من مكتبة الشرائح**

إن مكتبات الشرائح تساعد على مشاركة شرائح 2010 PowerPoint Office وتخزينها وإدارēا. للتعرف على كيفية إنشاء مكتبة الشرائح، انظر إنشاء مكتبة الشرائح

لتطبيق شريحة رئيسية على شرائح يتم استيرادها من مكتبة الشرائح، قم بتنفيذ ما يلي:

.١ قم بفتح العرض التقديمي الذي تريد إضافة شريحة إليه.

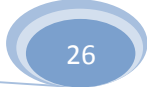

- .٢ في علامة التبويب **الصفحة الرئيسية**، وفي اĐمو عة **شرائح**، انقر فوق **شريحة جديدة**، ثم انقر فوق **إعادة استخدام الشرائح**.
	- .٣ في الجزء **إعادة استخدام الشرائح**، وفي المربع **إدراج شريحة من**، قم بتنفيذ أحد

الإجراءات التالية:

- قم بإدخال موقع مكتبة الشرائح، ثم انقر فوق السهم للبحث عن مكتبة الشرائح.
	- انقر فوق **استعراض** لتحديد موقع مكتبة الشرائح.
	- .٤ في القائمة **كافة الشرائح**، انقر فوق الشريحة التي تريد إضافتها إلى العرض التقديمي الخاص بك.

لعرض صورة مصغرة أكبر للشريحة، ضع المؤشر على الشريحة.

- .٥ إذا أردت أن تحتفظ الشريحة التي تم استيرادها بالتنسيق الأصلي، أسفل الجزء **إعادة استخدام الشرائح**، فقم بتحديد **الاحتفاظ بتنسيق المصدر**. وإذا لم تقم بذلك، ترث الشريحة التي تم استيرادها نفس تنسيق الشريحة الرئيسية في العرض التقديمي الوجهة.
- .٦ لإضافة شريحة أخرى من مكتبة الشرائح إلى العرض التقديمي الخاص بك، كرر الخطوات رقم ٣ و٤ و.٥

**إنشاء ألبوم صور فوتوغر افية في هذا المقال** 

### نظرة عامة حول إنشاء ألبوم صور فوتوغرافية

إضافة صورة

إضافة تسمية توضيحية

تغيير شكل الصورة

# **نظرة عامة حول إنشاء ألبوم صور فوتوغرافية**

يعتبر ألبوم صور PowerPoint الفوتوغرافية عرضاً تقديمياً يمكنك إنشاؤه لعرض الصور الفوتوغرافية الشخصية أو المهنية. يمكنك إضافة تأثيرات تتضمن مراحل انتقالية للشرائح تلفت الانتباه وألوان الخلفيات و السمات (السمة: مجموعة مكوَّنة من ألوان السمة وخطوط السمة وتأثيرات السمة. يمكن تطبيق سمة على ملف كتحديد مفرد).و تخطيطات معينة والمزيد. بعد قيام الصور بضبط الترتيب والتخطيط، قم بإضافة إطار حول الصور، أو حتى قم بتطبيق سمة لتخصيص مظهر الألبوم أكثر.

لمشاركة ألبوم الصور الفوتوغرافية مع الآخرين، يمكنك إرساله كمرفق إلى رسالة بريد إلكتروني أو نشره إلى ويب أو طباعته.

**هام** لا يتوفر الخيار "من الماسح الضوئي أو الكاميرا" لإضافة الصور إلى العرض التقديمي أو ألبوم الصور الفوتوغرافية في Office Microsoft 2010 PowerPoint. لمزيد من المعلومات حول كيفية إضافة صورة من الماسح أو الكاميرا الرقمية إلى ألبوم الصور

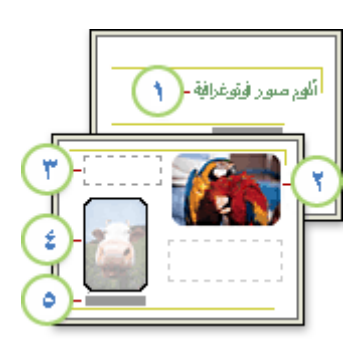

شريحة عنوان مع سمة

صورة

مربع نص فارغ ي ُستخدم من أجل التباعد

شكل الإطار

تسمية توضيحية

**إضافة صورة من ملف أو من قرص** 

- .١ ضمن علامة التبويب **إدراج**، في اĐموعة **رسومات توضيحية**، انقر فوق السهم الموجود أسفل **صورة**، ثم انقر فوق **ألبوم صور فوتوغرافية جديد**.
- .٢ في مربع الحوار **ألبوم صور فوتوغرافية**، ضمن **إدراج صورة من**، انقر فوق **ملف/قرص**.
- .٣ في مربع الحوار **إدراج صور جديدة**، قم بتحديد موقع اĐلد الذي يحتوي على الصور التي تريد إدراجها، ثم انقر فوق **إدراج**.
	- .٤ إذا أردت معاينة ملف صورة في ألبوم الصور، أسفل **الصور الموجودة في الألبوم**، انقر فوق اسم ملف الصورة المراد معاينتها، ثم قم بعرضها في الإطار **معاينة**.
	- .٥ لتغيير الترتيب الذي سيتم عرض الصور فيه، ضمن **الصور الموجودة في الألبوم**، انقر فوق اسم ملف الصورة التي تريد تحريكها، ثم استخدم أزرار الأسهم لتحريكها إلى أعلى أو أسفل في القائمة.
		- .٦ في مربع الحوار **ألبوم صور فوتوغرافية**، انقر فوق **إنشاء**.

**ملاحظة** لتغيير شكل الصور في ألبوم صور فوتوغر افية، (بما في ذلك تحديد التخطيط وإضافة إطار إلى الصور وتحديد سمة (السمة: مجموعة مكوَّنة من ألوان السمة وخطوط السمة وتأثيرات السمة. يمكن تطبيق سمة على ملف كتحديد مفرد). وإدراج مربع نصي

**إضافة تسمية توضيحية** 

عند إضافة تسميات توضيحية، اكتب النص الذي يصف كل صورة في ألبوم الصور الفوتوغرافية.

- .١ أضف صورة.
- .٢ في علامة التبويب **إدراج**، في اĐموعة **رسومات توضيحية**، انقر فوق السهم الموجود أسفل **ألبوم الصور الفوتوغرافية**، ثم انقر فوق **تحرير ألبوم صور فوتوغرافية**.
- .٣ في مربع الحوار **تحرير ألبوم صور فوتوغرافية**، أسفل **خيارات الصور**، حدد خانة الاختيار **تسمية توضيحية أسفل كافة الصور**.

**ملاحظة** إذا كانت خانة الاختيار هذه غير متوفرة، يجب أولاً اختيار تخطيطاً للصور الموجودة في ألبوم الصور الفوتوغرافية. للقيام بذلك، أسفل **تخطيط الألبوم**، في القائمة **تخطيط الصورة**، حدد التخطيط الذي تريده.

.٤ انقر فوق **تحديث**.

يستخدم PowerPoint اسم ملف الصورة كعنصر نائب لنص التسمية التوضيحية بشكل افتراضي.

.٥ في طريقة العرض **عادي**، انقر فوق العنصر النائب لنص التسمية التوضيحية، ثم اكتب التسمية التوضيحية.

## **تغيير شكل الصورة**

.١ افتح العرض التقديمي لألبوم الصور الفوتوغرافية الذي يحتوي على الصورة التي تريد تغييرها.

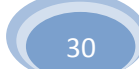

- .٢ ضمن علامة التبويب **إدراج**، في اĐموعة **رسومات توضيحية**، انقر فوق السهم الموجود أسفل **ألبوم صور فوتوغرافية** ، ثم انقر فوق **تحرير ألبوم الصور**.
	- .٣ في مربع الحوار **تحرير ألبوم الصور**،قم بإجراء أو أكثر مما يلي:
	- لعرض كافة الصور في ألبوم صور فوتوغرافية بالأسود والأبيض، ضمن **خيارات الصورة**، حدد خانة الاختيار **كافة الصور بالأسود والأبيض**.
	- لتحديد تخطيط (تخطيط: ترتيب العناصر مثل نص العنوان والعنوان الفرعي والقوائم والصور والجداول والمخططات والأشكال والأفلام على الشريحة.) للصور، أسفل **تخطيط الألبوم**، في القائمة **تخطيط الصورة**، حدد التخطيط الذي تريده.
	- لوضع الصور في إطار، ضمن **تخطيط الألبوم**، في القائمة **شكل الإطار**، حدد شكل الإطار الذي يبدو جيداً وبه كافة الصور في ألبوم الصور الفوتوغرافية.
	- لتحديد سمة (السمة: مجموعة مكوَّنة من ألوان السمة وخطوط السمة وتأثيرات السمة. يمكن تطبيق سمة على ملف كتحديد مفرد). لألبوم الصور، ضمن **تخطيط الألبوم**، بجانب **سمة**، انقر فوق **استعراض**، ثم في مربع الحوار **اختيار سمة**، قم بتحديد موقع السمة التي تريد استخدامها.

لتعلم المزيد حول استخدام السمات.،

 لإضافة مربع نص (الذي يوفر مساحة في ألبوم الصور)، أسفل **الصور الموجودة في الألبوم**، انقر فوق الصورة التي تريد إلحاق مربع النص đا، ثم انقر فوق **مربع نص جديد**.

 للاستدارة أو لزيادة سطوع الصورة أو تقليله أو لزيادة تباين الصورة أو تقليله، في القائمة **الصور الموجودة في الألبوم**، انقر فوق الصورة التي تريد إجراء استدارة لها، ثم قم بم يلي:

- لإجراء استدارة للصورة باتجاه عقارب الساعة، انقر فوق L<mark>L.</mark>
- لإجراء استدارة للصورة بعكس اتجاه عقارب الساعة، انقر فوق  $\mathbb{A}^n_-$ 
	- لزيادة التباين، انقر فوق .
	- لتقليل التباين، انقر فوق <mark>.</mark><br>.
	- لزيادة السطوع، انقر فوق <del>الل</del>ا.
	- لتقليل السطوع، انقر فوق <mark>.</mark>

# **إضافة صورة إلى ألبوم صور فوتوغرافية**

يعتبر ألبوم صور PowerPointالفوتوغرافية عرضاً تقديمياً يمكنك إنشاؤه لعرض الصور الفوتوغرافية الشخصية أو المهنية. يمكنك إضافة تأثيرات مذهلة تتضمن انتقالات جذابة للانتباه خاصة بالشرائح وخلفيات ملونة وسمات وتخطيطات معينة وغير ذلك. يمكنك إضافة صورة من ملف أو قرص أو ماسح أو كاميرا رقمية إلى ألبوم صور فوتوغرافية في العرض التقديمي.

**هام** لا يتوفر الخيار "من ماسح ضوئي أو كاميرا" لإضافة الصور إلى العرض التقديمي أو ألبوم الصور

PowerPoint 2010 Microsoft Office في الفوتوغرافية

ضمن علامة التبويب **إدراج** ، في اĐموعة **رسومات توضيحية**، انقر فوق السهم الموجود أسفل **صورة**، ثم قم بأحد الإجراءين التاليين:

- لإضافة صورة إلى ألبوم صور فوتوغرافية جديد، انقر فوق **ألبوم صور فوتوغرافية جديد**.
- لإضافة صورة إلى ألبوم صور فوتوغرافية موجود، انقر فوق **تحرير ألبوم الصور الفوتوغرافية**.

**تلميح** لرؤية **تحرير ألبوم الصور الفوتوغرافية** في القائمة، يجب فتح العرض التقديمي الذي يحتوي على ألبوم الصور الفوتوغرافية.

- .٢ في مربع الحوار **ألبوم صور فوتوغرافية**، ضمن **إدراج صورة من**، انقر فوق **ملف/قرص**.
	- .٣ في مربع الحوار **إدراج صور جديدة**، قم بتحديد موقع الصورة التي تريد إضافتها وانقر فوقها، ثم انقر فوق **إدراج**.

**ملاحظات**

- إذا أردت معاينة ملف صو رة في ألبوم صور فوتوغرافية، في مربع الحوار **ألبوم صور فوتوغرافية**، ضمن **الصور الموجودة في الألبوم**، انقر فوق اسم الصورة لتحديدها، ثم قم بعرضها في الإطار **معاينة**.
- إذا أردت تغيير الترتيب الذي سيتم عرض الصور فيه، في مربع الحوار **ألبوم**

**صور فوتوغرافية**، ضمن **الصور المو جودة في الألبوم**، انقر فوق اسم الصورة لتحديدها، ثم انقر فوق أزرار الأسهم لتحريكها إلى أعلى أو أسفل داخل القائمة.

- .٤ في مربع الحوار **ألبوم صور فوتوغرافية**، قم بأحد الإجراءين التاليين:
	- لإضافة صورة إلى أبوم صور جديد، انقر فوق **إنشاء**.
	- لإضافة صورة إلى ألبوم صور موجو د، انقر فوق **تحديث**.

**إزالة صورة من ألبوم صور فوتوغرافية**

- .١ ضمن علامة التبويب **إدراج**، في اĐموعة **رسومات توضيحية**، انقر فوق السهم الموجود أسفل **صورة**، ثم انقر فوق **تحرير ألبوم الصور الفوتوغرافية**.
	- .٢ في القائمة **الصور الموجودة في الألبوم**، حدد الصورة التي تريد إزالتها، ثم انقر فوق **إزالة**.

**تكرار شرائح داخل عرض تقديمي واحد**

لإضافة شريحة تحتوي على محتوى شريحة موجودة بالفعل في عرض تقديمي، يمكن تكرار الشريحة.

**هام** عند الحاجة إلى ميزة استرداد اللصق، والتي تتيح الاحتفاظ بتنسيق محتوى الشريحة المكررة، ينبغي لك حينئذ نسخ الشرائح ولصقها.

- .١ في جزء المهام الذي يحتوي على علامتي التبويب "مخطط تفصيلي" و"الشرائح"، انقر فوق علامة التبويب **البداية**.
	- .٢ حدد شريحة أو أكثر ترغب في تكرارها.
	- .٣ في علامة التبويب **البداية**، في اĐموعة **الشرائح**، انقر فوق **شريحة جديدة**.
		- .٤ في معرض التخطيطات، انقر فوق **تكرار الشرائح المحددة**.

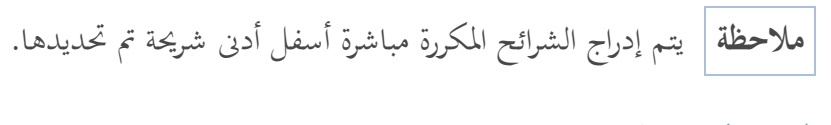

**تغيير طر يقة العرض الافتراضية**

 $\sim$ بعرض PowerPointبشكل  $\,$  افتراضي في طريقة العرض "عادي" الجزء الذي يحتوي على علامتي التبويب "شرائح" و"مخطط تفصيلي". يتم حفظ التغييرات التي تقوم بإجرائها على حجم الأجزاء في العرض أو على العرض نفسه وعرضها مع العرض التقديمي حيث يتم إنشاء التغييرات . لا يتم حفظ التغييرات خارج هذا العرض التقديمي. إلا أنه يمكنك تعيين فتح PowerPointدوماً في عرض محدد.

من بين طرق العرض التي يمكنك تعيينها كافتراضي طرق عرض "فارز الشرائح" و"عرض الشرائح" و"صفحة الملاحظات" بالإضافة إلى تباينات في طريقة العرض "عادي". للحصول على مزيد من المعلومات حول طرق عرض PowerPoint، راجع طرق العرض في PowerPoint.

- .١ انقر فوق **زر Office Microsoft** ، ثم انقر فوق **خيارات**  .**PowerPoint**
- .٢ في مربع الحوار **خيارات PowerPoint**، انقر فوق **خيارات متقدمة**.
- .٣ ضمن **عرض**، في القائمة **فتح كافة المستندات باستخدام هذا العرض**، حدد العرض الذي تريد تعيينه كافتراضي، ثم انقر فوق **موافق**.

**تغيير ترتيب الشرائح**

عند إنشاء عرض تقديمي، قد ترغب في تغيير ترتيب الشرائح.

- .١ في جزء المهام الذي يحتوي على علامتي التبويب "مخطط تفصيلي" و"الشرائح"، انقر فوق علامة التبويب **البداية**.
	- .٢ من علامة التبويب **البداية**، حدد مصغرات الشريحة التي تريد نقلها، ثم قم بسحبها إلى موقعها الجديد.

**تلميح** لتحديد عدة شرائح متتالية، انقر فوق الشريحة الأولى واستمر في الضغط على SHIFT وانقر فوق آخر شريحة ترغب في تحديدها. لتحديد عدة شرائح غير متتالية، استمر في الضغط على CTRL مع النقر فوق كل شريحة ترغب

**حذف شريحة**

لحذف شريحة من العرض التقديمي، قم بما يلي:

انقر بزر الماوس الأيمن فوق الشريحة التي ترغب في حذفها، ثم انقر فوق **حذف شريحة إخفاء شريحة أو إظهارها**

إذا كنت بحاجة إلى شريحة في العرض التقديمي، ولكنك لا ترغب في إظهارها في عرض الشرائح، فيمكنك إخفاؤها.

يعد هذا مفيدً ا بشكل خاص عند إضافة شرائح إلى عرض تقديمي يوفر مستويات مختلفة من التفاصيل حول مادة الموضوع، ربما من أجل جماهير مختلفة. يمكن وضع علامات على هذه الشرائح كمخفية حتى لا يتم عرضها في عرض الشرائح الرئيسي، ولكن يظل الوصول إليهم ممكنًا عند الحاجة.

على سبيل المثال، قد يطلب أحد أفراد الجمهور شرح عنصر بشكل أكثر تفصيلاً . في هذه الحالة، يمكن كشف الشرائح المخفية التي تحتوي على تلك التفاصيلومع ذلك، إذا كان الوقت قصير ً ا والجمهور يدرك المفاهيم التي توصلها له، فقد ترغب في الاحتفاظ بالشرائح التي تحتوي المعلومات الإضافية مخفية حتى تواصل العرض التقديمي دون القيام بتخطٍ واضح للشرائح.

**ملاحظة** عند إخفاء شريحة، تظل الشريحة في الملف حتى لو تم إخفاؤها عند تشغيل العرض التقديمي الموجود في عرض الشرائح. يمكن تشغيل الخيار **إخفاء الشريحة** وإيقاف تشغيله بشكل فردي لأية شريحة في العرض التقديمي.

- .١
- .٢ قم بأحد الإجراءات التالية:
- لإخفاء شريحة، انقر بزر الماوس الأيمن فوق الشريحة التي ترغب في إخفائها، ثم انقر فوق **إخفاء الشريحة**.
يظهر رمز الشريحة المخفية  $\Box$ مع رقم الشريحة بالداخل، بجوار الشريحة التي تم إخفاؤها.

 لإظهار شريحة تم إخفاؤها مسبقًا، انقر بزر الماوس الأيمن فوق الشريحة التي ترغب في إظهارها، ثم انقر فوق **إخفاء الشريحة**.

**ملاحظة** إذا كنت في عرض شرائح وقررت إظهار شريحة تم إخفاؤها مسبقًا، فانقر بزر الماوس الأيمن فوق الشريحة الحالية، وانقر فوق **الانتقال إلى الشريحة**، ثم انقر فوق الشريحة التي ترغب في إظهارها.

**إضافة نص إلى شريحة**

يمكنك إضافة نص للم

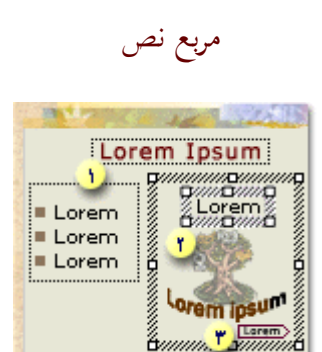

عنصر نائب

شكل

النص الموجود في العناصر النائبة

- مربع نص مستخدم كتسمية توضيحية
	- النص الموجود على شكل سهم

**في هذا المقال** 

إضافة نص أساسي أو نص عنوان في عنصر نائب إضافة نص إلى شكل إضافة نص إلى مربع نص

## **إضافة نص أساسي أو نص عنوان في عنصر نائب**

تحتوي تخطيطات الشريحة على عناصر نائبة للنصوص و الكائنات في تشكيلات متعددة. يمكنك كتابة عناوين وعناوين فرعية ونص أساسي داخل العناصر النائبة للنصوص والكائنات.

- - - - - - □ - - - - - -<br>نص العنو ان<br>- - - - - - □ - - - - - - -<br>نفر الإضافة عنو ان نر عى 군<br>이 i<br>Ö

يمثل الحد المنقط العنصر النائب الذي يحتوي على نص العنوان الخاص بالشريحة.

لإضافة نص أساسي أو نص عنوان في عنصر نائب على شريحة، قم بما يلي:

انقر داخل عنصر نائب للنص، ثم اكتب النص أو الصقه. **ملاحظة** إذا تجاوز النص حجم العنصر النائب، يقوم PowerPoint بتصغير حجم الخط وتباعد الأسطر بشكل تزايدي أثناء الكتابة، لاحتواء النص.

## **إضافة نص إلى شكل**

يمكن أن تحتوي الأشكال مثل المربعات والدوائر وبالونات وسائل الشرح والأسهم الممتلئة على نص. وعند كتابة نص داخل الشكل، فإن النص يرفق بالشكل ويتحرك ويدور معه. يمكنك أيضاً تراكب نص يكون مستقلاً عن الشكل ولا يتحر ّك عند تحريك الشكل.

> **إضافة نص ليصبح جزءاً من الشكل**  لإضافة نص يصبح جزءاً من الشكل، حدد الشكل، ثم اكتب النص أو الصقه.

**إضافة نص مستقل عن الشكل.**  لإضافة نص يتحرك مستقلاً عن الشكل، أضف مربع نص ثم اكتب النص أو الصقه. \* إضافة مربع نص

.١ في علامة التبويب **إدراج**، في اĐموعة **نص**، انقر فوق **مربع نص**.

**ملاحظة** إذا كنت تستخدم لغة من لغات شرق آسيا، فمن **مربع النص** "القائمة المنسدلة"، انقر فوق محاذاة **أفقية** أو **عمودية**.

.٢ انقر فوق الشريحة، ثم اسحب المؤشر لرسم مربع النص.

# **إضافة نص إلى مربع نص**

استخدم مربعات النص لوضع النص في أي مكان على الشريحة، مثل وضعه خارج العنصر النائب للنص. على سبيل المثال، يمكنك إضافة تسمية توضيحية إلى صورة عن طريق إنشاء مربع نص ووضعه بالقرب من هذه الصورة. كما أن مربع النص يعتبر سهل الاستعمال إذا أردت إضافة نص إلى شكل، دون إرفاق النص بالشكل. يمكنك إضافة حد، أو تعبئة، أو ظل، أو تأثير ثلاثي الأبعاد لنص موجود في مربع نص.

لإضافة نص إلى مربع النص، انقر داخل مربع النص، ثم ا كتب النص أو الصقه.

# **-٢ نسخ الشرائح ولصقها**

### **نظرة عامة على نسخ الشرائح ولصقها**

عند نسخ شريحة أو أكثر من عرض تقديمي إلى موقع داخل نفس العرض التقديمي أو إلى عرض تقديمي آخر، يمكن تحديد السمة التي ترغب أن تتخذها الشرائح الجديدة.

عند لصق شريحة داخل موقع جديد في عرض تقديمي فإن هذه الشريحة بشكل افتراضي ترث سمة الشريحة التي تسبقها. ومع ذلك، إذا تم نسخ الشريحة من عرض تقديمي آخر يستخدم سمة مختلفة، يمكن الاحتفاظ بتلك السمة عند لصق الشريحة داخل عرض تقديمي مختلف. لتغيير التنسيق حتى لا ترث الشريحة التي يتم لصقها سمة الشريحة التي تسبقها، استخدم الزر **خيارات اللصق** ؛ الذي يظهر بالقرب من الشريحة الملصقة.

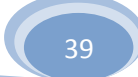

**نسخ الشرائح ولصقها** 

- .١ في جزء المهام الذي يحتوي على علامتي التبويب "مخطط تفصيلي" و"الشرائح"، انقر فوق علامة التبويب **البداية**.
	- .٢ حدد الشريحة التي ترغب في نسخها بواسطة أحد الإجراءات التالية:
		- لتحديد شريحة مفردة، انقر فوقها.
	- لتحديد عدة شرائح متتالية، انقر فوق الشريحة الأولى واضغط على SHIFT ثم انقر فوق آخر شريحة ترغب في تحديدها.
	- لتحديد عدة شرائح غير متتالية، اضغط على CTRL، ثم انقر فوق كل شريحة ترغب في تحديدها.
		- .٣ انقر بزر الماوس الأيمن فوق إحدى الشرائح المحددة، ثم انقر فوق **نسخ**.
	- .٤ في العرض التقديمي الوجهة، وعلى علامة التبويب **الشرائح**، انقر بزر الماوس الأيمن فوق الشريحة التي تريد أنتتبعها الشرائح ُ المنسوخة، ثم انقر فوق **لصق**.

للاحتفاظ بالتصميم الأصلي للشرائح المنسوخة، انقر فوق الزر **خيارات اللصق** ، الذي يظهر بالقرب من الشرائح التي تم لصقها على علامة التبويب **مخطط تفصيلي** أو **الشرائح** في العرض عادي، أو في الجزء **الشرائح**، ثم انقر فوق **الاحتفاظ بتنسيق المصدر**.

في حالة عدم رؤية الزر **خيارات اللصق**، انتقل إلى أين الزر خيارات اللصق؟

**أين الزر خيارات اللصق؟** 

عند لصق شريحة داخل موقع جديد في عرض تقديمي، يظهر الزر **خيارات اللصق** بشكل نموذجي قريب ً ا من الشريحة التي تم لصقها على علامة التبويب **مخطط تفصيلي** أو **الشرائح** في العرض عادي، أو في الجزء **الشرائح**. ويتيح الزر خيارات اللصق التحكم في كيفية ظهور المحتوى بعد لصقه ؛ كما يعرف بـ استرداد اللصق.

فيما يلي أسباب تعذر رؤية الزر **خيارات اللصق**أحيانًا بعد لصق الشريحة:

قمت باللصق باستخدام **لصق خاص** من المقطع **حافظة** من علامة التبويب **البداية**. في حين أنه يجب استخدام الأوامر **قطع** أو **نسخ** و**لصق**، أو يمكنك النسخ واللصق باستخدام حافظة Office لرؤية خيارات اللصق.

قمت بلصق مجموعة كائنات من برنامج آخر، مثل Office Microsoft .Word

لا يوجد تعارض نمطي بين المصدر ووجهة الشريحة التي تقوم بلصقها.

**إضافة شريحة جديدة** .١ من علامة التبويب **البداية**، في اĐموعة **الشرائح**، انقر فوق **شريحة جديدة**. .٢ حدد صورة مصغـَّرة لشريحة من معرض التخطيطات.

**إضافة تخطيط**

إذا لم تجد تخطيط قياسي يناسب احتياجاتك، فيمكنك إضافة تخطيط (تخطيط: ترتيب العناصر مثل نص العنوان والعنوان الفرعي، والقوائم، والصور، والجداول، والمخططات، والأشكال التلقائية، والأفلام، على مخطط ما.) جديد وتخصيصه.

لإضافة تخطيط، انتقل إلى طريقة عرض "الشريحة الرئيسية"، وأضف تخطيطاً جديدا،ً وأضف عناصر نائبة (عناصر نائبة زبعات لها حدود منقّطة أو حدود مائلة تُعتبر جزءاً من أغلب تخطيطات الشرائح. ويمكن لهذه المربعات أن تحتوي على العنوان والنص الأساسي أو كائنات مثل المخططات، والجداول، والصور.) خاصة بالنصوص والكائنات، ثم احفظ العرض التقديمي كملف (.potx (للقالب (قالب التصميم: ملف يحتوي على الأنماط في عرض تقديمي، متضمناً نوع وحجم الرموز النقطية والخطوط، وأحجام ومواضع العناصر النائبة، وتصميم الخلفية، وتعبئة أنظمة الألوان، والشريحة الرئيسية وشريحة العنوان الرئيسية الاختيارية.).

- .١ ضمن علامة التبويب **عرض**، في اĐموعة **طرق عرض العروض التقديمية**، انقر فوق **الشريحة الرئيسية**.
	- .٢ في الجزء الذي يحتوي على شريحة رئيسية وتخطيطات، انقر فوق موقع أدنى الشريحة الرئيسية حيثما تريد إضافة التخطيط الجديد.
- .٣ ضمن علامة التبويب **الشريحة الرئيسية**، في اĐموعة **تحرير رئيسي**، انقر فوق **إدراج تخطيط**.

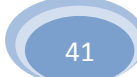

.٤ قم بإجراء واحد أو أكثر من الإجراءات التالية:

 لحذف عنصر نائب (عناصر نائبة: مربعات لها حدود منقّطة أو حدود مائلة تُعتبر جزءاً من أغلب تخطيطات الشرائح. ويمكن لهذه المربعات أن تحتوي على العنوان والنص الأساسي أو كائنات مثل المخططات، والجداول، والصور.) افتراضي غير مرغوب فيه، انقر فوق حد العنصر النائب، ثم اضغط DELETE.

لإضافة عنصر نائب، قم بالتالي:

- .١ ضمن علامة التبويب **عرض الشريحة الرئيسية**، في اĐموعة **تخطيط رئيسي**، انقر فوق نص السهم الموجود بجانب **إدراج عنصر نائب**، ثم انقر فوق عنصر نائب.
	- .٢ انقر فوق موقع في التخطيط، ثم اسحب لرسم العنصر النائب. **تلميح** لتغيير حجم عنصر نائب، اسحب أحد حدود زواياه.
		- .٥ انقر فوق **زر Office Microsoft** ، وانقر فوق **حفظ باسم**.
- .٦ في المربع **اسم الملف**، اكتب اسماً للملف، أو لا تقم بأي إجراء للموافقة على اسم الملف المقترح.
	- .٧ في القائمة **حفظ بنوع**، انقر فوق **PowerPoint Templates**، ثم فوق **حفظ**.

**ملاحظة** سيظهر الآن التخطيط الذي قمت بإضافته وتخصيصه في قائمة التخطيطات المضمنة القياسية الموجودة في طريقة العرض "عادي" ضمن علامة التبويب **الصفحة الرئيسية**، في المحموعة **شرائح**.

### **إضافة عنصر نائب إلى تخطيط**

تعد العناصر النائبة مربعات ذات حدود منقطة تعتبر جزءاً من تخطيطات الشرائح. تحمل هذه المربعات اسماً ونصاً أساسياً أو كائنات مثل رسومات SmartArt ومخططات وجداول وصور.

على سبيل المثال، فيما يلي ما هو افتراضيا،ً تخطيط الشريحة القياسية التي تحتوي على عنصر نائب لنص عنوان وعنصر نائب لعنوان فرعي.

우<br>무그 ۔<br>نص العلوان ÷<br>Ö - - - - - - ⊡- - - - - - -<br>فئر: لإضافة عنوان في عي

لإضافة عنصر نائب لتخطيط، قم بالتالي:

- .١ ضمن علامة التبويب **عرض** ، في اĐموعة **طرق عرض العروض التقديمية**، انقر فوق **الشريحة الرئيسية**.
- .٢ ضمن علامة التبويب **الشريحة الرئيسية**، في اĐموعة **تحرير رئيسي**، انقر فوق **إدراج تخطيط**.
- .٣ ضمن علامة التبويب **الشريحة الرئيسية**، في اĐموعة **تخطيط رئيسي**، انقر فوق السهم الموجود بجانب **إدراج عنصر نائب**، ثم انقر فوق نوع العنصر النائب الذي تريد.
	- .٤ انقر فوق موقع على التخطيط، ثم اسحب لرسم العنصر النائب.
		- .٥ لإضافة المزيد من العناصر النائبة، كرر الخطوات من ٢ إلى .٤
	- **ملاحظة** لتغيير عنصر نائب تمت إضافته، راجع "تغيير عنصر نائب".

**تطبيق تخطيط**

- .١ في جزء المهام الذي يحتوي على علامتي التبويب "مخطط تفصيلي" و"الشرائح"، انقر فوق علامة التبويب **البداية**.
	- .٢ انقر فوق الشريحة التي تريد تطبيق تخطيط عليها.
- .٣ من علامة التبويب **الصفحة الرئيسية**، في مجموعة **الشرائح**، انقر فوق **تخطيط**، ثم انقر فوق أحد التخطيطات.

### **ملاحظات**

للحصول على المزيد من المعلومات حول المخططات التفصيلية، راجع "نظرة عامة حول التخطيطات".

إذا كنت تريد إضافة شريحة لها تخطيط مختلف إلى عرض تقديمي، راجع "إضافة شريحة ذات تخطيط مختلف لعرض تقديمي".

**تغيير عنصر نائب** يمكنك تغيير عنصر نائب بتغيير حجمه، أو تغيير موضعه، أو بتغيير الخط أو الحجم أو الحالة أو اللون أو التباعد للنص بداخله. ويمكنك تغيير العناصر النائبة التي تظهر في شريحة مفردة أو في شرائح متعددة في العرض التقديمي.

تؤثر كافة التغييرات التي يتم إجراؤها على شريحة رئيسية على كافة الشرائح التي تتبع الشريحة الرئيسية، بينما تؤثر التغييرات التي يتم إجراؤها على تخطيطات (تخطيط: ترتيب العناصر مثل نص العنوان والعنوان الفرعي والقوائم والصور والجداول والمخططات والأشكال والأفلام على الشريحة.) الشرائح على كافة الشرائح التي تتبع هذا التخطيط. على سبيل المثال، إذا كنت تريد تغيير لون الخط على كافة شرائح العنوان في عرض تقديمي، في طريقة العرض "الشريحة الرئيسية"، فانقر فوق تخطيط نمط العنوان، ثم قم بتغيير تنسيق النص.

**تغيير عنصر نائب يظهر في شريحة مفردة** 

انقر فوق العنصر النائب الذي تريد تغييره، ثم قم بأحد الإجراءين التاليين: لتغيير حجمه، أشر إلى أحد مقابض تغيير حجمه ، وعندما يصبح المؤشر على شكل سهم ثنائي الرأس، اسحب المقبض.

لإعادة تعيين موضعه، أشر إلى أحد حدوده، وعندما يتحو ّ ل المؤشر إلى سهم رباعي الرأس، اسحب العنصر النائب إلى موقع جديد. لتغيير خط أو حجم أو حالة أو لون أو تباعد النص بداخله، حدد النص، ثم من علامة التبويب **الصفحة الرئيسية**، في اĐموعة **خط**، انقر فوق الخيارات التي تريدها.

**تغيير عنصر نائب يظهر في عدة شرائح** 

.١ ضمن علامة التبويب **عرض**، في اĐموعة **طرق عرض العروض التقديمية**، انقر فوق **النشرات الرئيسية**.

.٢ انقر فوق العنصر النائب الذي تريد تغييره، ثم قم بأي مما يلي:

- لتغيير حجمه، أشر إلى أحد مقابض تغيير حجمه ، وعندما يصبح المؤشر سهماً ثنائي الرأس، اسحب المقبض.
- لإعادة تعيين موضعه، أشر إلى أحد حدوده، وعندما يصبح المؤشر سهماً رباعي الرأس، اسحب العنصر النائب إلى موقع جديد.
- لتغيير الخط أو الحجم أو الحالة أو اللون أو التباعد للنص بداخله، حدد النص لعرض شريط الأدوات **خط** العائم. ضمن شريط الأدوات **خط**، انقر فوق الخيار المرغوب.

**تغيير الخطوط**

يمكنك تغيير الخطوط (خط: تصميم رسومي يطب ّق على كافة الأرقام، والرموز، والأحرف الأبجدية. يسمى أيضاً حرف مطبعي. Arial و New Courier هما مثلان عن الخطوط. وتأتي الخطوط عادة بأحجام مختلفة، مثل ١٠ نقاط، وبأنماط مختلفة، مثل أسود عريض.) على شريحة مفردة، أو يمكنك تغيير الخطوط في عرضك التقديمي بالكامل. يمكنك أيضاً تغيير خطوط العنوان والنص في السمة المطبقة على عرضك التقديمي.

- **تغيير الخطوط على شريحة مفردة**
- .١ قم بأحد الإجراءين التاليين:
- لتغيير الخط في فقرة أو عبارة واحدة، حدد النص الذي تريد تغييره.
- لتغيير خط النص بالكامل في عنصر نائب (عناصر نائبة: مربعات لها حدود منقّطة أو حدود مائلة تُعتبر جزءاً من أغلب تخطيطات الشرائح. ويمكن لهذه المربعات أن تحتوي على العنوان والنص الأساسي أو كائنات مثل المخططات، والجداول، والصور.)قم بتحديد النص بالكامل في العنصر النائب، أو انقر فوق العنصر النائب.
- .٢ ضمن علامة التبويب **الصفحة الرئيسية**، في اĐموعة **خط**، حدد خطاً في القائمة **خط**.

# **تغيير الخطوط في العرض التقديمي بالكامل**

إذا كنت تستخدم شريحة رئيسية (شريحة رئيسية: الشريحة التي تخزّن معلومات حول قالب التصميم المطب ّق، متضمنة أنماط الخطوط، وأحجام العناصر النائبة ومواضعها، وتصميم الخلفية، وأنظمة الألوان.) واحدة، وتقوم بتغيير خط على الشريحة الرئيسية، فسوف يظهر الخط الجديد العرض التقديمي بالكامل. إذا كنت تستخدم شرائح رئيسية متعددة (على سبيل المثال، عندما تقوم بتطبيق قالب (قالب التصميم:

ملف يحتوي على الأنماط في عرض تقديمي، متضمناً نوع وحجم الرموز النقطية والخطوط، وأحجام ومواضع العناصر النائبة، وتصميم الخلفية، وتعبئة أنظمة الألوان، والشريحة الرئيسية وشريحة العنوان الرئيسية الاختيارية.) واحد على العرض التقديمي)، فيجب تغيير نمط الخط في كل شريحة رئيسية.

- .١ ضمن علامة التبويب **عرض**، في اĐموعة **طرق عرض العرض التقديمي**، انقر فوق **الشريحة الرئيسية**.
- .٢ في الجزء الأيمن الذي يحتوي على الشرائح الرئيسية و التخطيطات (تخطيط: ترتيب العناصر مثل نص العنوان والعنوان الفرعي، والقوائم، والصور، والجداول، والمخططات، والأشكال التلقائية، والأفلام، على مخطط ما.)، انقر فوق صورة مصغرة للشريحة الرئيسية أو التخطيط الذي يحتوي على الخط الذي تريد تغييره.
- .٣ في الشريحة الرئيسية أو التخطيط، انقر فوق نص العنوان أو مستوى النص الأساسي الذي تريد تطبيق نمط خط جديد إليه.

**تلميح** على الشريحة الرئيسية أو التخطيط، يمكنك فقط تغيير الخط، دون النص.

.٤ ضمن علامة التبويب **الشريحة الرئيسية**، في اĐموعة **تحرير السمة**، انقر فوق **الخطوط**، ثم حدد الخط من القائمة.

كرر الخطوات من ١ إلى ٤ لأي خطوط أخرى تريد تغييرها. للرجوع إلى تحرير الشرائح الخاصة بك، ضمن علامة التبويب **الشريحة الرئيسية**، في اĐموعة **إغلاق**، انقر فوق **إغلاق العرض الرئيسي**.

**إنشاء ارتباط تشعبي**

في 2010 PowerPoint Office Microsoft، يعتبر أي ارتباط تشعبي اتصالاً من شريحة لأخرى في نفس العرض التقديمي (مثل ارتباط تشعبي إلى عرض مخصص) أو إلى شريحة في عرض تقديمي آخر، أو عنوان بريد إلكتروني، أو صفحة ويب، أو ملف.

يمكنك إنشاء ارتباط تشعبي من نص أو كائن، مثل صورة أو رسم أو شكل أو WordArt.

**ماذا تريد أن تفعل؟** 

إنشاء ارتباط تشعبي:

إلى شريحة في نفس العرض

إلى شريحة في عرض تقديمي آخر

إلى عنوان بريد إلكتروني

إلى صفحة أو ملف على ويب

إلى ملف جديد

# **إنشاء ارتباط تشعبي إلى شريحة في نفس العرض التقديمي**

- .١ في العرض "العادي"، حدد النص أو الكائن الذي تريد استخدامه كارتباط تشعبي.
	- .٢ ضمن علامة التبويب **إدراج**، في اĐموعة **ارتباطات**، انقر فوق **ارتباطات**.
		- .٣ ضمن **ارتباط بـ**، انقر فوق **مكان في هذا المستند**.
			- .٤ قم بأحد الإجراءين التاليين:
		- الارتباط بعرض مخصص في العرض التقديمي الحالي:

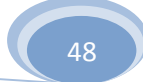

.١ ضمن **حدد مكاناً في هذا المستند**، انقر فوق العرض المخصص الذي تريد استخدامه كوجهة الارتباط التشعبي. .٢ حدد خانة الاختيار**عرض ثم رجوع**. الارتباط بشريحة في العرض التقديمي الحالي: ضمن **حدد مكاناً في هذا المستند**، انقر فوق الشريحة التي تريد استخدامها كوجهة للارتباط التشعبي.

## **إنشاء ارتباط تشعبي إلى شريحة في عرض تقديمي آخر**

- .١ في العرض "العادي"، حدد النص أو الكائن الذي تريد استخدامه كارتباط تشعبي.
- .٢ ضمن علامة التبويب **إدراج**، في اĐموعة **ارتباطات**، انقر فوق **ارتباط التشعبي**.
	- .٣ ضمن **الارتباط بـ**، انقر فوق **ملف موجود أو صفحة ويب موجودة**.
	- ٤. حدد موقع العرض التقديمي الذي يحتوي على الشريحة التي تريد الارتباط بَها.
		- .٥ انقر فوق **إشارة مرجعية**، ثم انقر فوق عنوان الشريحة التي تريد الارتباط đا.

## **إنشاء ارتباط تشعبي إلى عنوان بريد إلكتروني**

- .١ في العرض "العادي"، حدد النص أو الكائن الذي تريد استخدامه كارتباط تشعبي.
	- .٢ ضمن علامة التبويب **إدراج**، في اĐموعة **ارتباطات**، انقر فوق **ارتباط تشعبي**.
		- .٣ ضمن **الارتباط بـ**، انقر فوق **عنوان البريد الإلكتروني**.
- .٤ في المربع **عنوان البريد الإلكتروني**، اكتب عنوان البريد الإلكتروني الذي تريد الارتباط به، أو في المربع **عناوين البريد الإلكتروني المستخدمة مؤخراً** ، انقر فوق عنوان بريد إلكتروني.
	- .٥ في المربع **كائن**، اكتب كائن رسالة البريد الإلكتروني.

## **إنشاء ارتباط تشعبي إلى صفحة أو ملف على ويب**

- .١ في العرض "العادي"، حدد النص أو الكائن الذي تريد استخدامه كارتباط تشعبي.
	- .٢ ضمن علامة التبويب **إدراج**، في اĐموعة **ارتباطات**، انقر فوق **ارتباط تشعبي**.

- .٣ ضمن **الارتباط بـ**، انقر فوق **ملف موجود أو صفحة ويب موجودة**، ثم انقر فوق **استعراض ويب** .
- .٤ حدد موقع الصفحة أو الملف الذي تريد الارتباط به وحدده، ثم انقر فوق **موافق**.

**إنشاء ارتباط تشعبي إلى ملف جديد** 

- .١ في العرض "العادي"، حدد النص أو الكائن الذي تريد استخدامه كارتباط تشعبي.
	- .٢ ضمن علامة التبويب **إدراج**، في اĐموعة **ارتباطات**، انقر فوق **ارتباط**.
		- .٣ ضمن **الارتباط بـ**، انقر فوق **إنشاء مستند جديد**.
	- .٤ في المربع **اسم المستند الجديد** ، اكتب اسم الملف الذي تريد إنشاء ارتباط به.

إذا كنت تريد إنشاء مستند في موقع آخر، ضمن **المسار الكامل**، انقر فوق **تغيير**، استعرض للوصول إلى الموقع الذي تريد إنشاء الملف فيه، ثم انقر فوق **موافق**.

.٥ ضمن **وقت التحرير**، انقر إذا كنت تريد تحرير الملف الآن أو بعد ذلك.

**إنشاء عرض مخصص وتقديمه**

عن طريق إنشاء العروض المخصصة في 2010 PowerPoint Office Microsoft، يمكنك ملائمة عرض تقديمي فردي Đموعة من جماعات الحضور. استخدم عرضاً مخصصاً لتقديم مجموعة شرائح مستقلة عن العرض التقديمي، أو إنشاء ارتباط تشعبي إلى مجموعة من الشرائح في العرض التقديمي.

**في هذا المقال** 

نظرة عامة حول العروض المخصصة إنشاء عرض أساسي مخصص إنشاء عرض مخصص ذي ارتباط تشعبي بدء عرض مخصص من داخل 2010 PowerPoint Office

**نظرة عامة حول العروض المخصصة** 

هناك نوعان من العروض المخصصة: أساسي وذو ارتباط تشعبي: يعتبر العرض الأساسي المخصص عرضاً تقديمياً منفصلاً أو عرضاً تقديمياً يتضمن بعضاً من شرائح الأصل. ويعتبر عرض الارتباط التشعبي المخصص سبيلاً سريعاً للانتقال إلى عرض تقديمي منفصل أو أكثر.

**عروض أساسية مخصصة** 

استخدم العرض الأساسي المخصص لإلقاء عروض تقديمية منفصلة على مجموعة مختلفة من المؤسسات. على سبيل المثال، إذا احتوى العرض التقديمي على مجموع خمس شرائح، يمكنك إنشاء عرض مخصص يسمى "موقع ١" يتضمن شرائح ١ و٣ و٥ فقط. يمكنك إنشاء عرض ثان مخصص يسمى "موقع ٢" يتضمن شرائح ١ و٢ و٤ و.٥ عند إنشاء عرض مخصص من العرض التقديمي، يمكنك دوماً تشغيل العرض التقديمي بأكمله في ترتيبه التسلسلي الأصلي.

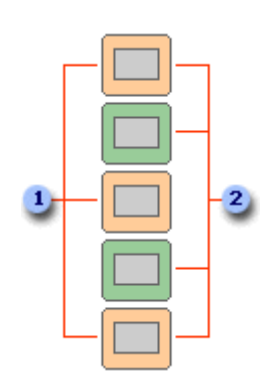

شرائح للموقع ١

شرائح للمو قع ٢

**عروض مخصصة ذات ارتباطات تشعبية** 

استخدم العرض المخصص ذي الارتباط التشعبي لتنظيم المحتوى في العرض التقديمي. على سبيل المثال، إذا قمت بإنشاء عرض أساسي مخصص حول التنظيم العام الجديد للشركة، يمكنك حينئذ إنشاء عرض مخصص لكل قسم داخل المؤسسة والارتباط đذه العروض من العرض التقديمي الأساسي.

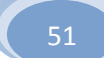

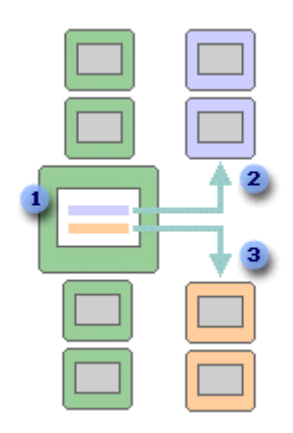

- شريحة ذات ارتباطات تشعبية
	- عرض مخصص للقسم أ
	- عرض مخصص للقسم ب

يمكنك أيضاً استخدام عرض مخصص ذي ارتباط تشعبي لإنشاء جدول شريحة المحتويات. يسمح لك جدول شريحة المحتويات بالانتقال إلى مقاطع مختلفة من العرض التقديمي بحيث يمكنك اختيار أية المقاطع التي ستقوم بإظهارها لجماعة الحضور في وقت معين.

**إنشاء عرض أساسي مخصص** 

- .١ في علامة التبويب **عرض الشرائح**، في اĐموعة **بدء عرض الشرائح**، انقر فوق السهم الموجود بجانب **عرض شرائح مخصص**، ثم انقر فوق **عروض مخصصة**.
	- .٢ في مربع الحوار **عروض مخصصة**، انقر فوق **جديد**.
	- .٣ ضمن **شرائح في العرض التقديمي**، انقر فوق الشرائح التي تريد تضمينها في العرض المخصص، ثم انقر فوق **إضافة**.

**تلميح** لتحديد عدة شرائح متتالية، انقر فوق الشريحة الأولى واستمر في الضغط على SHIFT وانقر فوق آخر شريحة ترغب في تحديدها. لتحديد عدة شرائح غير متتالية، استمر في الضغط على CTRL مع النقر فوق كل شريحة ترغب في تحديدها.

.٤ لتغيير الترتيب الذي ستظهر فيه الشرائح، ضمن **شرائح في العرض المخصص**، انقر فوق إحدى الشرائح، ثم انقر فوق أحد الأسهم لتحريك الشريحة إلى أعلى أو أسفل في القائمة.

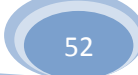

.٥ اكتب اسماً في المربع **اسم عرض الشرائح**، ثم انقر فوق **موافق**. لإنشاء عروض إضافية مخصصة مع أية شرائح في العرض التقديمي، كرر الخطوات من ١ إلى .٥

**تلميح** لمعاينة عرض مخصص، انقر فوق اسم العرض في مربع الحوار **عروض مخصصة**، ثم انقر فوق **إظهار**.

**إنشاء عرض مخصص ذي ارتباط تشعبي** 

- .١ في علامة التبويب **عرض الشرائح**، في اĐموعة **بدء عرض الشرائح**، انقر فوق السهم الموجود بجانب **عرض شرائح مخصص**، ثم انقر فوق **عروض مخصصة**.
	- .٢ في مربع الحوار **عروض مخصصة**، انقر فوق **جديد**.
	- .٣ ضمن **شرائح في العرض التقديمي**، انقر فوق الشرائح التي تريد تضمينها في العرض الأساسي المخصص، ثم انقر فوق **إضافة**.

**تلميح** لتحديد عدة شرائح متتالية، انقر فوق الشريحة الأولى واستمر في الضغط على SHIFT وانقر فوق آخر شريحة ترغب في تحديدها. لتحديد عدة شرائح غير متتالية، استمر في الضغط على CTRL مع النقر فوق كل شريحة ترغب في تحديدها.

- .٤ لتغيير الترتيب الذي ستظهر فيه الشرائح، ضمن **شرائح في العرض المخصص**، انقر فوق إحدى الشرائح، ثم انقر فوق أحد الأسهم لتحريك الشريحة إلى أعلى أو أسفل في القائمة.
- .٥ اكتب اسماً في المربع **اسم عرض الشرائح**، ثم انقر فوق **موافق**. لإنشاء عروض إضافية مخصصة مع أية شرائح في العرض التقديمي، كرر الخطوات من ١ إلى .٥

- .٦ لإنشاء ارتباط تشعبي من العرض الأساسي إلى عرض دعم، حدد النص أو الكائن الذي تريد تمثيل الارتباط التشعبي له.
	- .٧ ضمن علامة التبويب **إدراج**، في اĐموعة **ارتباطات**، انقر فوق **ارتباط تشعبي**.
		- .٨ ضمن **ارتباط إلى**، انقر فوق **مكان في هذا المستند**.
			- .٩ قم بأحد الإجراءين التاليين:
	- للارتباط بعرض مخصص، في القائمة **حدد مكاناً في هذا المستند**، حدد العرض المخصص الذي تريد الانتقال إليه، ثم حدد خانة الاختيار **عرض ثم رجوع**.
		- للارتباط بموقع في العرض التقديمي الحالي، في القائمة **حدد مكاناً في هذا المستند**، حدد الشريحة التي تريد الانتقال إليها.

**تلميح** لمعاينة عرض مخصص، انقر فوق اسم العرض في مربع الحوار **عروض مخصصة**، ثم انقر فوق **إظهار**.

## **بدء تشغيل عرض مخصص من داخل 2010 PowerPoint Office**

- .١ ضمن علامة التبويب **عرض الشرائح**، في اĐموعة **إعداد** ، انقر فوق **إعداد عرض الشرائح**.
- .٢ في مربع الحوار **إعداد العرض**، ضمن **عرض الشرائح**، انقر فوق **عرض مخصص**، ثم انقر فوق العرض المخصص الذي تريد.
	- .٣ انقر فوق **موافق**.

- .٤ افتح العرض التقديمي الذي تريد عرضه لعرض شرائح مخصص.
- .٥ ضمن علامة التبويب **عرض** ، في اĐموعة **طرق عرض العروض التقديمية**، انقر فوق **عرض الشرائح** .

**إضافة تأثير أو مربع نص أو WordArt أو صورة أو شكل إلى صفحات الملاحظات ماذا تريد أن تفعل؟** 

التعر ّف على الملاحظات الرئيسية والعناصر النائبة وصفحة الملاحظات وجزء الملاحظات إعادة ترتيب العناصر النائبة إضافة مربع نص أو WordArt إلى صفحات الملاحظات إضافة صورة أو قصاصة فنية إلى صفحات الملاحظات إضافة شكل إلى صفحات الملاحظات إضافة تأثير إلى صفحات الملاحظات تغيير خط السمة أو ألوانها أو تأثير اتها

**التعر ّف على الملاحظات الرئيسية والعناصر النائبة وصفحة الملاحظات وجزء الملاحظات** 

استخدم الملاحظات الرئيسية (الشريحة الرئيسية: عرض شريحة أو صفحة يتم فيها تعريف تنسيق كافة الشرائح أو الصفحات في العرض التقديمي. يكون لكل عرض تقديمي شريحة رئيسية لكل مكون أساسي مثل الشرائح، وشريحة العنوان، وملاحظات المحاضر، ونشرات الحضور.) لاختيار المعلومات التي تريد ظهورها على كافة صفحات الملاحظات وترتيب تخطيط تلك المعلومات.

بالإضافة إلى العناصر النائبة (عناصر نائبة ربعات لها حدود منقّطة أو حدود مائلة تُعتبر جزءاً من أغلب تخطيطات الشرائح. ويمكن لهذه المربعات أن تحتوي على العنوان والنص الأساسي أو كائنات مثل التخطيطات، والجداول، والصور.) لكل من رؤوس الصفحات وتذييلاēا (رأس وتذييل الصفحة: يمكن أن يحتوي الرأس على نص أو رسومات، ويظهر في أعلى كل صفحة في المقطع. ويظهر التذييل في أسفل كل صفحة. وعادة ما تحتوي الرؤوس والتذييلات على أرقام الصفحات، وعناوين الفصول، والتواريخ، وأسماء الكتّاب.) والتاريخ ورقم صفحة الشريحة، تحتوي الملاحظات الرئيسية على عنصر نائب لصورة

الشريحة وآخر لنص الملاحظات، يسمى عنصر نائب **النص الأساسي**. وللتمييز بين العناصر النائبة، قم بالآتي:

- .١ من علامة التبويب **عرض**، في اĐموعة **طرق عرض العروض التقديمية**، انقر فوق **الملاحظات الرئيسية**.
- .٢ من علامة التبويب **الملاحظات الرئيسية**، في اĐموعة **عناصر نائبة**، قم بإلغاء تحديد كافة خانات الاختيار.

عند إزالة تحديد كل خانة اختيار، يختفي كل عنصر نائب من صفحة الملاحظات. قم بتحديد كل خانة اختيار لترى العنصر النائب.

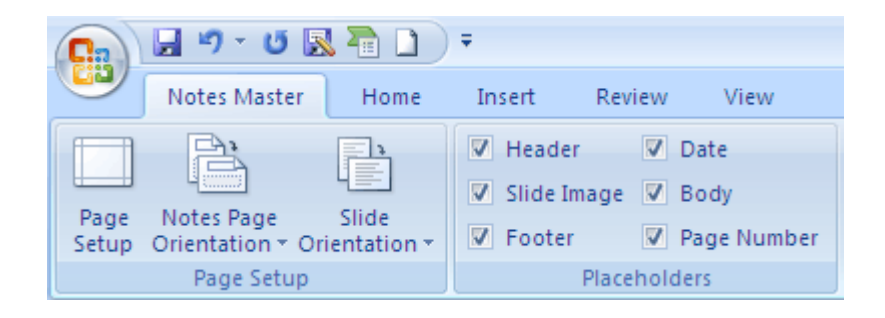

العناصر النائبة في طريقة عرض الملاحظات الرئيسية

**صفحة الملاحظات وجزء الملاحظات** 

تـ ُظهر كل صفحة ملاحظات صورة شريحة، إلى جانب الملاحظات المصاحبة لتلك الشريحة. وعند طباعة صفحة الملاحظات، تتم طباعة صفحة واحدة لكل شريحة مع النص أو الصور الإضافية.

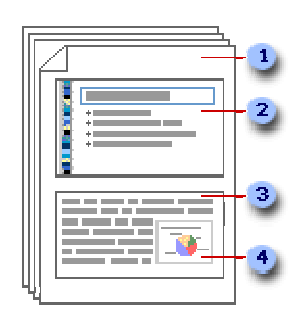

- تحتوي صفحات الملاحظات على الملاحظات وكل شريحة في العرض التقديمي.
	- تتم طباعة كل شريحة على صفحة الملاحظات الخاصة đا.
		- تصاحب الملاحظات الشريحة.
	- يمكن إضافة بيانات إلى صفحات الملاحظات مثل المخططات والصور.

في صفحة الملاحظات، يكون العنصر النائب **النص الأساسي** هو المكان الذي يتم فيه إدخال النص الخاص بالشريحة. كما يتم عرض نص العنصر النائب **النص الأساسي** في جزء الملاحظات (جزء الملاحظات: الجزء في العرض العادي حيث تكتب ملاحظاتك التي تريدها أن ترافق شريحة ما. ويمكنك طباعة تلك الملاحظات كصفحات الملاحظات أو عرضها عند حفظ عرض تقديمي كصفحة ويب.) في طريقة العرض عادي، والتي تقع أسفل الشريحة مباشرة.

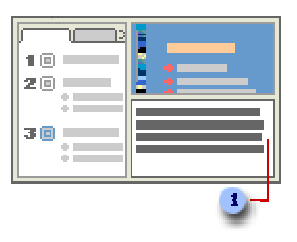

جزء الملاحظات في طريقة العرض عادي

عند إدخال نص في جزء الملاحظات في طريقة العرض "عادي"، فإنك تقوم أيضً ا بإدخال النص في العنصر النائب **النص الأساسي** الخاص بصفحة ملاحظات الشريحة.

في طريقة العرض العادي، استخدم جزء الملاحظات لإدخال النص وتنسيقه عند تحرير الشريحة. في طريقة العرض صفحة الملاحظات، استخدم صفحة الملاحظات لرؤية التأثير الكامل لأي تنسيق نص وللتحكم في كيفية ظهور الملاحظات عند طباعتها مع الشرائح.

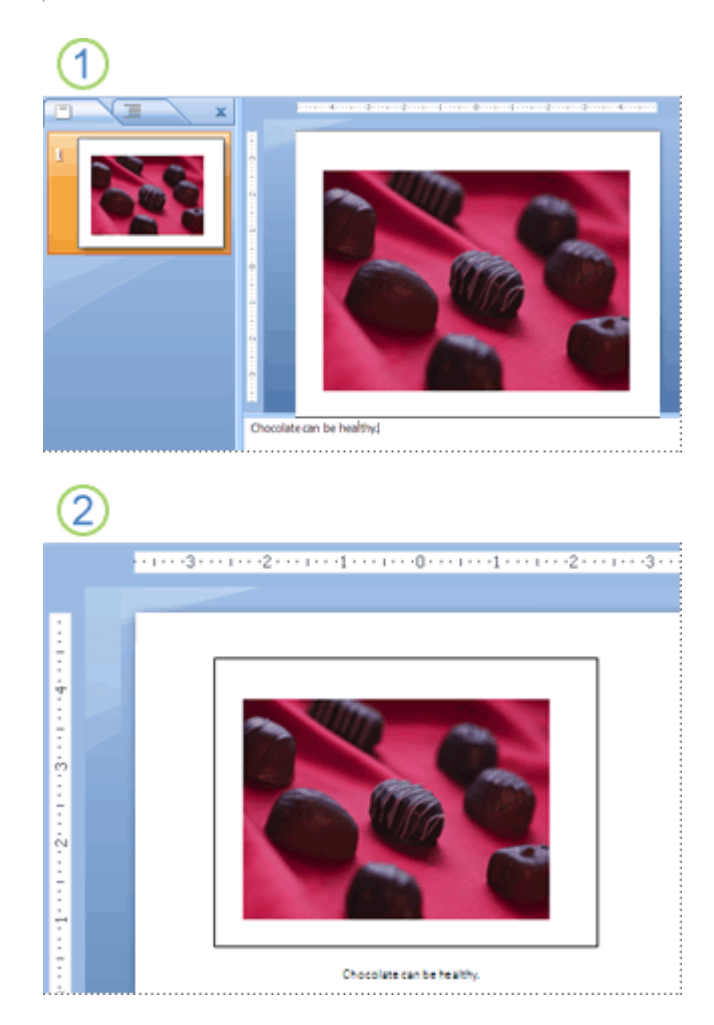

- جزء الملاحظات في طريقة العرض عادي
- جزء الملاحظات في طريقة العرض صفحة الملاحظات

في طريقة عرض الملاحظة الرئيسية أو طريقة عرض صفحة الملاحظات، يمكنك إنشاء نشرات ملاحظات لتصيب جمهورك بالمفاجأة وإدخال البهجة عليهم من خلال إضافة تأثير أو WordArt أو جداول أو صورة. كذلك يمكنك إضافة شعار شركة أو نص، كمسودة أو وثيقة سرية، إلى كافة صفحات الملاحظات. كما يمكنك إعادة ترتيب العناصر النائبةو تغيير خطوط السمات وألواĔا وتأثيراēا بحيث تتوافق مع شرائحك وذلك بهدف إنشاء منظر متناسق لكلٍ من الشرائح والنشرات.

تظهر الصور أو الكائنات (كائن: جدول أو تخطيط، أو رسم، أو معادلة، أو أي نوع آخر من المعلومات. والكائنات التي تنشأ في تطبيق واحد، مثلاً جداول بيانات، وتربط أو تُضمن في تطبيق آخر هي كائنات  $\sf OLE.$ ) الأخرى التي تقوم بإضافتها في طريقة عرض صفحة الملاحظات على صفحة الملاحظات المطبوعة، لكنها لا تظهر على الشاشة في طريقة العرض عادي. إذا قمت بحفظ العرض التقديمي كصفحة ويب، لا تظهر الصورة أو الكائن عندما تعرض العرض التقديمي في مستعرض ويب، على الرغم من وجودها في الملاحظات.

قد ترغب في تجريب عدد من الإجراءات الواردة أدناه وتنفيذها لإنشاء مجموعة مثيرة من صفحات الملاحظات.

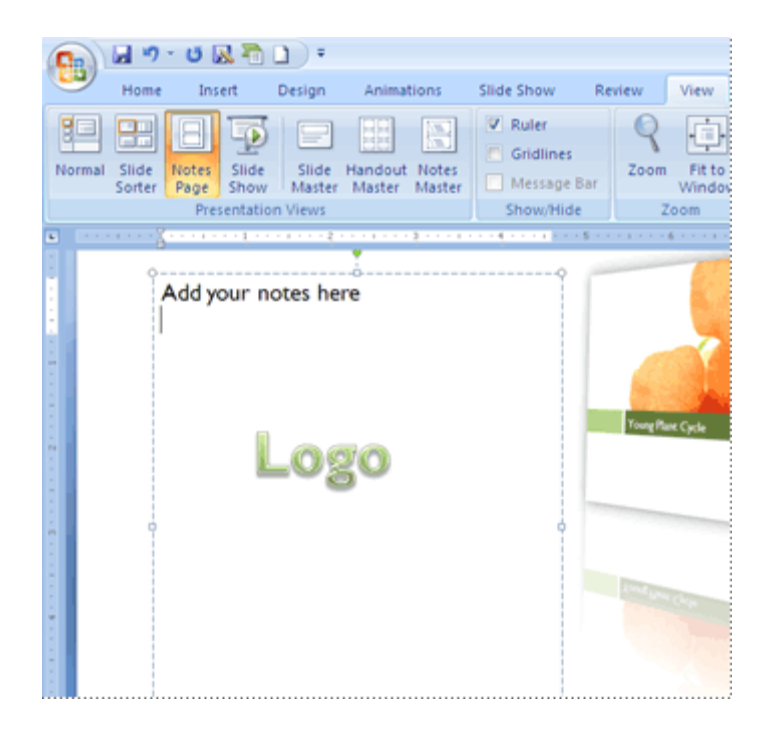

**إعادة ترتيب العناصر النائبة** 

يمكنك نقل العناصر النائبة إلى موقع مختلف على الملاحظات الرئيسية أو التبديل من الاتجاه العمودي إلى الاتجاه الأفقي حتى تظهر صفحة الملاحظات بشكل أفضل. على سبيل المثال، إذا كان لديك رسم SmartArt على الشريحة، فقد ترغب في تغيير اتجاه العنصر النائب **صورة الشريحة** لعرض رسم SmartArt على صفحات الملاحظات بشكل أفضل.

**نقل العناصر النائبة** 

.١ من علامة التبويب **عرض**، في اĐموعة **طرق عرض العروض التقديمية**، انقر فوق **الملاحظات الرئيسية**.

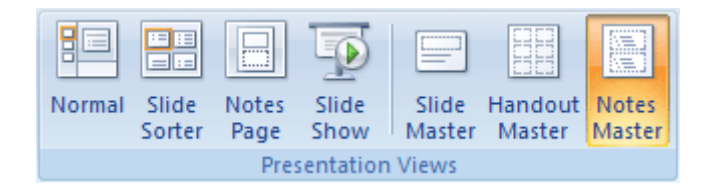

.٢ لنقل العنصر النائب **النص الأساسي** أو **صورة الشريحة**، قم بالإشارة إلى أحد حدود العنصر النائب. عندما يتحول المؤشر إلى ، اسحب العنصر النائب إلى موضع جديد.

.٣ عند الانتهاء من تعيين موضع العناصر النائبة، من علامة التبويب **الملاحظات الرئيسية**، في اĐموعة **إغلاق**، انقر فوق **إغلاق العرض الرئيسي**.

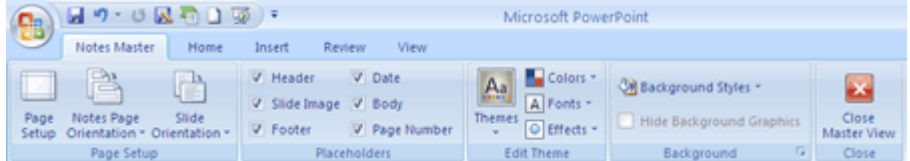

- **تغيير اتجاه العناصر النائبة**
- .١ من علامة التبويب **عرض**، في اĐموعة **طرق عرض العروض التقديمية**، انقر فوق **الملاحظات الرئيسية**.

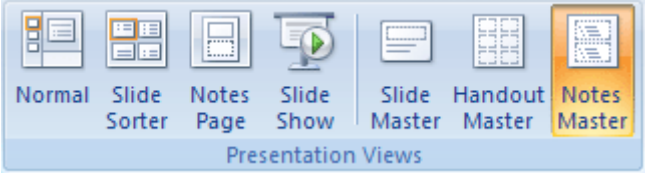

- .٢ من علامة التبويب **الملاحظات الرئيسية** في اĐموعة **إعداد الصفحة**، قم بأحد الإجراءين التاليين أو كليهما:
	- لتغيير اتجاه العنصر النائب **النص الأساسي**، انقر فوق **اتجاه صفحة الملاحظات**، ثم انقر فوق **عمودي** أو **أفقي**.

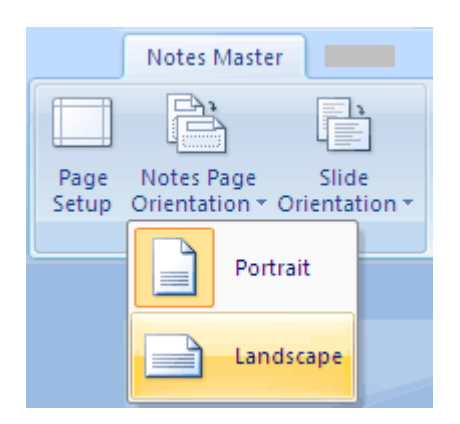

 لتغيير اتجاه العنصر النائب **صورة شريحة**، انقر فوق **اتجاه الشريحة**، ثم انقر فوق **عمودي** أو **أفقي**.

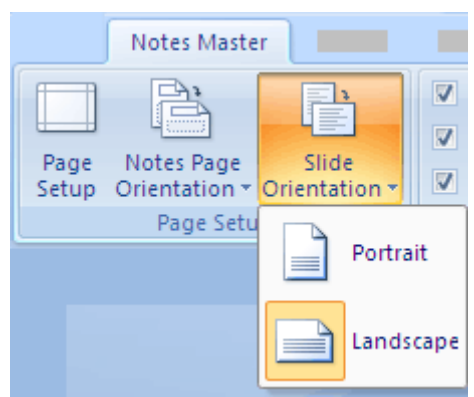

.٣ عند الانتهاء من تغيير الاتجاه، من علامة التبويب **الملاحظات الرئيسية**، في اĐموعة **إغلاق**، انقر فوق **إغلاق العرض الرئيسي**.

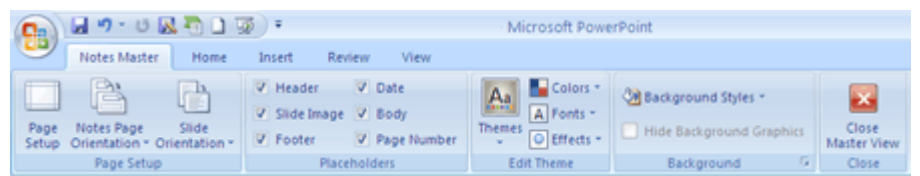

# **إضافة مربع نص أو WordArt إلى صفحات الملاحظات**

يمكنك استخدام مربع نص (مربع نص: حاوية نص أو رسومات قابلة لنقلها وتغيير حجمها. استخدم مربعات النص هذه لتعيين موضع كتل من النص على صفحة ما أو لإعطاء النص اتجاهاً مختلفاً عن نص آخر في المستند.) أو WordArt) WordArt: كائنات نصية تنشأ باستخدام تأثيرات جاهزة مع إمكانية تطبيق خيارات تنسيق أخرى عليها.) لإيضاح أن العرض التقديمي الخاص بك عبارة عن مسودة أو وثيقة سرية.

**إضافة مربع نص** 

.١ من علامة التبويب **عرض**، في اĐموعة **طرق عرض العروض التقديمية**، انقر فوق **الملاحظات الرئيسية**.

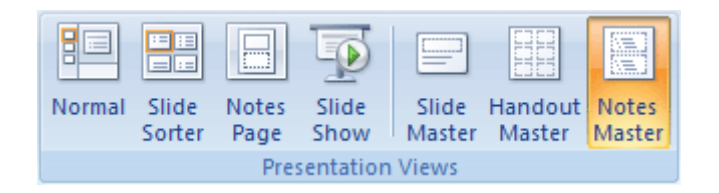

.٢ من علامة التبويب **إدراج**، في اĐموعة **نص**، انقر فوق **مربع نص**، وانقر في العنصر النائب **النص الأساسي** أسفل صفحة الملاحظات، ثم اسحب لجعل مربع النص في الحجم الذي تريده.

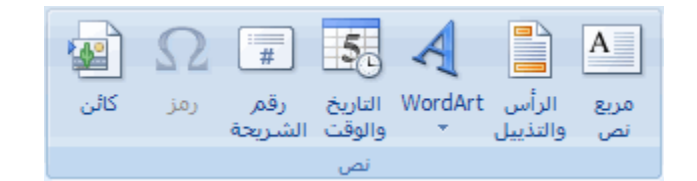

- .٣ أدخل نص ً ا في مربع النص الذي ترغب في ظهوره في صفحات الملاحظات.
- .٤ لتعيين موضع مربع النص، انقر فوقه، وعندما يتحول المؤشر إلى ، قم بسحب مربع النص إلى موقع جديد.
- ه. قم بتنسيق النص في مربع النص باستخدام خيارات التنسيق في المحموعة **خط** من علامة التبويب **الصفحة الرئيسية**، أو الخيارات الموجودة في اĐموعة **أنماط الأشكال**، أسفل**أدوات الرسم** من علامة التبويب **تنسيق**.

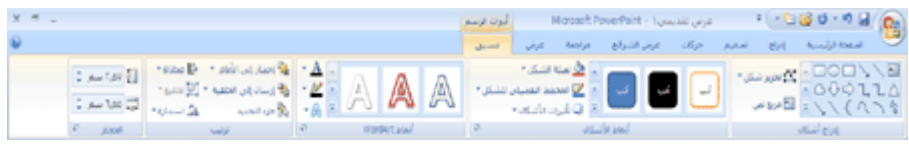

يمكنك أيضً ا استخدام الخيارات الموجودة في اĐموعة **أنماط الأشكال** لتنسيق مربع النص نفسه. لمزيد من المعلومات، انظر إضافة أو حذف تعبئة أو مخطط تفصيلي أو تأثير إلى نص أو WordArt.

.٦ بعد تعيين نضع النص ومربع النص وتنسيقهما، فمن علامة التبويب **الملاحظات الرئيسية**، في اĐموعة **إغلاق**، انقر فوق **إغلاق العرض الرئيسي**.

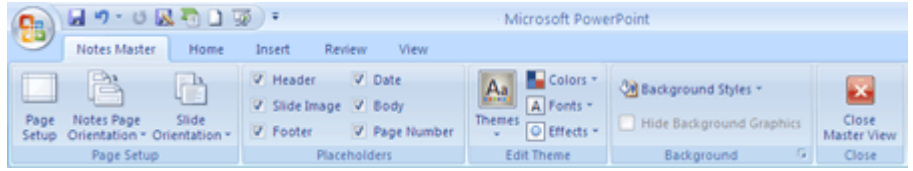

## **إضافة WordArt**

.١ من علامة التبويب **عرض**، في اĐموعة **طرق عرض العروض التقديمية**، انقر فوق **الملاحظات الرئيسية**.

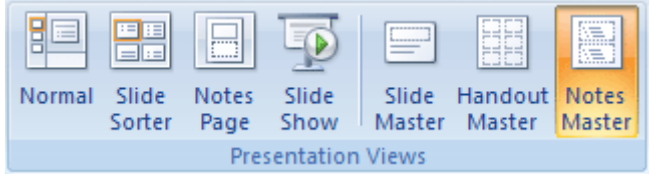

**ملاحظة** لتطبيق هذا الإجراء على صفحة ملاحظات واحدة فقط، انقر فوق **صفحة الملاحظات**بدلاً من **الملاحظات الرئيسية**.

.٢ من علامة التبويب **إدراج**، في اĐموعة **نص**، انقر فوق **WordArt**ثم انقر فوق نمط WordArt الذي تريده.

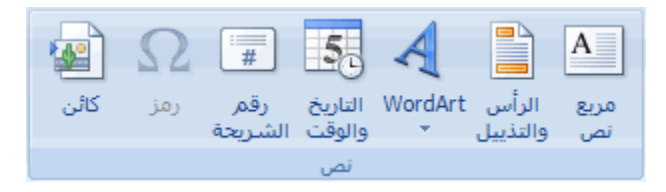

- .٣ أدخل النص في WordArt الذي تريده أن يظهر في صفحة الملاحظات.
- .٤ لإعادة تعيين موضع WordArt، انقر فوقه، وعندما يتحول المؤشر إلى ، قم بسحب WordArt إلى موقع جديد.
	- .٥ لتغيير مظهر WordArt، استخدم الخيارات الموجودة في اĐموعة **أنماط WordArt**، أسفل **أدوات الرسم**، من علامة التبويب **تنسيق**.

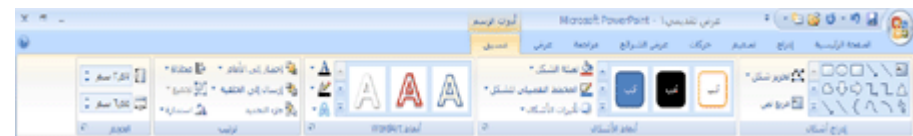

.٦ عند شعور ك بالرضا عن الشكل الذي يبدو عليه WordArt، فمن علامة التبويب **الملاحظات الرئيسية**، في اĐموعة **إغلاق**، انقر فوق **إغلاق العرض الرئيسي**.

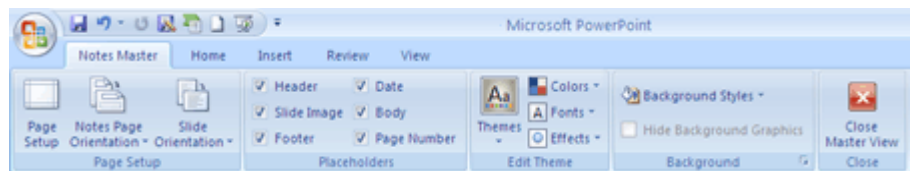

**تلميح** يمكنك تدوير مربع النص أو Art Wordلجعله بارزً ا عن أية ملاحظات تقوم بإضافتها إلى صفحة الملاحظات، أو جعل مربع النص أو WordArt أكثر شفافية من خلال تغيير التعبئة أو المخطط التفصيلي.

**إضافة صورة أو قصاصة فنية إلى صفحات الملاحظات** 

.١ من علامة التبويب **عرض**، في اĐموعة **طرق عرض العروض التقديمية**، انقر فوق **الملاحظات الرئيسية**.

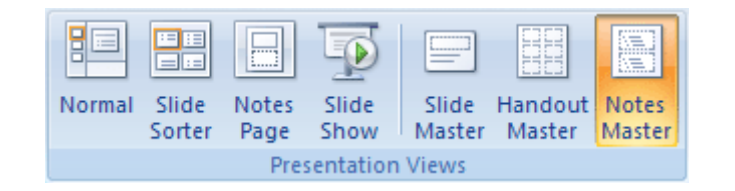

.٢ من علامة التبويب **إدراج**، وفي اĐموعة **رسومات توضيحية** قم بأحد الإجراءات التالية.

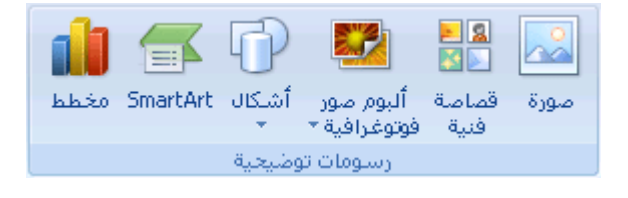

- لاستخدام صورة، انقر فوق **صورة**، ثم قم بتحديد موقع الصورة التي تريدها، ثم انقر فوق **إدراج**.
- لاستخدام قصاصة فنية (قصاصة فنية: قطعة من عمل فني، تظهر عادة كصورة نقطية أو كتركيبة من أشكال مرسومة.)، انقر فوق **قصاصة فنية**. وفي جزء المهام **قصاصة فنية** ، (جزء المهام: إطار ضمن برنامج من برامج Office يوفر أوامر مستخدمة بشكل شائع. ويسمح لك موقعه وصغر حجمه باستخدام هذه الأوامر مع استمرار العمل ضمن الملفات.) في المربع **البحث عن**، اكتب إما كلمة أو عبارة تصف القصاصة (قصاصة: ملف واحد للوسائط، متضمناً رسم فني، أو صوت، أو حركة، أو أفلام.) التي تريدها أو اكتب اسم ملف القصاصة بالكامل أو جزء ً ا من الاسم، ثم انقر فوق **انتقال**.
- .٣ لضبط حجم الصورة أو القصاصة الفنية، أو لإعادة تعيين موضع الصورة أو القصاصة الفنية، انقر بزر الماوس الأيمن فوق الصورة أو القصاصة الفنية على الشريحة، ثم انقر فوق **الحجم والموضع** من القائمة المختصرة (قائمة مختصرة: قائمة تظهر لائحة أوامر متعلقة بعنصر معين ّ . لعرض قائمة مختصرة، انقر بزر الماوس الأيمن فوق عنصر ما أو اضغط .(.SHIFT+F10
	- .٤ لتغيير حجم الصورة أو القصاصة الفنية، من علامة التبويب **الحجم**، أسفل **تغيير الحجم**، قم بزيادة الإعدادات أو تقليلها في المربعين **الارتفاع** و**العرض**.

للمحافظة على الارتفاع والعرض المتناسبين مع الصورة أو القصاصة الفنية عند تغيير الحجم، قم بتحديد خانة الاختيار **تأمين نسبة الارتفاع إلى العرض**.

لتوسيط الصور أو القصاصة الفنية في صفحة الملاحظات، قم بتحديد خانة الاختيار **نسبة إلى حجم الصورة الأصلي**.

- .٥ لنقل الصورة أو القصاصة الفنية على الشريحة، انقر فوق علامة التبويب **الموضع**، ثم قم بإدخال الإعدادات للمواضع التي تريدها في المربعين **أفقي** و**عمودي** .
- .٦ عند شعورك بالرضا عن الشكل الذي تبدو عليه الصورة أو القصاصة الفنية، من علامة التبويب **الملاحظات الرئيسية**، في اĐمو عة **إغلاق**، انقر فوق **إغلاق العرض الرئيسي**.

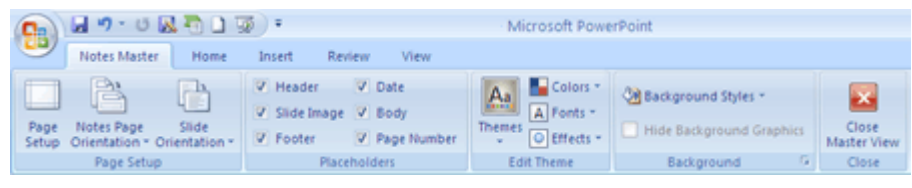

**تلميح** يمكنك تغيير سطوع الصورة أو تباينها أو شفافيتها أو تغيير حد الصورة أو إضافة تأثيرات باستخدام الخيارات الموجودة أسفل **أدوات الصورة**، من علامة التبويب **تنسيق**.

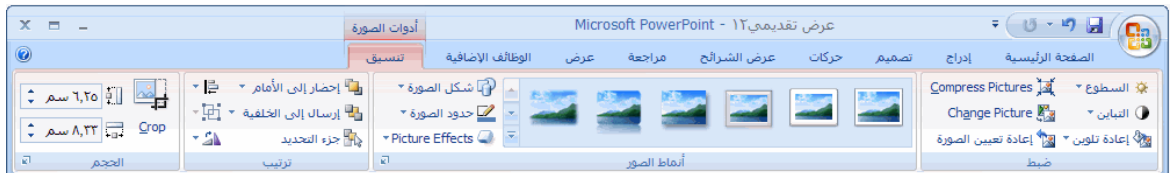

**إضافة شكل إلى صفحات الملاحظات** 

.١ من علامة التبويب **عرض**، في اĐموعة **طرق عرض العروض التقديمية**، انقر فوق **الملاحظات الرئيسية**.

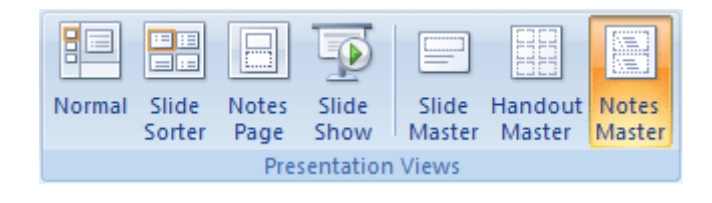

**ملاحظة** لتطبيق هذا الإجراء على صفحة ملاحظات واحدة فقط، انقر فوق **صفحة الملاحظات**بدلاً من **الملاحظات الرئيسية**.

.٢ من علامة التبويب **الصفحة الرئيسية**، في اĐموعة **رسم**، انقر فوق **أشكال**.

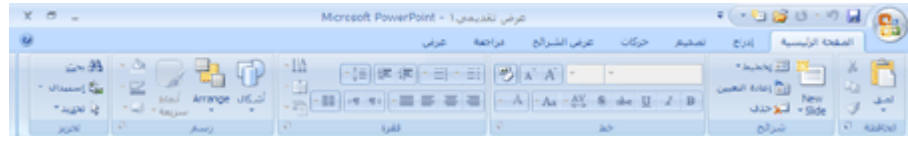

.٣ انقر فوق الشكل الذي تريده، وانقر فوق العنصر النائب **النص الأساسي**، ثم قم بالسحب لوضع الشكل.

لإنشاء مربع أو دائرة جيدة (أو تقييد أبعاد الأشكال الأخرى)، اضغط باستمرار على SHIFT أثناء السحب.

.٤ لإضافة تعبئة أو مخطط تفصيلي أو تأثير إلى الشكل، أسفل **أدوات الرسم**، من علامة التبويب **تنسيق**، اختر الخيارات التي تريدها في مجموعة **أنماط الأشكال**.

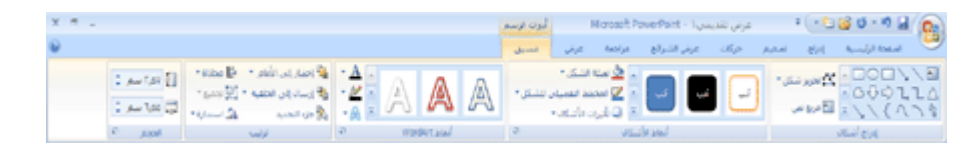

.٥ عند شعورك بالرضا عن المظهر الذي يبدو عليه الشكل، فمن علامة التبويب **الملاحظات الرئيسية**، في اĐموعة **إغلاق**، انقر فوق **إغلاق العرض الرئيسي**.

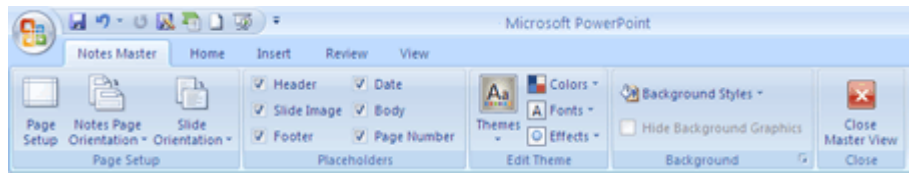

**إضافة تأثير إلى صفحات الملاحظات** 

.١ من علامة التبويب **عرض**، في اĐموعة **طرق عرض العروض التقديمية**، انقر فوق **الملاحظات الرئيسية**.

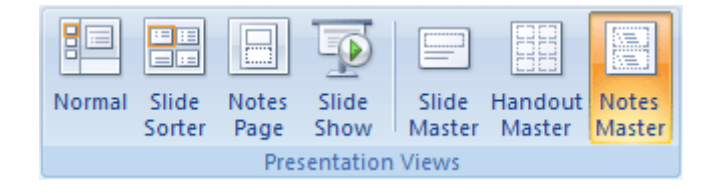

.٢ قم بتحديد النص أو مربع النص (مربع نص: حاوية نص أو رسومات قابلة لنقلها وتغيير حجمها. استخدم مربعات النص هذه لتعيين موضع كتل من النص على صفحة ما أو لإعطاء النص اتجاهاً مختلفاً عن نص آخر في المستند.) أو WordArt) WordArt: كائنات نصية تنشأ باستخدام تأثيرات جاهزة مع إمكانية تطبيق خيارات تنسيق أخرى عليها.) أو الصورة أو الكائن (كائن: جدول أو تخطيط، أو رسم، أو معادلة، أو أي نوع آخر من المعلومات. والكائنات التي تنشأ في تطبيق واحد، مثلاً جداول بيانات، وتربط أو تُضمن في تطبيق آخر هي كائنات  $\sf CLE.$ الآخر الذي ترغب في إضافته تأثير إليه.

.٣ أسفل **أدوات الرسم**، من علامة التبويب **تنسيق**، في اĐموعة **أنماط الأشكال**، انقر فوق **تأثيرات الأشكال**، ثم انقر فوق التأثير الذي تريده.

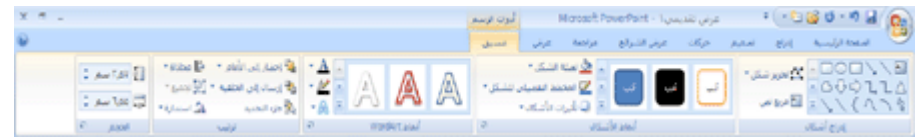

لمزيد من المعلومات حول إضافة تأثير، انظر إضافة تعبئة أو مخطط تفصيلي أو تأثير إلى نص أو WordArt أو حذفه أو إضافة تعبئة شكل أو تأثير شكل أو حذفهما.

.٤ من علامة التبويب **الملاحظات الرئيسية**، في اĐموعة **إغلاق**، انقر فوق **إغلاق العرض الرئيسي**.

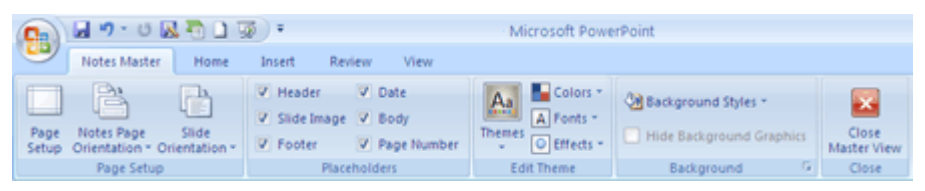

**تلميح** قد ترغب في تغيير اتجاه العنصر النائب **النص الأساسي** أو نقل العنصر النائب **النص الأساسي** أو العنصر النائب **صورة الشريحة** لتحسين مظهر صفحة الملاحظات.

**تغيير خط السمة أو ألوانها أو تأثيراتها** 

سمة (سمةجموعة من عناصر التصميم الموح ّ دة التي توفر مظهراً للمستند باستخدام الألوان، والخطوط، والرسومات.) المستند هي مجموعة من اختيارات التنسيق التي تشتمل على مجموعة من ألوان السمات (ألوان السمة: مجموعة الألوان المستخدمة في ملف. تتألف السمة من ألوان السمة وخطوط السمة وتأثيرات السمة). ومجموعة من خطوط السمات (خطوط السمة: مجموعة من الخطوط الرئيسية والثانوية التي تطب ّق على ملف. تتألف السمة من خطوط السمة وألوان السمة وتأثيرات السمة). (بما في ذلك خطوط العنوان والنص الاساسي) ومجموعة من تأثيرات السمات (تأثيرات السمة: مجموعة من السمات المرئية التي تطب ّق على عناصر في ملف. تتألف السمة من تأثيرات السمة وألوان السمة وخطوط السمة). (بما في ذلك تأثيرات الخطوط والتعبئة). ويحتوي كل مستند تقوم بإنشائه باستخدام PowerPoint Office Microsoft ٢٠١٠ على سمة بداخله ؛ حتى المستندات الجديدة الفارغة.

**تغيير خط السمة** 

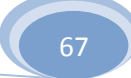

تحتوي خطوط السمات على خط العنوان وخط النص الأساسي. وعند النقر فوق زر **خطوط السمات** ، يمكنك رؤية اسم خط العنوان وخط النص الأساسي المستخدمين لكل خط سمة أسفل الاسم **خطوط السمات**.

> .١ من علامة التبويب **عرض**، في اĐموعة **طرق عرض العروض التقديمية**، انقر فوق **الملاحظات الرئيسية**.

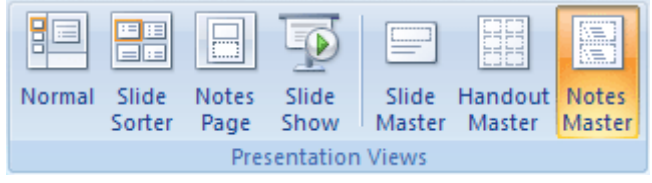

.٢ من علامة التبويب **الملاحظات الرئيسية**، في اĐموعة **تحرير سمة**، انقر فوق **خطوط**، ثم انقر فوق الخطوط المستخدمة في الشريحة أو الخيار الذي

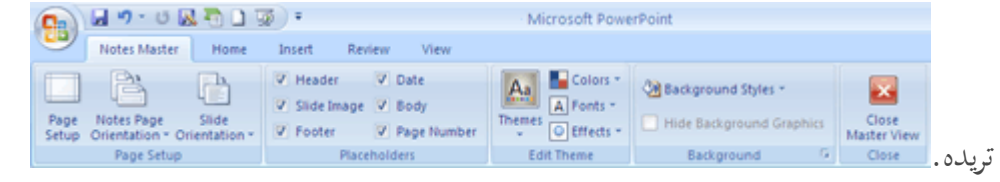

.٣ عند الانتهاء، من علامة التبويب **الملاحظات الرئيسية**، في اĐموعة **إغلاق**، انقر فوق **إغلاق العرض الرئيسي**.

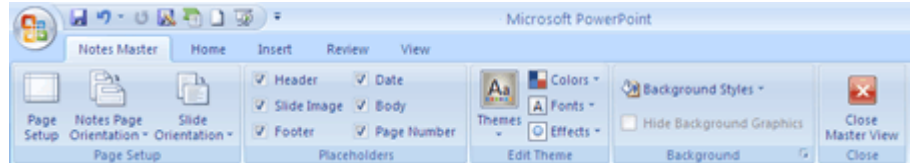

**تغيير ألوان السمة** 

تحتوي ألوان السمات على أربعة ألوان للنص والخلفية وستة ألوان للتمييز ولونين للارتباطات التشعبية. وتمثل الألوان الموجودة على زر **ألوان السمة** ألوان النص والخلفية الحالية. تمثل مجموعة الألوان التي تراها إلى جانب اسم **ألوان السمات** بعد قيامك بالنقر فوق الزر **ألوان السمات** ألوان التمييز والارتباط التشعبي لتلك السمة. عند تغيير هذه الألوان لإنشاء مجموعة الألوان الخاصة بك، ستتغير الألوان المعروضة في الزر **ألوان السمات** بجانب اسم **ألوان السمات**تبع ً ا لذلك.

> .١ من علامة التبويب **عرض**، في اĐموعة **طرق عرض العروض التقديمية**، انقر فوق **الملاحظات الرئيسية**.

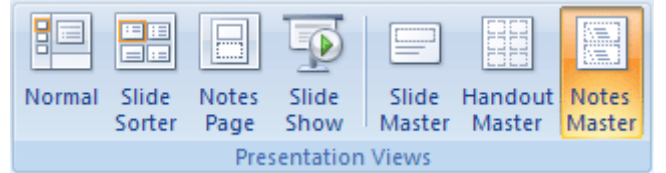

.٢ من علامة التبويب **الملاحظات الرئيسية**، في اĐموعة **تحرير السمة**، انقر فوق **ألوان**، ثم انقر فوق الألوان المستخدمة في الشريحة أو الخيار الذي تريده.

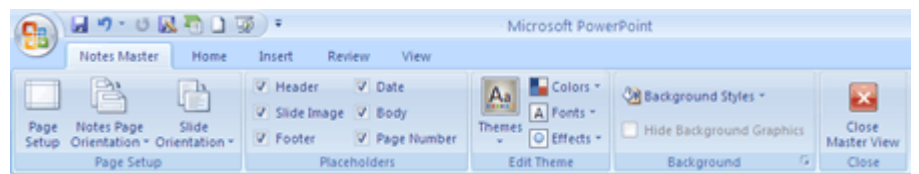

.٣ عند الانتهاء، من علامة التبويب **الملاحظات الرئيسية**، في اĐموعة **إغلاق**، انقر فوق **إغلاق العرض الرئيسي**.

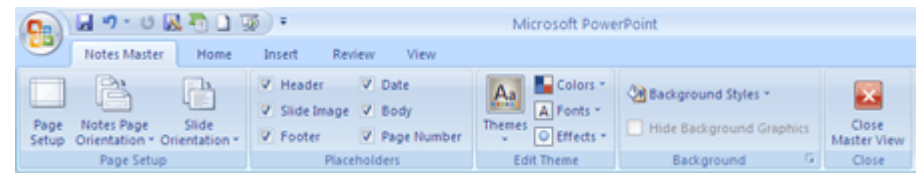

**تغيير تأثيرات السمة** 

تأثيرات السمة هي مجموعات من تأثيرات الخط والتعبئة. عند النقر فوق الزر **تأثيرات السمة** ، يمكنك رؤية تأثيرات السطور و التعبئة المستخدمة لكل مجموعة من تأثيرات السمة في الصورة المصغرة المعروضة مع اسم **تأثيرات السمة**.

.١ من علامة التبويب **عرض**، في اĐموعة **طرق عرض العروض التقديمية**، انقر فوق

**الملاحظات الرئيسية**.

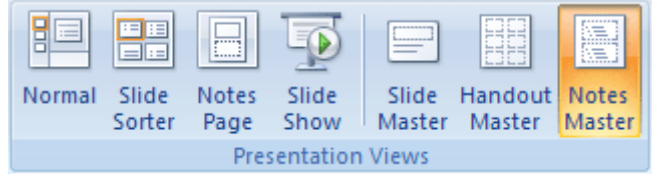

.٢ من علامة التبويب **الملاحظات الرئيسية**، في اĐموعة **تحرير سمة**، انقر فوق **تأثيرات**.

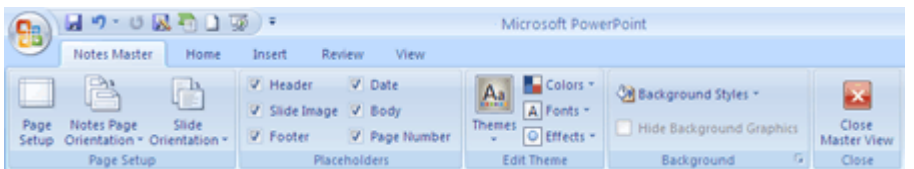

- .٣ قم بتحديد التأثير الذي ترغب في استخدامه.
- .٤ عند الانتهاء، من علامة التبويب **الملاحظات الرئيسية**، في اĐموعة **إغلاق**، انقر فوق

**إغلاق العرض الرئيسي**.

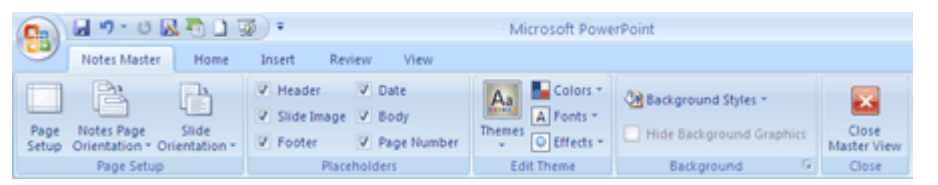

**تلميح** يمكنك إنشاء خطوط السمات أو ألوان السمات الخاصة بك. لمزيد من المعلومات، انظر

تطبيق سمة مستند أو تخصيصها.

**تغيير كافة شرائح العرض التقديمي إلى اتجاه عمودي للصفحة**

بشكل افتراضي، يتم عرض تخطيطات شرائح PowerPoint Office Microsoft

2010 في اتجاه أفقي للصفحة، أو يمكنك تغيير تخطيطات الشرائح إلى اتجاه عمودي للصفحة.

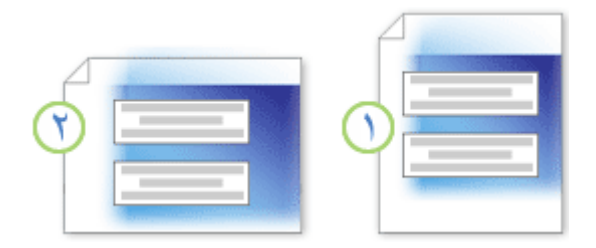

اتجاه عمودي للصفحة

اتجاه أفقي للصفحة

- .١ في شريط أدوات الوصول السريع، انقر فوق **إعداد الصفحة** .
- .٢ في مربع الحوار **إعداد الصفحة**، ضمن **شرائح**، انقر فوق **عمودي**، ثم انقر فوق **موافق**.

**ملاحظة** لعرض كل من الشرائح العمودية والأفقية فيما سيبدو على أنه العرض التقديمي ذاته،

**إدارة النص الموجود في عنصر نائب باستخدام ميزة الاحتواء التلقائي**

إذا أضفت نص ً ا إضافي ً ا إلى عنصر نائب (عناصر نائبة: مربعات لها حدود منقّطة أو حدود مائلة تُعتبر جزءاً من أغلب تخطيطات الشرائح. ويمكن لهذه المربعات أن تحتوي على العنوان والنص الأساسي أو كائنات مثل التخطيطات، والجداول، والصور.) في نص أساسي وكان النص المضاف يفوق سعة العنصر النائب، فسيتم تغيير حجم النص تلقائي ً ا بحيث يصبح حجم الخط أقل كي يمكن للعنصر النائب احتواء النصو. ُطلق على إعادة تغيير حجم النص تلقائيه ً ا "الاحتواء التلقائي".

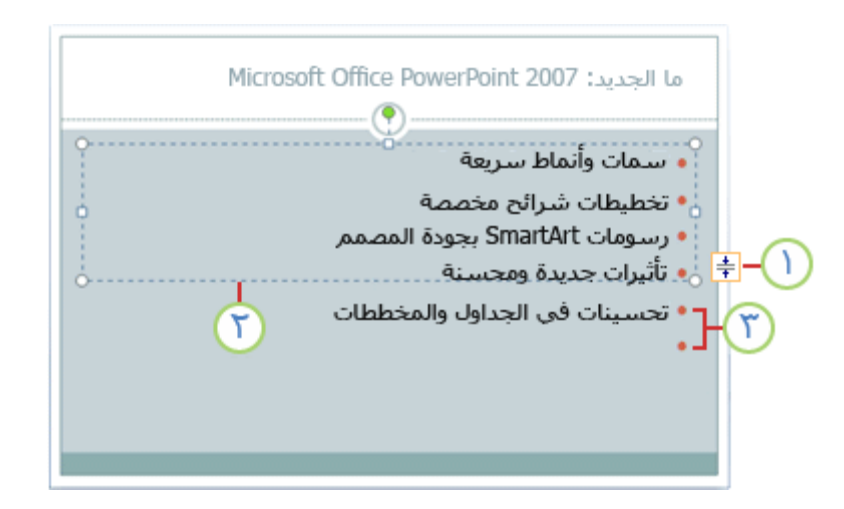

- زر **خيارات الاحتواء التلقائي**
	- العنصر النائب
- النص الذي يتم توسيعه أسفل العنصر النائب

لإيقاف ميزة الاحتواء التلقائي والسماح للنص بتجاوز حدود العنصر النائب، انقر فوق زر **خيارات الاحتواء التلقائي** الذي يظهر بجوار العنصر النائب، ثم انقر فوق **إيقاف احتواء النص في العنصر النائب**.

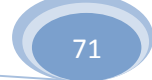

لتشغيل ميزة الاحتواء التلقائي مرة أخرى، انقر فوق زر **خيارات الاحتواء التلقائي**، ثم انقر فوق **احتواء تلقائي للنص حسب العنصر النائب**.

**إضافة رأس أو تذييل الصفحة إلى العرض التقديمي**

◌ٌ لإضافة معلومات، مثل رقم الشريحة والتاريخ والوقت وشعار شركة وعنوان العرض التقديمي واسم الملف واسم مقدم العرض والكثير من المعلومات إلى أعلى كل من النشرات أو صفحة الملاحظات في عرضك التقديمي، أو إضافتها إلى أسفل كل شريحة أو النشرات أو صفحة الملاحظات، استخدم رؤوس الصفحات وتذييلاēا .

افتراضيا،ً لا تحتوي الشريحة على رأس، ولكن يمكن نقل تذييل عنصر نائب إلى موقع الرأس. لمزيد من المعلومات حول كيفية تنفيذ ذلك،

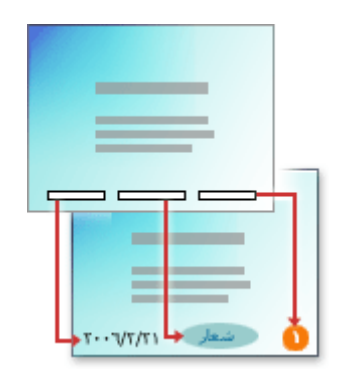

- .١ ضمن علامة التبويب **إدراج**، في مجموعة **النص**، انقر فوق **رأس وتذييل الصفحة**.
	- .٢ قم بأحد الإجراءات التالية:

**إضافة تذييل إلى الشريحة** 

- .١ في مربع الحوار **رأس وتذييل الصفحة**، ضمن علامة التبويب **شريحة**، حدد خانة الاختيار **تذييل الصفحة**، ثم اكتب النص الذي تريد ظهوره في وسط أسفل الشريحة.
	- .٢ حدد أي خيارات أخرى تريدها، ثم قم بواحدة مما يلي:
	- لعرض معلومات تذييل الصفحة على الشريحة المعينة فقط، انقر فوق **تطبيق**.
	- لعرض معلومات تذييل الصفحة على كافة الشرائح في العرض التقديمي، انقر فوق **تطبيق على الكل**.
**إضافة رأس أو تذييل أو كليهما للنشرات أو لصفحة الملاحظات.** 

- .٣ في مربع الحوار **رأس وتذييل الصفحة**، ضمن علامة التبويب **ملاحظات ونشرات**، حدد إما خانة الاختيار **رأس الصفحة** أو **تذييل الصفحة**، ثم اكتب النص الذي تريد ظهوره في وسط أعلى (رأس الصفحة) أو في وسط أسفل (تذييل الصفحة) لكل صفحة ملاحظات أو نشرات.
	- .٤ انقر فوق **تطبيق على الكل**.

**ملاحظات**

يقع المربع **معاينة**، في مربع الحوار **رأس وتذييل الصفحة**، ليعرض معلومات رأس وتذييل الصفحة في الموقع المعروض في الشريحة أو النشرات أو صفحة الملاحظات.

لتغيير تنسيق رؤوس وتذييلات الصفحة أو موقعها أو تغيير حجمها في العرض التقديمي، **بدء تشغيل برنامج أثناء العرض التقديمي الخاص بك**

يمكنك بدء تشغيل أي برنامج من داخل 2010 PowerPoint Office Microsoft العرض التقديمي الخاص بك. يتم فتح البرامج خارج PowerPoint ولا تكون مضمنة (كائن مضم ّ ن: معلومات (كائن) موجودة داخل ملف مصدر وم ُ درجة ضمن ملف وجهة. عند تضمينه، يصبح الكائن جزءاً من الملف الوجهة. وتنعكس التغييرات التي تتم على الكائن المضمن في الملف الوجهة.) في العرض التقديمي الخاص بك.

- .١ على الشريحة، قم بتحديد النص أو الكائن (كائن: جدول أو تخطيط، أو رسم، أو معادلة، أو أي نوع آخر من المعلومات. والكائنات التي تنشأ في تطبيق واحد، مثلاً جداول بيانات، وتربط أو تُضمن في تطبيق آخر هي كائنات OLE. (الذي تريد إما النقر فوقه أو تحريك مؤشرك فوقه لكي تفتح البرنامج أثناء العرض التقديمي الخاص بك.
	- .٢ من علامة التبويب **إدراج**، في اĐموعة **ارتباطات**، انقر فوق **إجراء**.
		- .٣ قم بأحد الإجراءات التالية:
	- للنقر فوق النص أو الكائن لفتح البرنامج أثناء العرض التقديمي الخاص بك، انقر فوق علامة التبويب **النقر بالماوس**.
		- لنقل مؤشرك فوق النص أو الكائن لفتح البرنامج أثناء العرض التقديمي الخاص بك، انقر فوق علامة التبويب **مرور الماوس فوق**.

.٤ انقر فوق **تشغيل البرنامج**، ثم اكتب المسار إلى ملف (exe. (الخاص بالبرنامج الذي تريد فتحه، أو انقر فوق **استعراض** للبحث عنه.

**تغيير لون النص**

في 2010 PowerPoint Office Microsoft، يمكنك تطبيق تنسيق للنص المحدد، أو يمكنك تنسيق مستند بالكامل بسرعة وبسهولة لعرضه بصورة حرفية وحديثة وذلك بتطبيق سمة مستند. وسمة المستند هي مجموعة من خيارات التنسيق تتضمن ألوان السمات (ألوان السمة: مجموعة الألوان المستخدمة في ملف. تتألف السمة من ألوان السمة وخطوط السمة وتأثيرات السمة).و خطوط السمات (خطوط السمة: مجموعة من الخطوط الرئيسية والثانوية التي تطب ّق على ملف. تتألف السمة من خطوط السمة وألوان السمة وتأثيرات السمة). و تأثيرات السمات (تأثيرات السمة: جموعة من السمات المرئيةالتي تطب ّق على عناصر في ملف. تتألف السمة من تأثيرات السمة وألوان السمة وخطوط السمة)..

**ماذا تريد أن تفعل؟** 

تغيير لون النص تغيير لون السمة إنشاء لون سمة مخصصة

**تغيير لون النص** 

في 2010 PowerPoint Office، يمكنك استخدام خيارات التنسيق على شريط الأدوات المصغر لتنسيق النص بسرعةيظهر شريط الأدوات المصغر تلقائياً عند تحديد نص.كما يظهر أيضاً ا مع القائمة عند تحديد نص والنقر بزر الماوس الأيمن.

$$
\mathcal{J} \cdot \underline{\mathbb{Z}} \cdot \underline{\mathbb{Q}} \cdot A' \cdot A' \cdot \underline{\Sigma} \cdot \text{Arial}(\underline{\mathbb{Q}})
$$
  
 
$$
\cdot \exists \vdots \exists \mathbb{P} \in \mathbb{P} \cdot A \cdot \underline{\mathbb{E}} \cdot \underline{\mathbb{E}} \equiv \exists \quad I \cdot B
$$

يظهر شريط الأدوات لهلغر تلقائيهً ا عند تحديد نص.

.١ حدد النص الذي تريد تغييره، ثم حرك المؤشر إلى شريط الأدوات المصغر الذي يظهر مع تحديد النص.

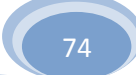

**تلميح** في حالة اختفاء شريط الأدوات المصغر، انقر بزر الماوس الأيمن فوق النص.

.٢ على شريط الأدوات المصغر، انقر فوق **لون الخط**، ثم حدد اللون الذي تريده.

للتغيير للون غير موجود في ألوان السمة (ألوان السمة: مجموعة الألوان المستخدمة في ملف. تتألف السمة من ألوان السمة وخطوط السمة وتأثيرات السمة)،. انقر فوق **ألوان إضافية**، ثم انقر إما فوق اللو ن الذي تريده على علامة التبويب **قياسي**، أو قم بمزج ألوانك الخاصة على علامة التبويب **مخصص**. لا يتم تحديث الألوان المخصصة والألوان الموجودة على علامة التبويب **قياسي** في حالة تغيير سمة (السمة: مجموعة مكوَّنة من ألوان السمة وخطوط السمة وتأثيرات السمة. يمكن تطبيق سمة على ملف كتحديد مفرد). المستند.

**تغيير لون السمة** 

يمكنك تغيير الألوان في المستند (مع الاحتفاظ بنفس سمة (السمة: مجموعة مكوَّنة من ألوان السمة وخطوط السمة وتأثيرات السمة. يمكن تطبيق سمة على ملف كتحديد مفرد). المستند) عن طريق تحديد لون سمة (ألوان السمة: مجموعة الألوان المستخدمة في ملف. تتألف السمة من ألوان السمة وخطوط السمة وتأثيرات السمة). جديد. في حالة اختيار لون سمة جديد، فإن PowerPoint Office 2010يقوم تلقائي ً ا بتنسيق أجزاء متنوعة لطريقة العرض باستخدام الألوان المحددة لأĔا تتلاءم مع بعضها البعض.

.١ على علامة التبويب **تصميم**، وفي اĐموعة **سمات**، انقر فوق **ألوان**.

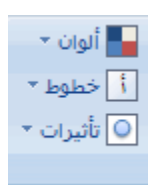

.٢ تحت **مضمنة**، انقر فوق لون السمة التي تريد استخدامها.

**إنشاء لون سمة مخصص** 

تؤثر التغييرات التي قمت đا على لون السمة (ألوان السمة: مجموعة الألوان المستخدمة في ملف. تتألف السمة من ألوان السمة وخطوط السمة وتأثيرات السمة). مباشرة على العرض التقديمي. إذا كنت تريد تطبيق التغييرات على عروض تقديمية جديدة، فيمكنك حفظها كلون سمة مخصص.

.١ على علامة التبويب **تصميم**، وفي اĐموعة **سمات**، انقر فوق **ألوان**.

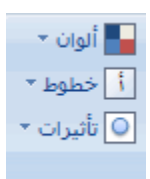

- .٢ انقر فوق **إنشاء ألوان سمات جديدة**.
- .٣ أسفل **ألوان السمات**، حدد الألوان التي تريد استخدامها. يتم تحديثالعينة تلقائياً ا في كل مرة تقوم فيها بتحديد لون.
- .٤ في المربع **الاسم**، اكتب اسمًا لسمة اللون الجديدة، ثم انقر فوق **حفظ**. **تغيير السمة الافتراضية**

تعد السمة (السمة: مجموعة مكوَّنة من ألوان السمة وخطوط السمة وتأثير ات السمة. يمكن تطبيق سمة على ملف كتحديد مفرد). طريقة سريعة وسهلة لمنح طابع عصري واحترافي لمستند ٢٠١٠ system Office Microsoft بأكمله. وسمة المستند هي مجموعة من خيارات التنسيق التي تتضمن مجموعة من ألوان السمات (ألوان السمة: مجموعة الألوان المستخدمة في ملف. تتألف السمة من ألوان السمة وخطوط السمة وتأثيرات السمة). ومجموعة من خطوط السمات (خطوط السمة: مجموعة من الخطوط الرئيسية والثانوية التي تطب ّ ق على ملف. تتألف السمة من خطوط السمة وألوان السمة وتأثيرات السمة). (بما في ذلك خطوط العنوان والنص الأساسي) ومجموعة من تأثيرات السمة (تأثيرات السمة: مجموعة من السمات المرئية التي تطب ّق على عناصر في ملف. تتألف السمة من تأثيرات السمة وألوان السمة وخطوط السمة). (بما في ذلك تأثيرات الخطوط والتعبئة).

# **تغيير السمة الافتراضية في 2010 PowerPoint**

في علامة التبويب **تصميم**، وفي اĐموعة **سمات**، انقر بزر الماوس الأيمن فوق السمة التي تريدها، ثم انقر فوق **تعيين سمة افتراضية** في القائمة المختصرة (قائمة مختصرة: قائمة تظهر

لائحة أوامر متعلقة بعنصر معين ّ . لعرض قائمة مختصرة، انقر بزر الماوس الأيمن فوق عنصر ما أو اضغط 10F+SHIFT.(. ولعرض المزيد من الصور المصغرة للمسات، انقر فوق **المزيد** .

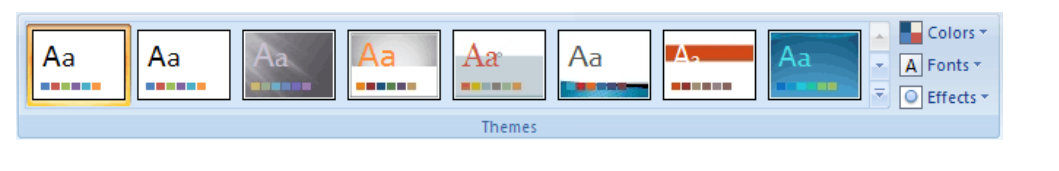

**ملاحظة** تتوفر السمات المخصصة فقط في حالة إنشاء سمة مستند مخصصة واحدة أو أكثر.

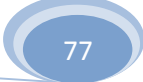

**-٣ تنسيق الشرائح والعروض التقديمية** 

**عرض تنسيق النص في جزء الملاحظات**

عند إنشاء العرض التقديمي الخاص بك، خذ بعين الاعتبار استخدام الخط الغامق مع الكلمات الأساسية في ملاحظات المحاضر بحيث يمكنك رؤيتها بشكل أفضل. وفي حالة تضمين المزيد من الملاحظات، فقد تحتاج إلى استخدام حجم خط أصغر.

يمكنك تنسيق ملاحظات المحاضر في جزء الملاحظات (جزء الملاحظات: الجزء في العرض العادي حيث تكتب ملاحظاتك التي تريدها أن ترافق شريحة ما. ويمكنك طباعة تلك الملاحظات كصفحات الملاحظات أو عرضها عند حفظ عر ض تقديمي كصفحة ويب.). في العرض "عادي"، يتم وضع جزء الملاحظات أسفل إطار عرض الشرائح.

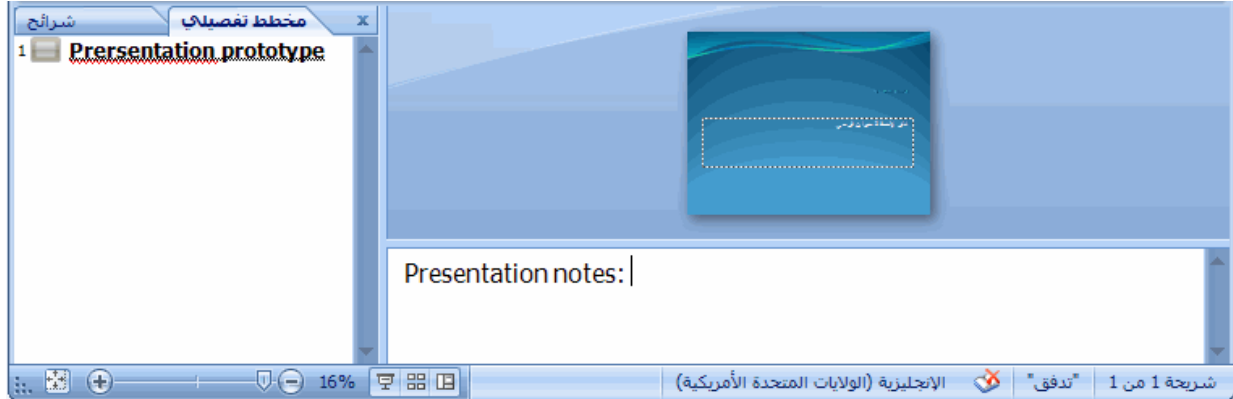

بشكل افتراضي، عند كتابة نص في جزء الملاحظات وتغيير تنسيق النص بعد ذلك، يتعذر عليك رؤية تغييرات تنسيق النص. لعرض تغييرات تنسيق النص التي قمت بها في جزء الملاحظات، قم بما يلي:

- .١ في الجزء الذي يحتوي على علامتي التبويب مخطط تفصيلي وشرائح، انقر فوق علامة التبويب **مخطط تفصيلي**.
- .٢ انقر بزر الماوس الأيمن فوق الجزء **مخطط تفصيلي**، ثم انقر فوق **إظهار تنسيق النص** على القائمة المختصر ة (قائمة مختصوةائمة تظهر لائحة أوامر متعلقة بعنصر معين أصلح لعرض قائمة مختصرة، انقر بزر الماوس الأيمن فوق عنصر ما أو اضغط 10F+SHIFT.(.

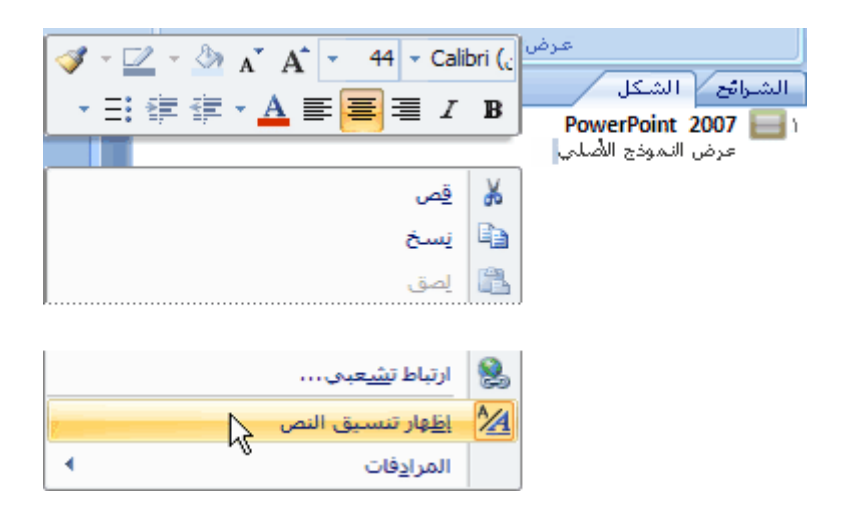

**إضافة رقم الشريحة أو التاريخ والوقت في أي مكان على شريحة**

يمكنك إضافة رقم الشريحة أو التاريخ والوقت في أي مكان على الشريحة عن طريق إضافة عنصر نائب (عناصر نائبة: مربعات لها حدود منقّطة أو حدود مائلة تُعتبر جزءاً من أغلب تخطيطات الشرائح. ويمكن لهذه المربعات أن تحتوي على العنوان والنص الأساسي أو كائنات مثل المخططات، والجداول، والصور.) أو مربع نص (مربع نص: حاوية نص أو رسومات قابلة لنقلها وتغيير حجمها. استخدم مربعات النص هذه لتعيين موضع كتل من النص على صفحة ما أو لإعطاء النص اتجاهاً مختلفاً عن نص آخر في المستند.) إلى الشريحة.

**ملاحظات**

لمزيد من المعلومات حول العناصر النائبة، راجع إضافة عنصر نائب إلى تخطيط. لمزيد من المعلومات حول مربعات النص، راجع إضافة نص إلى شريحة. لمزيد من المعلومات حول إضافة رقم الشريحة أو التاريخ والوقت لكافة الشرائح في العرض التقديمي، راجع إضافة رأس أو تذييل الصفحة لعرض تقديمي.

**ماذا تريد أن تفعل؟** 

إضافة رقم إلى شريحة إضافة التاريخ والوقت إلى شريحة إضافة رقم الشريحة أو التاريخ والوقت إلى تذييل الصفحة على شريحة

**إضافة رقم إلى شريحة** 

- .١ على الشريحة، انقر فوق عنصر نائب (عناصر نائبة: مربعات لها حدود منقّطة أو حدود مائلة تُعتبر جزءاً من أغلب تخطيطات الشرائح. ويمكن لهذه المربعات أن تحتوي على العنوان والنص الأساسي أو كائنات مثل المخططات، والجداول، و الصور.) أو مربع نص (مربع نص: حاوية نص أو رسومات قابلة لنقلها وتغيير حجمها. استخدم مربعات النص هذه لتعيين موضع كتل من النص على صفحة ما أو لإعطاء النص اتجاهاً مختلفاً عن نص آخر في المستند.) المراد إضافة رقم الشريحة إليه.
	- .٢ على علامة التبويب **إدراج**، في اĐموعة **نص**، انقر فوق **رقم الشريحة**.

**ملاحظة** إذا ظهر مربع الحوار **رأس وتذييل الصفحة** بعد النقر فوق **رقم الشريحة**، فإن الشريحة لا تحتوي على عنصر نائب أو مربع نص

**إضافة التاريخ والوقت إلى شريحة** 

- .١ في الشريحة، انقر فوق العنصر النائب (عناصر نائبة: مربعات لها حدود منقّطة أو حدود مائلة تُعتبر جزءاً من أغلب تخطيطات الشرائح. ويمكن لهذه المربعات أن تحتوي على العنوان والنص الأساسي أو كائنات مثل المخططات، والجداو ل، والصور.) أو مربع النص (مربع نص: حاوية نص أو رسومات قابلة لنقلها وتغيير حجمها. استخدم مربعات النص هذه لتعيين موضع كتل من النص على صفحة ما أو لإعطاء النص اتجاهاً مختلفاً عن نص آخر في المستند.) الذي تريد إضافة التاريخ والوقت إليه.
	- .٢ على علامة التبويب **إدراج**، في اĐموعة **نص**، انقر فوق **التاريخ والوقت**.

**ملاحظة** إذا ظهر مربع الحوار **رأس وتذييل الصفحة** بعد النقر فوق **التاريخ والوقت**، فإن الشريحة لا تحتوي على عنصر نائب أو مربع نص..

.٣ في مربع الحوار **التاريخ والوقت**، أسفل **التنسيقات المتوفرة**، حدد التنسيق المطلوب، ثم انقر فوق **موافق**.

**إضافة رقم الشريحة أو التاريخ والوقت إلى تذييل الصفحة على شريحة** 

لإضافة رقم الشريحة أو التاريخ والوقت إلى شريحة لا تحتوي على عنصر نائب (عناصر نائبة: مربعات لها حدود منقّطة أو حدود مائلة تُعتبر جزءاً من أغلب تخطيطات الشرائح. ويمكن لهذه المربعات أن تحتوي على العنوان والنص الأساسي أو كائنات مثل المخططات، والجداول، والصور.) أو مربع نص (مربع نص: حاوية نص أو رسومات قابلة لنقلها وتغيير حجمها. استخدم مربعات النص هذه لتعيين موضع كتل من النص على صفحة ما أو لإعطاء النص اتجاهاً مختلفاً عن نص آخر في المستند.)، يمكنك إضافة رقم الشريحة أو التاريخ والوقت لتذييل الصفحة.

- .١ انقر فوق أي مكان على الشريحة.
	- .٢ قم بأحد الإجراءين التاليين:
- لإضافة رقم الشريحة، على علامة التبويب **إدراج**، في اĐموعة **نص**، انقر فوق **رقم**.
	- لإضافة التاريخ والوقت، على علامة التبويب **إدراج**، في اĐموعة **نص**، انقر فوق **التاريخ والوقت**.
- .٣ في مربع الحوار **رأس وتذييل الصفحة**، على علامة التبويب **شريحة**، حدد خانة الاختيار **تذييل الصفحة** ، ثم قم بواحد أو كلا الإجراءين التاليين:
	- لإضافة التاريخ والوقت، حدد خانة الاختيار **التاريخ والوقت**.

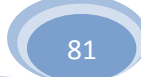

لإضافة رقم الشريحة، حدد خانة الاختيار **رقم الشريحة**.

.٤ لإضافة رقم الشريحة أو التاريخ والوقت إلى تذييل الصفحة في الشريحة الحالية فقط، انقر فوق **تطبيق**. لإضافة رقم الشريحة أو التاريخ والوقت إلى تذييل الصفحة في كافة الشرائح الموجودة في العرض التقديمي، انقر فوق **تطبيق على الكل**.

**تغيير رقم شريحة البدء**

لتغيير الرقم الذي يظهر على الشريحة الأولى في العرض التقديمي، قم بما يلي:

- .١ على شريط أدوات الوصول السريع، انقر فوق **إعداد الصفحة**.
- .٢ في مربع الحوار **إعداد الصفحة**، في المربع **ترقيم الشرائح بدءاً من**، أدخل الرقم الذي تريد إظهاره على الشريحة الأولى في عرضك التقديمي، ثم انقر فوق **موافق**.

**وضع علامة تجارية على الشرائح الخاصة بك مع صورة أو لون أو علامة مائية في الخلفية في هذه المقالة** 

> نظرة عامة حول الخلفيات والعلامات المائية استخدام صورة كخلفية شريحة استخدام لونًا كخلفية شريحة استخدام صورة كعلامة مائية استخدام مربع نص أو WordArt كعلامة مائية

# **نظرة عامة حول الخلفيات والعلامات المائية**

يمكنك إدراج صورة، تتضمن قصاصة فنية (قصاصة فنية: قطعة من عمل فني، تظهر عادة كصورة نقطية أو كتركيبة من أشكال مرسومة.)، خلف الشريحة الخاصة بك بأكملها كخلفية أو خلف جزء من

الشريحة الخاصة بككعلامة مائية (علامة مائية: صورة نصف شفافة تستخدم عادة للرسائل وبطاقات تعريف المهنة. في العملة الورقية، تظهر علامة مائية عند الإمساك بالورقة النقدية وتوجيهها إلى الضوء.). يمكنك أيضً ا إدراج لون خلف الشريحة الخاصة بك كخلفية. وبإضافة صورة كخلفية أو علامة مائية لإحدى الشرائح الخاصة بك أو لكافة الشرائح، يمكنك أن تجعل العرض التقديمي الخاص بك باستخدام 2010 PowerPoint Office Microsoftفريدً ا أو تحدد بوضوح المسؤول عن العرض التقديمي الخاص بك. تستطيع تفتيح الصورة أو القصاصة الفنية أو اللون لكي لا يتداخل مع محتوى الشريحة الخاصة بك. يمكنك أيضً ا استخدام مربع نص (مربع نص: حاوية نص أو رسومات قابلة لنقلها وتغيير حجمها. استخدم مربعات النص هذه لتعيين موضع كتل من النص على صفحة ما أو لإعطاء النص اتجاهاً مختلفاً عن نص آخر في المستند.) أو WordArt) WordArt: كائنات نصية تنشأ باستخدام تأثيرات جاهزة مع إمكانية تطبيق خيارات تنسيق أخرى عليها.) لإنشاء نص العلامة المائية.

تعتبر العلامات المائية مرنة حيث يمكنك تغيير أحجامها ومواضعها على شريحة. يمكنك تطبيق خلفية أو علامة مائية لبعض الشرائح أو لجميعها في العرض التقديمي الخاص بك.

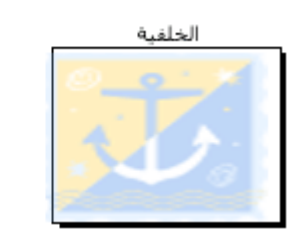

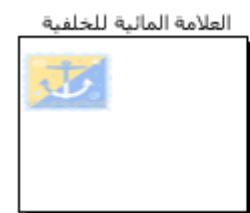

# **استخدام صورة كخلفية شريحة**

.١ انقر فوق الشريحة التي تريد إضافة صورة خلفية لها.

لتحديد عدة شرائح، انقر فوق شريحة، ثم استمر في الضغط على CTRL أثناء النقر فوق الشرائح الأخرى.

.٢ من علامة التبويب **تصميم**، وفي اĐموعة **خلفية**، انقر فوق **أنماط الخلفية**، ثم انقر فوق **تنسيق الخلفية**.

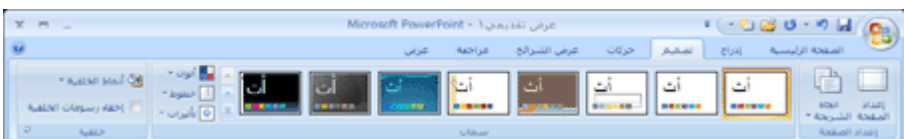

- .٣ انقر فوق **تعبئة**، ثم انقر فوق **تعبئة صورة أو مادة**.
	- .٤ قم بأحد الإجراءات التالية:

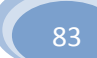

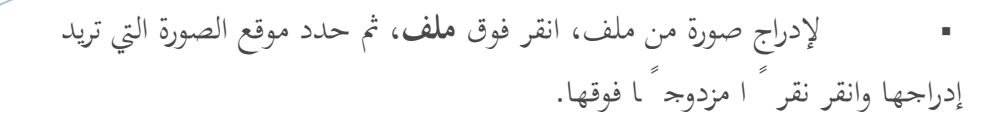

- للصق صورة قمت بنسخها، انقر فوق **الحافظة**.
- لاستخدام قصاصة فنية (قصاصة فنية: قطعة من عمل فني، تظهر عادة كصورة نقطية أو كتركيبة من أشكال مرسومة.) كصورة خلفية، انقر فوق **قصاصة فنية**، ثم في المربع **البحث في النص**، اكتب كلمة أو عبارة تصف القصاصة (قصاصة: ملف واحد للوسائط، متضمناً رسم فني، أو صوت، أو حركة، أو أفلام.)التي تريدها أو اكتب اسم ملف القصاصة بالكامل أو جزء ً ا من الاسم.

لتضمين القصاصة الفنية المتوفرة على Online Office Microsoft في البحث الخاص بك، قم بتحديد خانة الاختيار **تضمين محتوى من Office Online**، انقر فوق **انتقال**، ثم انقر فوق القصاصة لإدراجها.

- .٥ **تلميح** لضبط الإضاءة النسبية للصورة (السطوع) أو الفرق بين المناطق الأغمق والأفتح (التباين)، في مربع الحوار **تنسيق الخلفية**، انقر فوق الجزء **صورة**، ثم اختر الخيارات التي تريدها.
	- .٦ قم بأحد الإجراءات التالية:
	- لاستخدام الصورة كخلفية للشرائح التي قمت بتحديدها، انقر فوق **إغلاق**.
		- لاستخدام الصورة كخلفية لكافة الشرائح في العرض التقديمي الخاص بك، انقر فوق **تطبيق على الكل**.

**استخدام لون كخلفية شريحة** 

.١ انقر فوق الشريحة التي تريد إضافة لون خلفية لها.

لتحديد عدة شرائح، انقر فوق شريحة، ثم استمر في الضغط على CTRL أثناء النقر فوق الشرائح الأخرى.

.٢ من علامة التبويب **تصميم**، وفي اĐموعة **خلفية**، انقر فوق **أنماط الخلفية**، ثم انقر فوق **تنسيق الخلفية**.

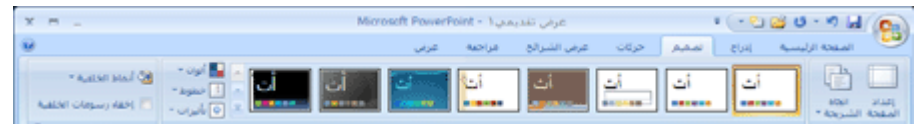

- .٣ انقر فوق **تعبئة**، ثم انقر فوق **تعبئة خالصة**.
- .٤ انقر فوق **اللون** ، ثم انقر فوق اللون الذي تريده.

للتغيير إلى لون غير موجود في ألوان السمات (ألوان السمة: مجموعة الألوان المستخدمة في ملف. تتألف السمة من ألوان السمة وخطوط السمة وتأثيرات السمة)،. انقر فوق **ألوان إضافية**، ثم قم إما بالنقر فوق اللون الذي تريده من علامة التبويب **قياسي**، أو قم بمزج اللون الخاص بك من علامة التبويب **مخصص**. ولن يتم تحديث الألوان المخصصة والألوان التي تصل إليها من علامة التبويب **قياسي** إذا قمت فيما بعد بتغيير سمة (السمة: مجموعة مكوَّنة من ألوان السمة وخطوط السمة وتأثيرات السمة. يمكن تطبيق سمة على ملف كتحديد مفرد). المستند.

ه. لتغيير شفافية (شفافيةنوعية تعر ّف مقدار الضوء الذي يمر عبر وحدات بكسل الكائن. إذا كان الكائن شفافاً مئة بالمئة، يمر الضوء بأكمله ويصبح الكائن غير مرئي، وبمعنى آخر، يمكنك الرؤية عبر الكائن.) الخلفية، حرك شريط تمرير **الشفافية**.

يمكنك تغيير نسبة الشفافية من %٠ (غير شفاف تمام ً ا، وهو الإعداد الافتراضي) إلى %١٠٠ (شفاف تمام ً ا).

- .٦ قم بأحد الإجراءات التالية:
- لتطبيق اللون على الشرائح التي قمت بتحديدها، انقر فوق **إغلاق**.
- لتطبيق اللون على كافة الشرائح في العرض التقديمي الخاص بك، انقر فوق **تطبيق على الكل**.

### **استخدام صورة كعلامة مائية**

.١ انقر فوق الشريحة التي تريد إضافة علامة مائية (علامة مائية: صورة نصف شفافة تستخدم عادة للرسائل وبطاقات تعريف المهنة. في العملة الورقية، تظهر علامة مائية عند الإمساك بالورقة النقدية وتوجيهها إلى الضوء.) إليها.

لإضافة علامة مائية إلى كافة الشرائح في عرض تقديمي فارغ، من علامة التبويب **عرض**، وفي اĐموعة **طرق عرض العروض التقديمية**، انقر فوق **الشريحة الرئيسية**.

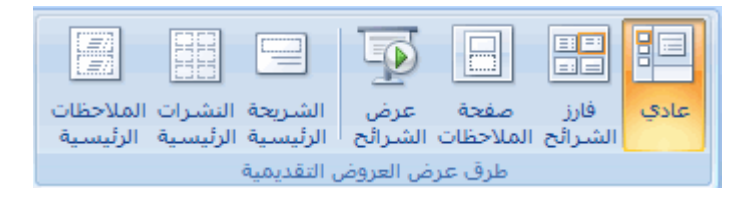

**ملاحظة** إذا كان العرض التقديمي المكتمل الخاص بك يحتوي على شريحة رئيسية (الشريحة الرئيسية: عرض شريحة أو صفحة يتم فيها تعريف تنسيق كافة الشرائح أو الصفحات في العرض التقديمي. يكون لكل عرض تقديمي شريحة رئيسية لكل مكون أساسي مثل الشرائح، وشريحة العنوان، وملاحظات المحاضر، ونشرات الحضور.) واحدة أو أكثر، فقد لا تحتاج إلى تطبيق الخلفية على الشرائح الرئيسية والمخاطرة بالتغييرات غير المطلوبة في العرض التقديمي الخاص بك. والبديل الآمن هو إضافة الخلفية لشريحة واحدة في المرة.

.٢ من علامة التبويب **إدراج**، وفي اĐموعة **رسومات توضيحية** قم بأحد الإجراءات التالية.

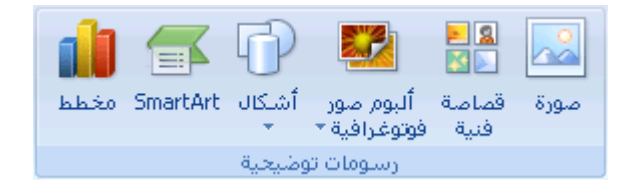

 لاستخدام صورة كعلامة مائية، انقر فوق **صورة**، قم بتحديد موقع الصورة التي تريدها، ثم انقر فوق **إدراج**.

 لاستخدام قصاصة فنية (قصاصة فنية: قطعة من عمل فني، تظهر عادة كصورة نقطية أو كتركيبة من أشكال مرسومة.) كعلامة مائية، انقر فوق **قصاصة فنية**. وفي جزء المهام **قصاصة فنية** ، (جزء المهام: إطار ضمن برنامج من برامج Office يوفر أوامر مستخدمة بشكل شائع. ويسمح لك موقعه وصغر حجمه باستخدام هذه الأوامر مع استمرار العمل ضمن الملفات.)في المربع **البحث عن**، اكتب إما كلمة أو عبارة تصف القصاصة (قصاصة: ملف واحد للوسائط، متضمناً رسم فني، أو صوت، أو حركة، أو أفلام.) التي تريدها أو اكتب اسم ملف القصاصة بالكامل أو جزء ً ا من الاسم، ثم انقر فوق **انتقال**.

في مربع **نص البحث** اكتب كلمة أو عبارة تصف القصاصة التي تريدها، أو اكتب اسم ملف القصاصة بالكامل أو جزء ً ا من الاسم.

- .٣ لضبط حجم الصورة أو القصاصة الفنية، انقر بزر الماوس الأيمن فوق الصورة أو القصاصة الفنية على الشريحة، ثم انقر فوق **الحجم والموضع** من القائمة المختصرة.
	- .٤ من علامة التبويب **الحجم**، أسفل **تغيير الحجم**، قم بزيادة الإعدادات أو تقليلها في المربعين **الارتفاع** و**العرض**.

للمحافظة على الارتفاع والعرض المتناسبين مع الصورة أو القصاصة الفنية عند تغيير الحجم، قم بتحديد خانة الاختيار **تأمين نسبة الارتفاع إلى العرض**.

لتوسيط الصورة أو القصاصة الفنية على الشريحة، قم بتحديد خانة الاختيار **نسبة إلى حجم الصورة الأصلي**.

- .٥ لنقل الصورة أو القصاصة الفنية على الشريحة، انقر فوق علامة التبويب **الموضع**، ثم قم بإدخال الإعدادات للمواضع التي تريدها في المربعين **أفقي** و**عمودي** .
- .٦ أسفل **أدوات الصورة**، ومن علامة التبويب **تنسيق**، في اĐموعة **ضبط**، انقر فوق **إعادة تلوين**، ثم أسفل **تباينات فاتحة**، انقر فوق تضاؤل اللون الذي تريده.

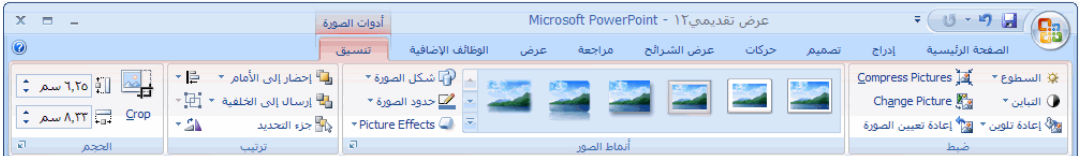

.٧ أسفل **أدوات الصورة**، من علامة التبويب **تنسيق**، وفي اĐموعة **ضبط**، انقر فوق **السطوع**، ثم انقر فوق نسبة السطوع التي تريدها.

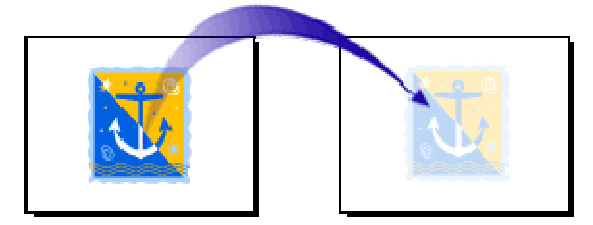

وعند هذه النقطة، يمكنك سحب العلامة المائية إلى أي مكان على خلفية الشرائح التي تحتوي بالفعل على نص أو يمكنك إضافة نص إلى شريحة واحدة أو أكثر ثم سحب العلامة المائية فوق خلفيات الشرائح.

ومعرضا مناكفا المر ستعصرا<br>الراحات

.٨ عند الانتهاء من تحرير العلامة المائية وتعيين موضعها والشعور بالرضا عن مظهرها، لإرسال العلامة المائية إلى خلفية الشريحة، أسفل **أدوات الصورة**، ومن علامة التبويب **تنسيق**، في اĐموعة **ترتيب**، انقر فوق **إرسال إلى الخلفية**.

**استخدام مربع نص أو WordArt كعلامة مائية** 

يمكنك استخدام نص أو WordArt) WordArt: كائنات نصية تنشأ باستخدام تأثيرات جاهزة مع إمكانية تطبيق خيارات تنسيق أخرى عليها.) كعلامة مائية (علامة مائية: صورة نصف شفافة تستخدم عادة للرسائل وبطاقات تعريف المهنة. في العملة الورقية، تظهر علامة مائية عند الإمساك بالورقة النقدية وتوجيهها إلى الضوء.) للإشارة إلى أن العرض التقديمي الخاص بك عبارة عن مسودة أو سري.

.١ انقر فوق الشريحة التي تريد إضافة مربع نص (مربع نص: حاوية نص أو رسومات قابلة لنقلها وتغيير حجمها. استخدم مربعات النص هذه لتعيين موضع كتل من النص على صفحة ما أو لإعطاء النص اتجاهاً مختلفاً عن نص آخر في المستند.) أو WordArt كعلامة مائية إليها.

لإضافة علامة مائية إلى كافة الشرائح في عرض تقديمي فارغ، من علامة التبويب **عرض**، في اĐموعة **طرق عرض العروض التقديمية**، انقر فوق **الشريحة الرئيسية**.

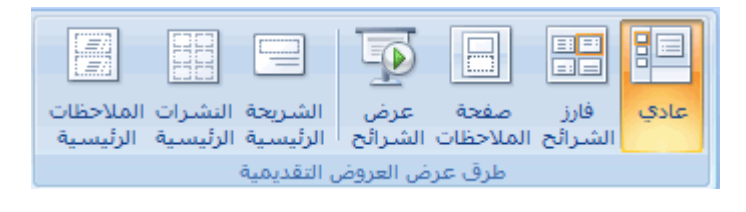

**ملاحظة** إذا كان العرض التقديمي المكتمل الخاص بك يحتوي على شريحة رئيسية (الشريحة الرئيسية: عرض شريحة أو صفحة يتم فيها تعريف تنسيق كافة الشرائح أو الصفحات في العرض التقديمي. يكون لكل عرض تقديمي شريحة رئيسية لكل مكون أساسي مثل الشرائح، وشريحة العنوان، وملاحظات المحاضر، ونشرات الحضور.) واحدة أو أكثر، فقد لا تحتاج إلى

تطبيق الخلفية على الشرائح الرئيسية والمخاطرة بالتغييرات غير المطلوبة في العرض التقديمي الخاص بك. والبديل الآمن هو إضافة الخلفية لشريحة واحدة في المرة.

- .٢ من علامة التبويب **إدراج**، وفي اĐموعة **رسومات توضيحية**، وفي اĐموعة **نص** قم بأحد الإجراءات التالية:
	- لاستخدام مربع نص، انقر فوق **مربع نص**، ثم قم بالسحب لرسم مربع النص بالحجم الذي تريده.
		- لاستخدام WordArt، انقر فوق **WordArt**.

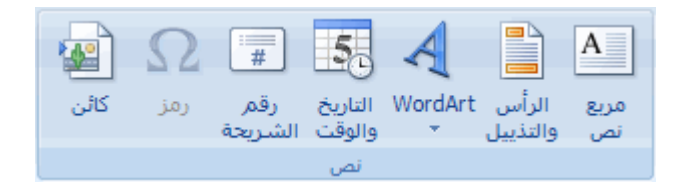

- .٣ قم بإدخال نص في مربع النص أو قم بإدخال WordArt الذي تريده أن يظهر في العلامة المائية.
- .٤ إذا كنت تريد تغيير موضع العلامة المائية، فانقر فوق مربع النص أو WordArt، وعندما يتحول المؤشر إلى ، قم بسحب مربع النص أو WordArt إلى موقع جديد.
- .٥ عند الانتهاء من تحرير العلامة المائية وتعيين موضعها والشعور بالرضا عن مظهرها، لإرسال مربع النص أو WordArt إلى خلفية الشريحة، أسفل **أدوات الرسم**، ومن علامة التبويب **تنسيق** في اĐموعة **ترتيب**، انقر فوق **إرسال إلى الخلفية**.

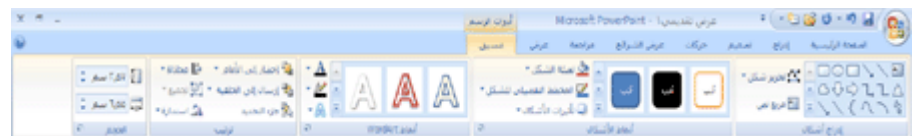

**تنسيق النص كنص مرتفع أو منخفض**

- .١ حدد النص الذي ترغب في تنسيقه كنص مرتفع أو نص منخفض.
- .٢ على علامة التبويب **الصفحة الرئيسية**، في مجموعة **خط**، انقر فوق سهم **مشغل مربع الحوار** .
	- .٣ في مربع الحوار **خط**، أسفل **تأثيرات**، حدد خانة الاختيار **مرتفع** أو **منخفض**.

**ملاحظة** بالنسبة للنصوص المرتفعة، إن كنت ترغب في رفع النص المحدد دون تغيير حجم الخط، فقم بإدخال نسبة مئوية أكبر في المربع **إزاحة**. أما بالنسبة للنص المنخفض، فإن كنت ترغب في خفض النص المحدد دون تغيير حجم الخط، فقم بإدخال نسبة مئوية أقل في المربع **إزاحة**.

**تدوير النص الموجود في عنصر نائب أو تكديسه**

- .١ حدد النص الذي ترغب في تدويره أو تكديسه
- .٢ من علامة التبويب **الصفحة الرئيسية**، في اĐموعة **فقرة**، انقر فوق **اتجاه النص**، ثم انقر فوق الاتجاه الذي ترغب في أن يتخذه النص.

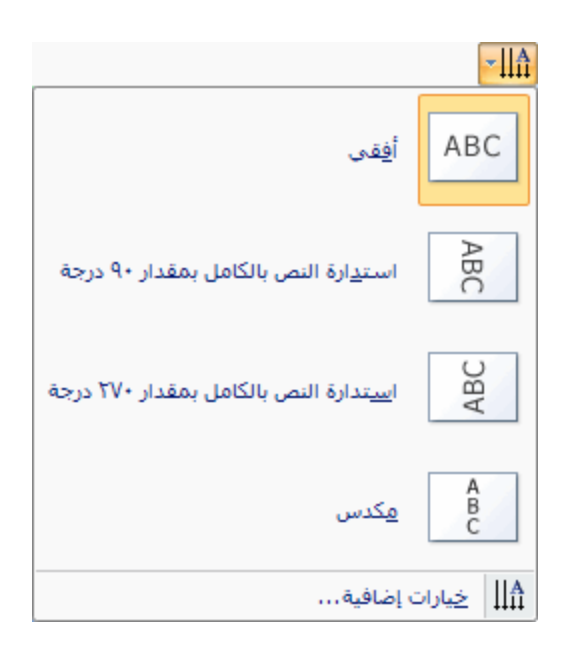

**ملاحظة** إذا كنت ترغب فقط في تدوير جزء من النص الموجود في عنصر نائب حالي أو تكديسه، فيمكنك إضافة عنصر نائب إلى تخطيط لاحتواء النص الذي تم تدويره والحفاظ عليه منفصلا عن النص الأفقي.

**إضافة تعداد نقطي أو ترقيم إلى النص**

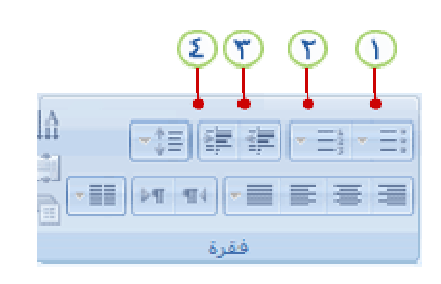

تعداد نقطي

ترقيم

إنقاص مستوى القائمة

زيادة مستوى القائمة

- .١ حدد الأسطر النصية التي تريد إضافة تعداد نقطي أو رقمي إليها.
- .٢ من علامة التبويب **الصفحة الرئيسية**، في اĐموعة **فقرة**، انقر فوق الزر **تعداد نقطي** أو **ترقيم**.
- .٣ لتغيير نمط التعداد النقطي أو الترقيم، انقر فوق السهم الموجود على الزر **تعداد نقطي** أو **ترقيم**، ثم انقر فوق النمط الذي تريده.

 **ملاحظات**

لإنشاء قائمة ذات مسافة بادئة (ثانوية) داخل القائمة، ضع مؤشر الماوس عند بداية السطر الذي ترغب في وضع مسافة بادئة أمامه، ثم في اĐموعة **فقرة**، انقر فوق **زيادة مستوى القائمة**.

لإرجاع النص إلى مستوى أقل من المسافة البادئة في القائمة، ضع مؤشر الماوس عند بداية السطر، ثم في اĐموعة **فقرة**، انقر فوق **إنقاص مستوى القائمة**.

**معاينة التنسيقات والخطوط والأنماط قبل تطبيقها**

يمكنك وبسرعة مشاهدة كيف ستبدو خيارات التنسيق مثل الخطوط والأنماط السريعة في مواضع استخدامها قبل تنفيذها، وذلك باستخدام ميزة المعاينة المباشرة المضمنة في العديد من البرامج في ٢٠١٠ .Microsoft Office system

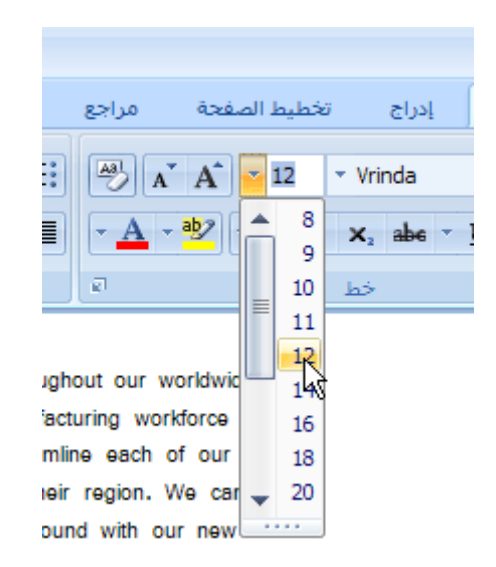

من خلال الإشارة إلى العديد من خيارات التنسيق، يمكن مشاهدة كيف ستبدو هذه الخيارات على الفور حال تطبيقها على نص وكائنات محددة. على سبيل المثال، إذا كنت تحاول اختيار خط في برنامج Microsoft Office Word، فما عليك سوى نقل المؤشر عبر قائمة الخطوط لرؤية تأثير كل خط على أي نص تقوم بتحديده. وعند الانتهاء من معاينة التنسيقات والأنماط، قم بنقل المؤشر فوق التنسيق أو النمط الذي تفضله، ثم انقر فوقه لتطبيقه.

**ماذا تريد أن تفعل؟** 

معاينة تغيير ات تنسيق خط معاينة تغييرات تنسيق فقرة معاينة تغييرات تنسيق نمط سريع معاينة تغييرات تنسيق صورة تشغيل المعاينة المباشرة أو إيقاف تشغيلها

**معاينة تغييرات تنسيق خط** 

قم بما يلي :

.١ تحديد النص الذي تريد تنسيقه.

- .٢ في علامة التبويب **الصفحة الرئيسية**، وفي اĐموعة **خط**، قم بأي من الإجراءات التالية:
	- انقر فوق السهم اĐاور للمربع **الخط**، ثم قم بنقل المؤشر فوق الخطوط التي تريد معاينتها.
	- انقر فوق السهم المحاور للمربع **حجم الخط**، ثم قم بنقل المؤشر فوق أحجام الخطوط التي تريد معاينتها.

 انقر فوق السهم اĐاور للزر **لون تمييز النص** (في برنامج Office 2010 Excel، يكون الزر **لون التعبئة**)، ثم قم بنقل المؤشر فوق ألوان التمييز أو التعبئة التي تريد معاينتها.

> **ملاحظة** لا يتوفر الزر **لون تمييز النص** في برنامج Office .PowerPoint 2010

- انقر فوق السهم اĐاور للزر **لون الخط**، ثم قم بنقل المؤشر فوق ألوان الخط التي تريد معاينتها.
	- .٣ عند الانتهاء من معاينة خيارات التنسيق، قم بأحد الإجراءات التالية:
- لتطبيق التنسيق الذي تمت معاينته، انقر فوق اسم الخط الذي تم تحديده أو حجمه أو لونه في القائمة.
- لإلغاء المعاينة المباشرة دون تطبيق أي من التغييرات، اضغط على ESC.

**معاينة تغييرات تنسيق فقرة** 

قم بما يلي:

- .١ تحديد النص الذي تريد تنسيقه.
- .٢ في علامة التبويب **الصفحة الرئيسية**، وفي اĐموعة **فقرة**، قم بأي من الإجراءات التالية:
	- انقر فوق السهم المحاور للزر **تعداد نقطي**، ثم قم بنقل المؤشر فوق أنماط القائمة ذات التعداد النقطي التي تريد معاينتها.
	- انقر فوق السهم اĐاور للزر **ترقيم**، ثم قم بنقل المؤشر فوق أنماط القائمة ذات التعداد الرقمي التي تريد معاينتها.

- انقر فوق السهم اĐاور للزر **تظليل** (برنامج 2010 Word Office فقط)، ثم قم بنقل المؤشر فوق ألوان التظليل التي تريد معاينتها.
	- .٣ عند الانتهاء من معاينة خيارات التنسيق، قم بأحد الإجراءات التالية:
- لتطبيق التنسيق الذي تمت معاينته، انقر فوق نمط الفقرة الذي تم تحديده أو لونَّها في القائمة.
- لإلغاء المعاينة المباشرة دون تطبيق أي من التغييرات، اضغط على ESC.

**معاينة تغييرات تنسيق نمط سريع** 

الأنماط السريعة هي تركيبات تنسيق معرفة مسبقًا من تنسيقات الخطوط والألوان والفقرات، التي تم تصميمها للمساعدة على توفير الوقت. ويمكن تطبيق نمط سريع من المعرض، أو تخصيص أنماط موجودة أو إنشاء أنماط خاصة بك.

قم بما يلي :

- .١ إنشاء عرض تقديمي أو فتحه.
- .٢ في علامة التبويب **تصميم**، وفي اĐموعة **سمات**، قم بأي من الإجر اءات التالية:
- في معرض الأنماط السريعة، قم بنقل المؤشر فوق أي من السمات التي تريد معاينتها.

**تلميح** لعرض خيارات إضافية ومعاينتها، انقر فوق السهم **المزيد** . انقر فوق **ألوان**، ثم قم بنقل المؤشر فوق أي من خيارات أنماط الألوان في القائمة.

- انقر فوق **خطوط**، ثم قم بنقل المؤشر فوق أي من خيارات أنماط الخطوط في القائمة.
	- .٣ في علامة التبويب **حركات**، وفي اĐموعة **نقل إلى هذه الشريحة**، قم بما يلي:
	- في المعرض، قم بنقل المؤشر فوق أي من أنماط الحركة التي تريد معاينتها. **تلميح** لعرض خيارات إضافية ومعاينتها، انقر فوق سهم **المزيد** .
		- .٤ عند الانتهاء من معاينة خيارات التنسيق، قم بأحد الإجراءات التالية:

- لتطبيق التنسيق الذي تمت معاينته، انقر فوق النمط المحدد في القائمة.
- لإلغاء المعاينة المباشرة دون تطبيق أي من التغييرات، اضغط على ESC.

**معاينة تغييرات تنسيق صورة** 

قم بما يلي :

قم بتحديد صو رة أو رسم تريد تنسيقه.

.١ في علامة التبويب **تنسيق** (**أدوات الصورة**)، وفي اĐموعة **أنماط الصور**، قم بأي مما يلي:

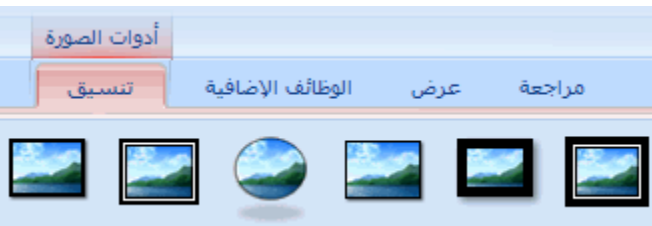

في المعرض، قم بنقل المؤشر فوق أي من أنماط الصور التي تريد معاينتها.

**تلميح** لعرض خيارات إضافية ومعاينتها، انقر فوق السهم **المزيد** .

- انقر فوق **حدود الصورة**، ثم قم بنقل المؤشر فوق أي من حدود الصورة الموجودة في القائمة.
- انقر فوق **تأثيرات الصورة**، وقم بالإشارة لفئة تأثيرات، ثم قم بنقل المؤشر فوق أي من التأثيرات الموجودة في القائمة.
	- .٢ عند الانتهاء من معاينة خيارات التنسيق، قم بأحد الإجراءات التالية:
	- لتطبيق التنسيق الذي تمت معاينته، انقر فوق النمط المحدد في القائمة.
- لإلغاء المعاينة المباشرة دون تطبيق أي من التغييرات، اضغط على ESC.

**ملاحظة** لا تؤدي معاينة الأنماط وتطبيقها على الصور إلى تعديل ملفات الصور الأصلية. حيث يمكنك بشكل آمن معاينة أنماط الصور وتطبيقها وتغييرها وإزالتها لأي عدد تريده من المرات.

**تشغيل المعاينة المباشرة أو إيقاف تشغيلها** 

قم بما يلي:

- .١ انقر فوق **زر Office Microsoft** ، ثم انقر فوق **خيارات** *اسم البرنامج*، حيث يكون *اسم البرنامج* هو اسم البرنامج الذي تعمل فيه، على سبيل المثال، **خيارات**  .**Word**
	- .٢ انقر فوق **شائع**، ثم قم بتحديد خانة الاختيار **تمكين المعاينة المباشرة** أو إلغاء تحديدها.

**ملاحظة** بشكل افتراضي، يتم تشغيل ميزة المعاينة المباشرة في كافة برامج ٢٠١٠ system Office Microsoft التي تدعمها. ويقوم كل برنامج بحفظ تفضيلات المعاينة المباشرة الخاصة بك بشكل مستقل عن البرامج الأخرى. على سبيل المثال، يمكنك اختيار إيقاف تشغيل المعاينة المباشرة في 2010 PowerPoint Office وتركها قيد التشغيل في 2010 Word Office.

**تشغيل الاحتواء التلقائي للنص أو إيقاف تشغيله**

لضمان الاحتواء التلقائي لنص العنوان والنص الأساسي في العنصر النائب، قم بما يلي لتشغيل وظيفة الاحتواء التلقائي أو إيقاف تشغيلها:

- .١ انقر فوق **زر Office Microsoft** ، وانقر فوق **خيارات PowerPoint**، ثم انقر فوق **تدقيق**.
- .٢ ضمن **خيارات التصحيح التلقائي**، انقر فوق **خيارات التصحيح التلقائي**.
- .٣ انقر فوق علامة التبويب **تنسيق تلقائي أثناء الكتابة**، ثم ضمن **تطبيق أثناء الكتابة**، قم بما يلي:
	- إذا أردت احتواء نص العنوان في عنصر نائب بشكل تلقائي، حدد خانة الاختيار **احتواء تلقائي لنص العنوان في العنصر النائب**، أو قم بإلغاء تحديدها إذا أردت إيقاف تشغيل الاحتواء التلقائي للنص.

 إذا أردت احتواء النص الأساسي في عنصر نائب بشكل تلقائي، حدد خانة الاختيار **احتواء تلقائي لنص العنوان في العنصر النائب**، أو قم بإلغاء تحديدها إذا أردت إيقاف تشغيل الاحتواء التلقائي للنص.

**إنشاء عرض تقديمي ذاتي التشغيل**

باستخدام عرض تقديمي ذاتي التشغيل، يمكنك توصيل المعلومات بدون مقدم. على سبيل المثال، يمكنك إعداد عرض تقديمي ليتم تشغيله دون مراقبة في كابينة أو kiosk) kiosk: جهاز كمبيوتر وشاشة، مثبت بشكل نموذجي في منطقة يتردد عليها الكثير من الأشخاص، يمكن أن يشتمل على شاشات باللمس أو صوت أو فيديو. يمكن ضبط أجهزة Kiosk لتشغيل عروض PowerPoint التقديمية تلقائي ً ا أو باستمرار أو بكلتا الطريقتين.) في عرض تجاري أو مؤتمر، أو يمكنك إرسال قرص مضغوط يحتوي على عرض تقديمي ذاتي التشغيل للعميل.

يمكنك جعل معظم عناصر التحكم غير متوفرة، بحيث لا يتمكن الجمهور من إجراء التغييرات على عرضك التقديمي ذاتي التشغيل. تتم إعادة تشغيل العروض التقديمية ذاتية التشغيل بعد انتهائها وعندما تصبح هذه العروض معطلة باستخدام تقدم الشرائح يدوياً لفترة أطول من خمس دقائق.

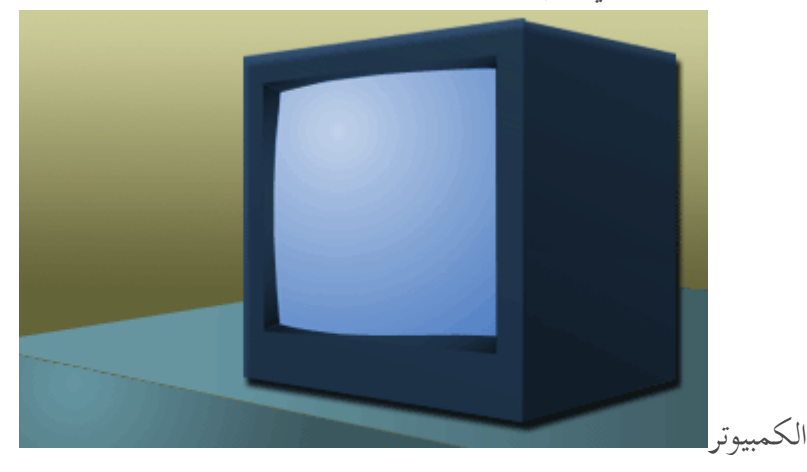

لحزم العرض التقديمي ذاتي التشغيل لتشغيله على قرص مضغوط أو الشبكة أو

**في هذا المقال** 

الأخذ في الاعتبار الخيارات التفاعلية للعرض التقديمي ذاتي التشغيل إضافة التنقل إضافة السرد تمرين توقيت الشرائح أو إعادة تسجيله إعداد العرض التقديمي للتشغيل دون مراقبة

97

J

**الأخذ في الاعتبار الخيارات التفاعلية للعرض التقديمي ذاتي التشغيل** 

عند تصميم عرض تقديمي ذاتي التشغيل، ضع في الاعتبار البيئة التي سيظهر فيها العرض التقديمي — على سبيل المثال، هل سيكون kiosk أو دون مراقبة في مكان عام دون مراقبة أو إذا كانت المراقبة متوفرة. بوضع البيئة في الاعتبار، يمكنك التحديد بشكل أفضل ما هي العناصر التي يمكن إضافتها للعرض التقديمي،، وحجم التحكم الذي يمكنك تمنحه للجمهور، وتحديد ما هي الخطوات التي تأخذها لمنع سوء الاستخدام.

تتضمن الخيارات التي يجب وضعها في الاعتبار عند تصميم عرض تقديمي ذاتي التشغيل فيما يلي:

**الارتباطات التشعبية وأزرار "الإجراءات"** يمكنك استخدام الارتباطات التشعبية لمساعدة الجمهور في التنقل خلال العرض التقديمي أو الانتقال لبرامج أخرى. يمكنك أيضاً استخدام أزرار الإجراءات المضمنة في أزرار التنقل التي تعطي عرضك التقديمي مظهر وإمكانية صفحة ويب، بأزرار خاصة بـ"الصفحة الرئيسية" و"التعليمات" و"السابق" و"التالي" وهكذا.

**التعليق بالصوت** يمكنك إضافة سرد مسجل يتم تشغيله مع العرض التقديمي.

**التوقيت التلقائي أو اليدوي** يمكنك إعداد العرض التقديمي ليتم تشغيله ذاتياً باستخدام التوقيت التلقائي، أو يمكنك إعداد العرض التقديمي بحيث يمكن للجمهور التنقل خلاله أثناء نسبة التقدم الخاصة بهم عن طريق النقر فوق أزرار الإجراءات. إذا تم إعداد العرض التقديمي ليتم تشغيله دون مراقبة، يمكن النقر فوق الكائنات التي تحتوي على ارتباطات تشعبية أو أزرار إجراءات فقط.

### **إضافة التنقل**

إذا أردت تنقل الجمهور خلال عرضك التقديمي ذاتي التشغيل بحرية، يمكنك إضافة ارتباطات تشعبية أو أزرار إجراءات لتوفير التنقل.

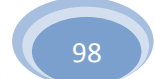

#### **ارتباطات تشعبية**

يمكنك إضافة ارتباطات تشعبية تنتقل إلى العروض المخصصة أو الشرائح المحددة في العرض التقديمي أو مستندات Word Office Microsoft أو أوراق العمل في Microsoft Excel Office أو تنقل إلى مواقع على إنترنت أو إنترانت أو عناوين البريد الإلكتروني. يمكنك إنشاء ارتباط تشعبي من أي كائن، بما في ذلك نص وأشكال وجداول ورسومات وصور.

للتعرف على المزيد حول إضافة ارتباط تشعبي، راجع إنشاء ارتباط تشعبي.

**أزرار الإجراءات**

يحتوي PowerPoint على أزرار إجراءات جاهزة يمكنك إضافتها للعرض التقديمي الذي يمكنك تعريف الارتباطات التشعبية له. تتضمن أزرار الإجراءات أشكالا،ً مثل الأسهم إلى اليسار أو اليمين. قم باستخدامها عند الرغبة في تضمين رموز تم فهمها بشكل شائع للانتقال إلى الشرائح التالية والسابقة والشرائح الأولى والأخيرة. يحتوي PowerPointأيضاً على أزرار الإجراءات لتشغيل أفلام أو أصوات.

للتعرف على كيفية إضافة زر إجراء، راجع إضافة زر إجراء.

**إضافة السرد** 

تساعد إضافة السرد على تسليم المعلومات بصورة أكثر وضوحاً في العرض التقديمي ذاتي التشغيل.

لتسجيل سرد، تتطلب أسطح المكتب لأجهزة الكمبيوتر بطاقة الصوت وميكروفون وموصل ميكروفون. بينما تتطلب أجهزة الكمبيوتر المحمولة ميكروفون وموصل ميكروفون فقط. يمكنك تسجيل سرد قبل تشغيل العرض التقديمي، أو يمكنك تسجيله أثناء العرض التقديمي وتضمين تعليقات الجمهور. إذا لم ترغب في تسجيل سرد خلال العرض التقديمي بأكمله، يمكنك تسجيل أصوات أو تعليقات منفصلة على الشرائح أو الكائنات المحددة. لمزيد من المعلومات، راجع إضافة سرد للعرض التقديمي.

**تمرين توقيت الشريحة أو تسجيله** 

**ملاحظة** كن على استعداد لبدء توقيت العرض التقديمي الخاص بك مباشرةً بعد تنفيذ الخطوة الأولى من هذا الإجراء.

> .١ ضمن علامة التبويب **عرض الشر يحة**، في اĐموعة **إعداد**، انقر فوق **تمرين على التوقيت**.

يظهر شريط الأدوات **تمرين** ويبدأ المربع **وقت الشريحة** في توقيت العرض التقديمي.

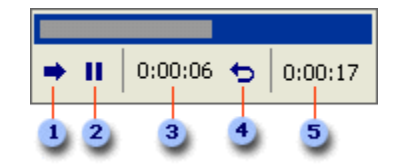

شريط الأدوات تمرين

- التالي (التقدم للشريحة التالية)
	- إيقاف مؤقت

وقت الشريحة

تكرار

الوقت الإجمالي للعرض التقديمي

- .٢ أثناء توقيت العرض التقديمي الخاص بك، قم بإجراء واحد أو أكثر من الإجراءات التالية على شريط الأدوات **تمرين**:
	- للانتقال للشريحة التالية، انقر فوق **التالي**.
	- لإيقاف تشغيل الوقت بشكل مؤقت، انقر فوق **إيقاف مؤقت**.
	- لإعادة تشغيل تسجيل الوقت بعد إيقافه مؤقتا،ً انقر فوق **إيقاف مؤقت**.
	- لتعيين مدة وقت بالضبط لظهور الشريحة، اكتب مدة الوقت في المربع **وقت الشريحة**.
		- لإعادة تشغيل تسجيل التوقيت للشريحة الحالية، انقر فوق **تكرار**.
	- .٣ بعد تعيين الوقت للشريحة الأخيرة، يعرض مربع الرسالة الوقت الإجمالي ويطالبك بالقيام بواحد مما يلي:

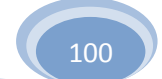

- للاحتفاظ بتوقيت الشر يحة المسجل، انقر فوق **نعم**.
	- لتجاهل توقيت الشريحة المسجل، انقر فوق **لا**.

تظهر طريقة العرض "فارز الشرائح" وتعرض وقت كل شريحة في العرض التقديمي الخاص بك.

**إعداد العرض التقديمي للتشغيل دون مراقبة** 

يسمح إعداد العرض التقديمي للتشغيل دون مراقبة بالتحكم فيما إذا كان النقر بالماوس في أي مكان على الشاشة يؤدي إلى تقدم شريحة. على سبيل المثال، إذا أردت أن يتم عرض عرضك التقديمي في نسبة تقدم محددة، قم بتعيين التوقيت التلقائي، ثم تعيين العرض التقديمي للتشغيل دون مراقبة. لمنح المستخدم المزيد من التحكم الإضافي، يمكنك إضافة التنقل، مثل الارتباطات التشعبية أو أزرار الإجراءات، إلى الشريحة.

- .١ ضمن علامة التبويب **عرض الشريحة**، في اĐموعة **إعداد**، انقر فوق **إعداد عرض الشرائح**.
	- .٢ أسفل **نوع العرض**، انقر فوق **مستعرض دون مراقبة (ملء الشاشة)**.

### **-٤ تأثيرات الحركة**

**إضافة تأثيرات صوت لحركة أو ارتباط تشعبي**

**إضافة صوت إلى حركة** 

لابد أن تكون قد قمت مسبقاً بإضافة تأثير حركة للنص أو الكائن (كائن: جدول أو مخطط، أو رسم، أو معادلة، أو أي نوع آخر من المعلومات. والكائنات التي تنشأ في تطبيق واحد، مثلاً جداول بيانات، وتربط أو تُضمن في تطبيق آخر هي كائنات OLE. (قبل إضافة صوت إلى حركة (إظهار حركة:

لإضافة تأثير مرئي أو صوتي خاص إلى نص أو كائن. مثلا،ً يمكنك جعل نقاط التعداد النقطي تتحرك إلى الداخل من اليمين، كل كلمة على حدة، أو سماع صوت تصفيق عند إظهار صورة.).

- .١ انقر فوق الشريحة التي تحتوي على تأثير الحركة التي تريد إضافة صوت لها.
- .٢ في علامة التبويب **حركة**، في اĐموعة **حركة**، انقر فوق **حركة مخصصة**.

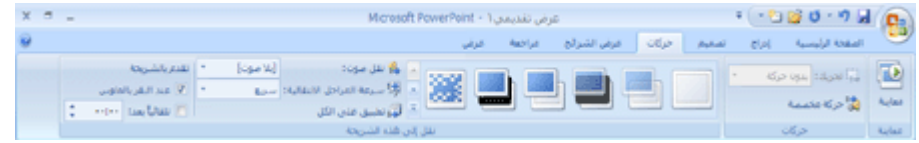

- .٣ في جزء المهام **حركة مخصصة** (جزء المهام: إطار ضمن تطبيق من تطبيقات Office يوفر أوامر مستخدمة بشكل شائع. ويسمح لك موقعه وصغر حجمه باستخدام هذه الأوامر مع استمرار العمل ضمن الملفات.)، انقر فوق السهم يسار تأثير الحركة في القائمة **حركة مخصصة**، ثم انقر فوق **تأثيرات الحركة**.
	- .٤ من علامة التبويب **تأثير**، ضمن **تحسينات**، انقر فوق السهم في القائمة **صوت**، ثم قم بأحد الإجراءين التاليين:
		- لإضافة صوت من القائمة، انقر فوق صوت.
		- لإضافة صوت من ملف، انقر فوق **صوت آخر**، ثم حدد موقع الملف الصوتي الذي تريد استخدامه.

## **لإبراز ارتباط تشعبي عن طريق صوت**

- .١ حدد الارتباط التشعبي.
- .٢ ضمن علامة التبويب **إدراج**، في اĐموعة **ارتباطات**، انقر فوق **إجراء**.

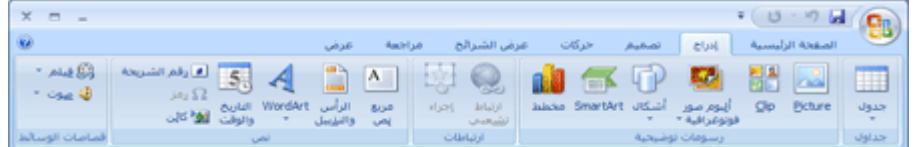

- .٣ قم بأحد الإجراءين التاليين:
- لتطبيق إعدادات الإجراء بعد النقر فوق الارتباط التشعبي، انقر فوق علامة التبويب **نقر بالماوس**.

- لتطبيق إعدادات الإجراء عند وضع المؤشر على الارتباط التشعبي، انقر فوق علامة التبو يب **مرور الماوس فوق**.
	- .٤ حدد خانة الاختيار **تشغيل صوت**، ثم انقر فوق الصوت الذي تريد تشغيله.

**إضافة مراحل انتقالية بين الشرائح**

تعتبر المراحل الانتقالية للشرائح هي تأثيرات الحركة التي تحدث في طريقة عرض الشرائح عند الانتقال من شريحة إلى الشريحة التالية. يمكنك التحكم في سرعة تأثير المراحل الانتقالية لكل شريحة، كما يمكنك إضافة صوت.

يتضمن 2010 PowerPoint Office Microsoft عدة أنواع مختلفة من المراحل الانتقالية للشرائح، متضمنة (وليست مقتصرة) على ما يلي:

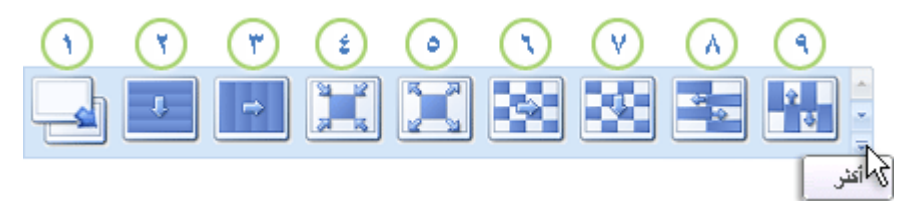

- بلا مرحلة انتقالية
	- إخفاء أفقي
	- إخفاء عمودي
- إحاطة من الداخل
- إحاطة من الخارج
- لوحة شطرنج بالعرض
- لوحة شطرنج لأسفل
	- تمشيط أفقي
	- تمشيط عمودي

للتعرف على المزيد من تأثيرات المراحل الانتقالية، في القائمة "أنماط سريعة"، انقر فوق الزر **المزيد** ، كما هو موضح في المخطط الموجود أعلاه.

**ماذا تريد أن تفعل؟** 

إضافة نفس المراحل الانتقالية إلى كافة الشرائح الموجودة في العرض التقديمي إضافة مراحل انتقالية مختلفة للشرائح الموجودة في العرض التقديمي إضافة صوت إلى المراحل الانتقالية للشرائح

**إضافة نفس المراحل الانتقالية إلى كافة الشرائح الموجودة في العرض التقديمي** 

- .١ في جزء المهام الذي يحتوي على علامتي التبويب "مخطط تفصيلي" و"الشرائح"، انقر فوق علامة التبويب **البداية**.
	- .٢ ضمن علامة التبويب **الصفحة الرئيسية**، انقر فوق الصورة المصغرة للشريحة.
	- .٣ على علامة التبويب **حركات**، في اĐموعة **نقل إلى هذه الشريحة**، انقر فوق تأثير المراحل الانتقالية للشرائح.

للتعرف على المزيد من تأثيرات المراحل الانتقالية، في القائمة "أنماط سريعة"، انقر فوق الزر **المزيد** .

- .٤ لتعيين سرعة المراحل الانتقالية للشرائح، في اĐموعة **نقل إلى هذه الشريحة**، انقر فوق السهم الموجود بجانب **سرعة المراحل الانتقالية**، ثم حدد السرعة المطلوبة.
	- ه. في الجموعة **نق**ل إلى هذه الشريحة، انقر فوق تطبيق على الكل.

**إضافة مراحل انتقالية مختلفة للشرائح الموجودة في العرض التقديمي** 

- .١ في جزء المهام الذي يحتوي على علامتي التبويب "مخطط تفصيلي" و"الشرائح"، انقر فوق علامة التبويب **البداية**.
	- .٢ ضمن علامة التبويب **الصفحة الرئيسية**، انقر فوق الصورة المصغرة للشريحة.
	- .٣ على علامة التبويب **حركات**، في اĐموعة **نقل إلى هذه الشريحة**، انقر فوق تأثير المراحل الانتقالية للشرائح الذي تريد تطبيقه على هذه الشريحة.

للتعرف على مزيد من تأثيرات المراحل الانتقالية في القائمة "أنماط سريعة"، انقر فوق الزر **المزيد** .

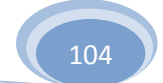

- .٤ لتعيين سرعة المراحل الانتقالية للشرائح، في اĐموعة **نقل إلى هذه الشريحة**، انقر فوق السهم الموجود بجانب **سرعة المراحل الانتقالية**، ثم حدد السرعة المطلوبة.
- .٥ لإضافة مراحل انتقالية مختلفة لشريحة أخرى في العرض التقديمي، كرر الخطوات من ٢ إلى .٤

**إضافة صوت إلى المراحل الانتقالية للشرائح** 

- .١ في جزء المهام الذي يحتوي على علامتي التبويب "مخطط تفصيلي" و"الشرائح"، انقر فوق علامة التبويب **البداية**.
	- .٢ ضمن علامة التبويب **الصفحة الرئيسية**، انقر فوق الصورة المصغرة للشريحة.
	- .٣ ضمن علامة التبويب **حركات**، في اĐموعة **نقل إلى هذه الشريحة**، انقر فوق السهم الموجود بجانب **نقل صوت**، ثم قم بأحد الإجراءين التاليين:
		- لإضافة صوت من القائمة، حدد الصوت الذي تريده.
	- لإضافة صوت غير موجود في القائمة، قم بتحديد **صوت آخر**، حدد موقع الصوت الذي تريد إضافته، ثم انقر فوق **موافق**.
		- .٤ لإضافة صوت للمراحل الانتقالية الأخرى للشرائح، كرر الخطوتين ٢ و .٣

**تحريك النص أو الكائنات**

نظرة عامة حول النص والكائنات المتحركة تطبيق تأثير حركة قياسي إلى نص أو كائن إنشاء تأثير حركة مخصص وتطبيقه على نص أو كائن

### **نظرة عامة حول النص والكائنات المتحركة**

يمكنك تحريك (إظهار حركة: لإضافة تأثير مرئي أو صوتي خاص إلى نص أو كائن. مثلا،ً يمكنك جعل نقاط التعداد النقطي تتحرك إلى الداخل من اليمين، كل كلمة على حدة، أو سماع صوت تصفيق عند إظهار صورة.) الأصوات والنص والرسومات والرسومات التخطيطية والمخططات و الكائنات للتركيز

على النقاط الهامة، والتحكم في تدفق المعلومات وإضفاء مظهر جذّاب على العرض التقديمي. لتحريك رسم SmartArt، راجع تحريك رسم SmartArt.

لجعل التصميم باستخدام الحركة يتم بشكل بسيط، قم بتطبيق تأثير حركة قياسي على العناصر الموجودة على كافة الشرائح أو على الشرائح المحددة على شريحة رئيسية (شريحة رئيسيةاللشريحة التي تخز ٌ ن معلومات حول قالب التصميم المطب ّق، متضمنة أنماط الخطوط، وأحجام العناصر النائبة ومواضعها، وتصميم الخلفية، وأنظمة الألوان.) أو على تخطيطات (تخطيط: ترتيب العناصر مثل نص العنوان والعنوان الفرعي والقوائم والصور والجداول والمخططات والأشكال والأفلام على الشريحة.) شريحة مخصصة في "طريقة عرض الشريحة الرئيسية".

يمكنك تطبيق حركة مخصصة على العناصر الموجودة على شريحة، أو في عنصر نائب (عناصر نائبة: مربعات لها حدود منقّطة أو حدود مائلة تُعتبر جزءاً من أغلب تخطيطات الشرائح. ويمكن لهذه المربعات أن تحتوي على العنوان والنص الأساسي أو كائنات مثل المخططات، والجداول، والصور.) أو فقرة، بما في ذلك الرموز النقطية الفردية وعناصر القائمة. على سبيل المثال، يمكنك تطبيق حركة دخول على كافة العناصر الموجودة في الشريحة أو يمكنك تطبيق الحركة على فقرة واحدة في قائمة ذات تعداد رقمي. استخدم خيارات الدخول أو التأكيد أو الخروج بالإضافة إلى مسارات الحركة (مسار الحركة: المسار الذي سيتبعه كائن معين تص أو نص كجزء من تسلسل الحركة في شريحة ماالمهر تّ فة مسبقاً أو المخصصة. كما يمكنك تطبيق أكثر من حركة على عنصر، لذلك يمكنك جعل العنصر الرقمي يتحرك للداخل ثم يتحرك للخارج.

تتضمن معظم خيارات الحركة تأثيرات مقترنة يمكنك الاختيار من بينها. تتضمن التأثيرات المقترنة خيارات لتشغيل صوت مع الحركة وخيارات لتشغيل حركة النص التي يمكنك تطبيقها على حرف أو كلمة أو فقرة (مثل تحريك عنوان للداخل في صورة كلمة تلو الأخرى بدلاً من عرضها كلها مرة واحدة).

يمكنك معاينة حركة النص والكائنات لشريحة واحدة او للعرض التقديمي بأكمله.

**جزء المهام "حركة مخصصة"** 

للتحكم في طريقة ظهور العناصر في العرض التقديمي ووقت ظهورها - على سبيل المثال، للدخول من اليسار عند النقر فوق الماوس - استخدم جزء المهام (جزء المهام: إطار ضمن تطبيق من تطبيقات Office يوفر أوامر مستخدمة بشكل شائع. ويسمح لك موقعه وصغر حجمه باستخدام هذه الأوامر مع استمرار العمل ضمن الملفات.) **حركة مخصصة**. يتيح لك جزء المهام **حركة مخصصة** رؤية

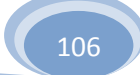

المعلومات الهامة حول تأثير الحركة، بما في ذلك نوع تأثير الحركة وترتيب تأثيرات الحركة المتعددة حسب علاقتها ببعضها وجزء من نص تأثير الحركة.

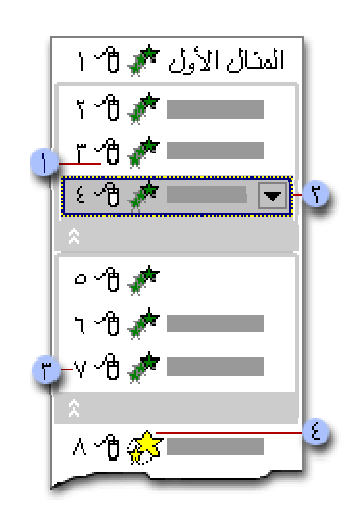

رموز تشير إلى توقيت تأثير الحركة بالمقارنة بالأحداث الأخرى على الشريحة. تتضمن الخيارات ما يلي:

**البدء عند النقر** (رمز الماوس، الموضح هنا): يبدأ تأثير الحركة عند النقر فوق الشريحة. **البدء مع السابق** (بدون رمز): يبدأ تأثير الحركة في ذات الوقت الذي يتم فيه تشغيل التأثير السابق له في القائمة (أي، نقرة واحدة لتنفيذ تأثيري حركة أو أكثر).

**البدء بعد السابق** (رمز الساعة): يبدأ تأثير الحركة بمجرد انتهاء تشغيل التأثير السابق له في القائمة (أي أنك لست بحاجة إلى النقر مرة أخرى لبدء تشغيل تأثير الحركة التالي).

حدد عنصراً في القائمة لرؤية رمز القائمة (مثلث)، ثم انقر فوق الرمز لإظهار القائمة.

تشير الأرقام إلى الترتيب الذي يتم تشغيل تأثيرات الحركة به وتطابق التسميات المقترنة بالعناصر التي يتم تحريكها في طريقة العرض "العادية"، مع عرض جزء المهام **حركة مخصصة**. تمثل الرموز نوع تأثير الحركة. في هذا المثال، يعتبر تأثير "تأكيد".

يتم تمييز العناصر التي تم تحريكها على الشريحة عن طريق علامة رقمية غير مطبوعة. تطابق هذه العلامة التأثيرات الموجودة في "قائمة تأثير الحركة" ويتم عرضه إلى جانب النص أو الكائن. تظهر العلامة فقط في طريقة العرض "العادية" مع عرض جزء المهام "حركة مخصصة".

# **تطبيق تأثير حركة قياسي على نص أو كائن**

.١ انقر فوق النص أو الكائن الذي ترغب في تحريكه.

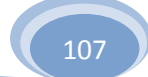

.٢ ضمن علامة التبويب **الحركة**، في اĐموعة **الحركة**، حدد تأثير الحركة الذي تريده من القائمة **تحريك**.

**إنشاء تأثير حركة مخصص وتطبيقه على نص أو كائن** 

- .١ انقر فوق النص أو الكائن الذي ترغب في تحريكه. .٢ ضمن علامة التبويب **الحركة**، في اĐموعة **الحركة**، انقر فوق **حركة مخصصة**.
- .٣ في جزء المهام **حركة مخصصة**، انقر فوق **إضافة تأثير**، ثم قم بتنفيذ واحد أو أكثر مما يلي:
- لتقوم بإدخال النص أو الكائن مصحوباً بتأثير، أشر إلى **دخول**، ثم انقر فوق أحد التأثيرات.
	- لإضافة تأثير إلى نص أو كائن مرئي على الشريحة، مثل تأثير الدوران، أشر إلى **توكيد**، ثم انقر فوق أحد التأثيرات.
	- لإضافة تأثير إلى نص أو كائن يجعل العنصر يغادر الشريحة في نقطة محددة، أشر إلى **خروج**، ثم انقر فوق أحد التأثيرات.
- لإضافة تأثير يجعل النص أو الكائن يتحرك في نمط معين، أشر إلى **مسارات الحركة**، ثم انقر فوق أحد المسارات.
- .٤ لتحديد كيفية تطبيق التأثير على النص أو الكائن، انقر بزر الماوس الأيمن فوق تأثير الحركة المخصصة في القائمة **حركة مخصصة**، ثم انقر فوق **خيارات التأثير**.
	- .٥ قم بأحد الإجراءين التاليين:
	- لتحديد الإعدادات الخاصة بالنص، من علامات التبويب **التأثير** و**التوقيت** و**حركة النص**، انقر فوق الخيارات التي ترغب في استخدامها لتحريك النص.
	- لتحديد الإعدادات الخاصة بكائن، من علامات التبويب **التأثير** و**التوقيت**، انقر فوق الخيارات التي ترغب في استخدامها لتحريك الكائن.

**ملاحظة** تظهر التأثيرات في القائمة **حركة مخصصة** بالترتيب الذي تقوم بإضافتها به.

## **تغيير تأثير حركة أو حذفه** ماذا تريد أن تفعل؟
J

تغيير توقيت تأثير الحركة حذف تأثير حركة

### **تغيير توقيت تأثير الحركة**

تساعدك مجموعة خيارات التوقيت في التأكد من تدفق الحركة بسلاسة وأنها تبدو ذات مظهر احترافي. يمكنك تعيين الخيارات الخاصة بأوقات البدء (متضمنة التأخيرات) والسرعة والمدة والتكرار الحلقي (التكرار) والإرجاع التلقائي.

**تعيين خيارات أوقات البدء** 

- .١ انقر فوق النص أو الكائن الذي يحتوي على الحركة التي ترغب في تحديد خيارات البدء لها.
	- .٢ ضمن علامة التبويب **الحركة**، في اĐموعة **الحركة**، انقر فوق **حركة مخصصة**.
- .٣ في القائمة **حركة مخصصة**، انقر بزر الماوس الأيمن فوق تأثير الحركة، ثم قم بأيٍ مما يلي:
	- لبدء تأثير الحركة عند النقر فوق الشريحة، حدد **البدء عند النقر** من القائمة المختصرة.
	- لبدء تشغيل تأثير الحركة في ذات الوقت الذي تم تشغيل التأثير السابق به في القائمة (أي، نقرة واحدة لتنفيذ تأثيري حركة)، حدد **البدء مع السابق** من القائمة المختصرة.
	- لبدء تشغيل تأثير الحركة على الفور بعد أن يتم الانتهاء من تشغيل التأثير السابق في القائمة (أي أنك لست بحاجة إلى النقر مرة أخرى لبدء تشغيل تأثير الحركة التالي)، حدد **البدء بعد السابق** من القائمة المختصرة.

إذا كان هذا هو تأثير الحركة الأول على الشريحة، سيتم تمييزه كـ "٠" وسيتم تشغيله بمجرد ان تظهر الشريحة في العرض التقديمي

**تعيين خيار التأخير أو خيار توقيت آخر** 

- .١ انقر فوق النص أو الكائن الذي يحتوي على تأثير الحركة الذي ترغب في إعداد تأخير أو أي خيار توقيت آخر له.
	- .٢ ضمن علامة التبويب **الحركة**، في اĐموعة **الحركة**، انقر فوق **حركة مخصصة**.
- .٣ في القائمة **حركة مخصصة**، انقر بزر الماوس الأيمن فوق تأثير الحركة، حدد **التوقيت** من القائمة المختصرة، انقر فوق علامة التبويب **التوقيت**، ثم قم بتنفيذ واحد أو أكثر مما يلي:
	- لإنشاء تأخير بين نحاية أحد تأثيرات الحركة وبداية تأثير حركة جديد، قم بإدخال عدد في المربع **التأخير**.
		- لإعداد السرعة التي يتم تشغيل تأثير الحركة به، حدد خياراً في القائمة **السرعة**.
			- لتكرار تأثير حركة، حدد خياراً في القائمة **تكرار**.
	- لإرجاع تأثير حركة إلى مظهره وموقعه الأصليين بعد أن يتم تشغيله، حدد خانة الاختيار **إرجاع عند الانتهاء من التشغيل**. على سبيل المثال، بعد تشغيل تأثير الخروج حركة للخارج، يظهر العنصر على الشريحة في موقعه الأصلي.

**حذف تأثير حركة** 

- .١ انقر فوق النص أو الكائن الذي يحتوي على الحركة التي ترغب في حذفها.
- .٢ ضمن علامة التبويب **الحركة**، في اĐموعة **الحركة** ، في القائمة **تحريك**، حدد **بدون حركة**.

**طرق العرض في PowerPoint**

نظر ة عامة حول طرق عرض PowerPoint طريقة العرض "عادي" طريقة عرض "فارز الشرائح" طريقة عرض "صفحة الملاحظات" طريقة عرض "عرض الشرائح" تعيين طريقة عرض كالافتراضي

## **نظرة عامة حول طرق عرض PowerPoint**

يحتوي PowerPoint على أربع طرق عرض رئيسية: طريقة العرض "عادي" وطريقة العرض "فارز الشرائح" وطريقة العرض "صفحة الملاحظات"، وطريقة العرض "عرض الشرائح".

ما كان معروفاً باسم قائمة "العرض" في الإصدارات السابقة من PowerPoint هو الآن علامة التبويب "عرض" في 2010 PowerPoint Office Microsoft. تقع علامة التبويب "عرض" ضمن قائمة "الشريط".

## **طريقة العرض "عادي"**

تعتبر طريقة العرض "عادي" هي طريقة عرض التحرير الرئيسية، حيث يمكنك كتابة العرض التقديمي وتصميمه. تحتوي طريقة العرض هذه على أربع نواحي عمل:

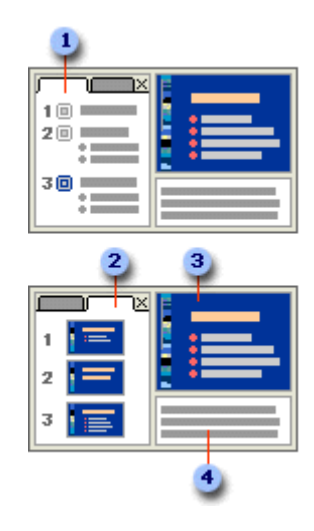

**علامة التبويب "مخطط تفصيلي"** يعتبر هذا مكاناً ممتازاً لبدء كتابة المحتوي — ولتسجيل الأفكار، ولتخطيط كيفية تقديمها كما تريد، ولتحريك الشرائح والنص بشكل دائري. تُظهر علامة التبويب "مخطط تفصيلي" نص الشريحة الخاصة بك في نموذج مخطط تفصيلي.

**علامة التبويب "شرائح"** يعتبر هذامكاناً ممتازاً لعرض الشرائح الموجودة في العرض التقديمي كصور مصغرة الحجم أثناء التحرير. تُسهّ ل الصور المصغرة التنقل في العرض التقديمي ومشاهدة تأثيرات تغييرات أي تصميم. ويمكنك أيضاً إعادة ترتيب الشرائح أو إضافتها أو حذفها على علامة التبويب "شرائح" بسهولة.

**جزء الشرائح** يعرض جزء الشرائح في المقطع الموجود أعلى يسار إطار PowerPoint طريقة عرض كبيرة للشريحة الحالية. باستخدام الشريحة الحالية المعروضة في طريقة العرض هذه، يمكنك إضافة

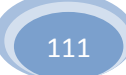

نص وإدراج صور وجداول ورسومات SmartArt ومخططات وكائنات رسومية ومربعات نص وأفلام وأصوات وارتباطات تشعبية وحركة.

**الجزء "ملاحظات"** في الجزء "ملاحظات" أدنى الجزء "شرائح"، يمكنك كتابة ملاحظات تنطبق على الشريحة الحالية. ولاحقا،ً يمكنك طباعة الملاحظات الخاصة بك والإشارة إليها عند تقديم العرض التقديمي. يمكنك أيضاً طباعة ملاحظات لتوزيعها على الحضور أو تضمين الملاحظات في عرض تقديمي تقوم بإرساله إلى الحضور أو بنشره على صفحة ويب.

يمكنك التبديل بين علامتي التبويب "شرائح" و"مخطط تفصيلي". تتغير علامتي التبويب "شرائح" و"الاطارالتفصيلي لعرض رموز عندما يصبح الجزء ضيقاً جداً . لتغيير عرض علامة التبويب "اطار تفصيلي" أو علامة التبويب "شرائح

### **طريقة عرض "فارز الشرائح"**

تعتبر طريقة العرض "فارز الشرائح" هي طريقة لعرض الشرائح في نموذج صورة مصغرة.

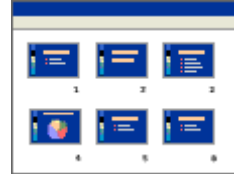

**طريقة عرض "صفحة الملاحظات"** 

يمكنك كتابة ملاحظاتك في الجزء "ملاحظات"، الذي يقع أدنى الجزء "شريحة" في طريقة العرض "عادي". إلا أنه إذا أردت طريقة العرض "الملاحظات" والعمل باستخدامها بتنسيق كامل للصفحة، ضمن علامة التبويب **عرض**، في اĐموعة **طرق عرض العروض التقديمية** ، انقر فوق **صفحة الملاحظات**.

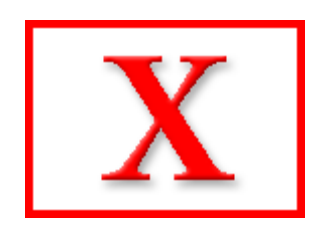

### **طريقة العرض "عرض الشرائح"**

تتطلب طريقة العرض "عرض الشرائح" ملء شاشة الكمبيوتر، كأي عرض تقديمي فعلي. في طريقة العرض هذه، يمكنك مشاهدة العرض التقديمي كما سيشاهده الحضور. يمكنك مشاهدة كيف ستبدو الصور والتوقيت والأفلام والتأثيرات المتحركة والتأثيرات الانتقالية في العرض التقديمي الفعلي.

لمزيد من المعلومات حول تقديم عرض تقديمي أثناء عرض الملاحظات (ولكن إخفاء الملاحظات على الجمهور)،

### **تعيين طريقة عرض كالافتراضية**

عند تغيير العرض الافتراضي لآخر ملائم للعمل، سيفتح PowerPointدائماً في هذا العرض. توجد من بين طرق العرض المتوفرة للتعيين كافتراضي طرق العرض "فارز الشرائح" و"مخطط تفصيلي فقط" و"ملاحظات" بالإضافة إلى تباينات في طريقة العرض "عادي".

يعرض PowerPointافتراضياً في طريقة العرض "عادي" الجزء الذي يحتوي على علامتي التبويب "شرائح" و"مخطط تفصيلي". عند إجراء تغييرات على حجم أجزاء في العرض أو على العرض نفسه، يتم حفظ التغييرات وإعادة عرضها مع العرض التقديمي الذي تم إنشاؤها فيه. وبالرغم من ذلك، لا يتم حفظ تلك التخصيصات خارج هذا العرض التقديمي.

لتطبيق العرض الافتراضي في كل مرة يتم فيها فتح PowerPoint

**استخدام حركات نموذجية في عرضك التقديمي** 

مقدمة إلى تأثيرات الحركة النموذجية تطبيق تأثيرات حركات الدخول والخروج على الرموز النقطية للنص تطبيق التأثيرات الصوتية على الرموز النقطية للنص

- تطبيق مسار الحركة على الكائن
	- اختبار تأثيرات الحركات

**مقدمة إلى تأثيرات الحركة النموذجية** 

إن تأثيرات الحركة (إظهار حركة: لإضافة تأثير مرئي أو صوتي خاص إلى نص أو كائن. مثلا،ً يمكنك جعل نقاط التعداد النقطي تتحرك إلى الداخل من اليمين، كل كلمة على حدة، أو سماع صوت تصفيق عند إظهار صورة.)الأكثر شيوعً ا التي يمكنك استخدامها في عروض Microsoft Office 2010 PowerPoint التقديمية تتضمن تأثيرات دخول وخروج وتأثيرات صوتية يجري تطبيقها على رموز نقطية فردية خاصة بالنص بالإضافة إلى مسارات الحركة (مسار الحركة: المسار الذي سيتبعه كائن معين ّ أو نص كجزء من تسلسل الحركة في شريحة ما.) التي يتم تطبيقها على الكائنات (كائن: جدول أو تخطيط، أو رسم، أو معادلة، أو أي نوع آخر من المعلومات. والكائنات التي تنشأ في تطبيق واحد، مثلاً جداول بيانات، وتربط أو تُضمن في تطبيق آخر هي كائنات OLE.(.

 **ملاحظات**

- لمزيد من المعلومات حول تأثيرات الحركات أو الإجراءات الخاصة بكيفية تطبيق تأثير √. الحركات المضمنة على شريحة أو أكثر، انظر تحريك نص أو كائنات.
- لمزيد من المعلومات حول إضافة مراحل انتقالية بين الشرائح، بما في ذلك الأنواع المختلفة  $\rightarrow$ المتاحة وكيفية إضافة صوت إلى المراحل الانتقالية للشرائح، انظر إضافة المراحل الانتقالية بين الشرائح.

### **تطبيق تأثيرات حركة الدخول والخروج على الرموز النقطية للنص**

استخدم الخطوات التالية لإضافة تأثيرات حركة الدخول والخروج إلى الرموز النقطية للنص، وحدد الحدث المشغل الذي يضع التأثيرات في الحركة ويقوم بتعيين السرعة والاتجاه لحركة التأثيرات.

**تلميح** يمكنك تطبيق الخطوات الموجودة đذه الإجراءات على الكائنات أيضً ا. بدلا من تحديد النص، حدد الكائن الذي ترغب في تحريكه.

### **تطبيق تأثير حركات دخول**

- .١ حدد الرمز النقطي الأول للنص الذي ترغب في إضافة تأثير حركة دخول إليه.
- .٢ في علامة التبويب **حركات**، وفي اĐموعة **حركات**، انقر فوق **حركة مخصصة**.
- .٣ في جزء المهام **حركة مخصصة** انقر فوق **إضافة تأثير**، ثم أشر إلى **دخول**، ثم انقر فوق **تحرك للداخل**.

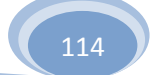

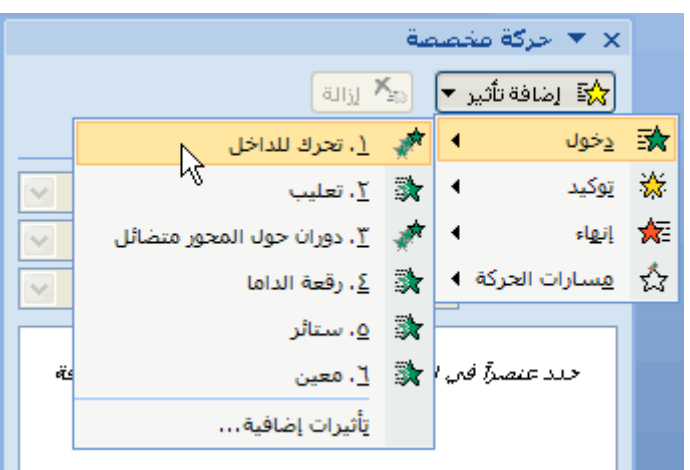

- .٤ لتحديد إعدادات تأثير "تحرك للداخل"، أسفل **تعديل: تحرك للداخل**، قم بما يلي:
- لتحديد طريقة ووقت بدء تأثير التحرك للداخل، في القائمة **البدء**، حدد **عند النقر**.
- لتحديد الاتجاه الذي سيبدأ منه الرمز النقطي للنص، في قائمة **الاتجاه**، حدد **من اليسار**.
	- لتحديد سرعة الرمز النقطي للنص، في القائمة **السرعة**، حدد **سريع جدً ا**.
- .٥ كرر الخطوات من ١ إلى ٤ مع كل رمز نقطي للنص الذي ترغب في إضافة تأثير حركة دخول إليه.
	- .٦ اختبار تأثير الحركات.

**ملاحظة** تظهر التأثيرات في قائمة **حركة مخصصة** بالترتيب الذي أضفتها به.

**تطبيق تأثير حركة الخروج** 

بعد إضافة تأثير حركة دخول إلى رمزين نقطيين للنص، ستبدو الشريحة وجزء المهام **حركة مخصصة** هكذا.

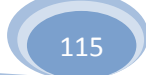

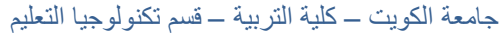

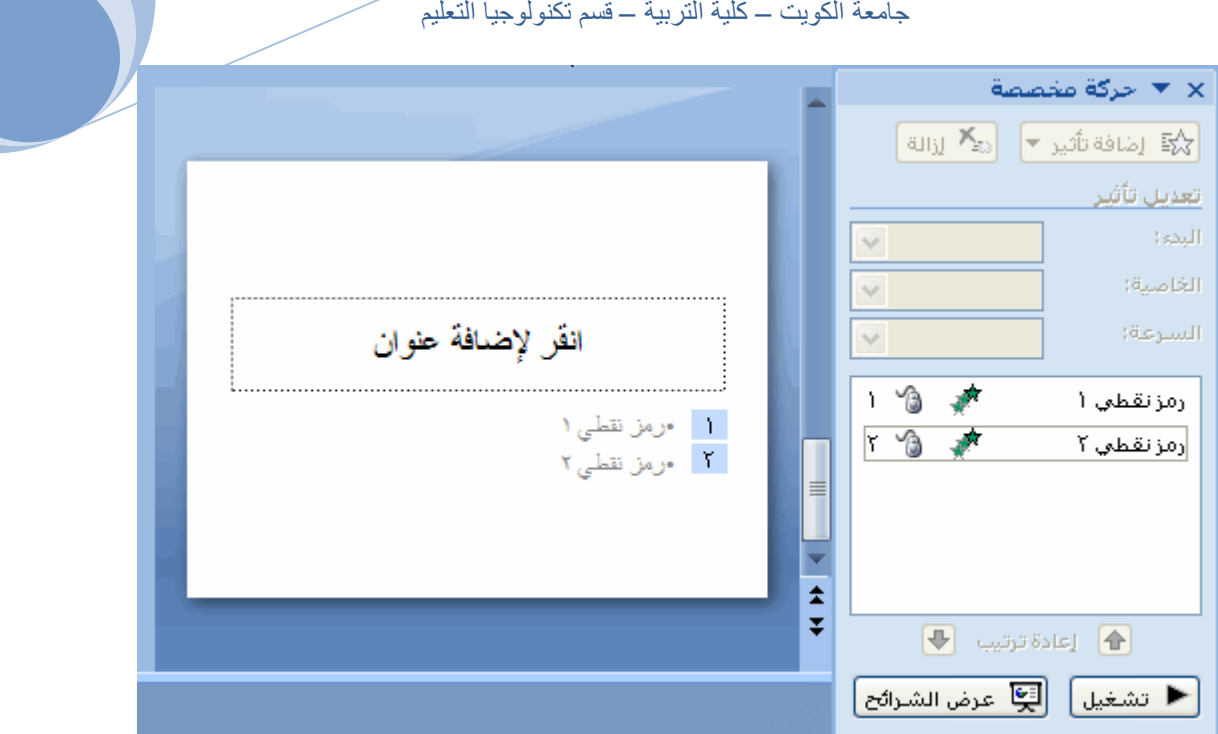

- .١ حدد الرمز النقطي الأول للنص الذي ترغب في إضافة تأثير حركة خروج إليه.
- .٢ في جزء المهام **حركة مخصصة**، انقر فوق **إضافة تأثير**، وأشر إلى **إنهاء**، ثم انقر فوق **تأثيرات إضافية**.

**ملاحظة** إذا لم تر جزء المهام **حركة مخصصة**، ففي علامة التبويب **حركات**، في اĐموعة **حركات**، انقر فوق **حركة مخصصة**.

.٣ في مربع الحوار **إضافة تأثير خروج**، أسفل **رقيق**، انقر فوق **دور ان حول المحور متضائل**، ثم انقر فوق **موافق**.

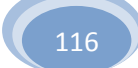

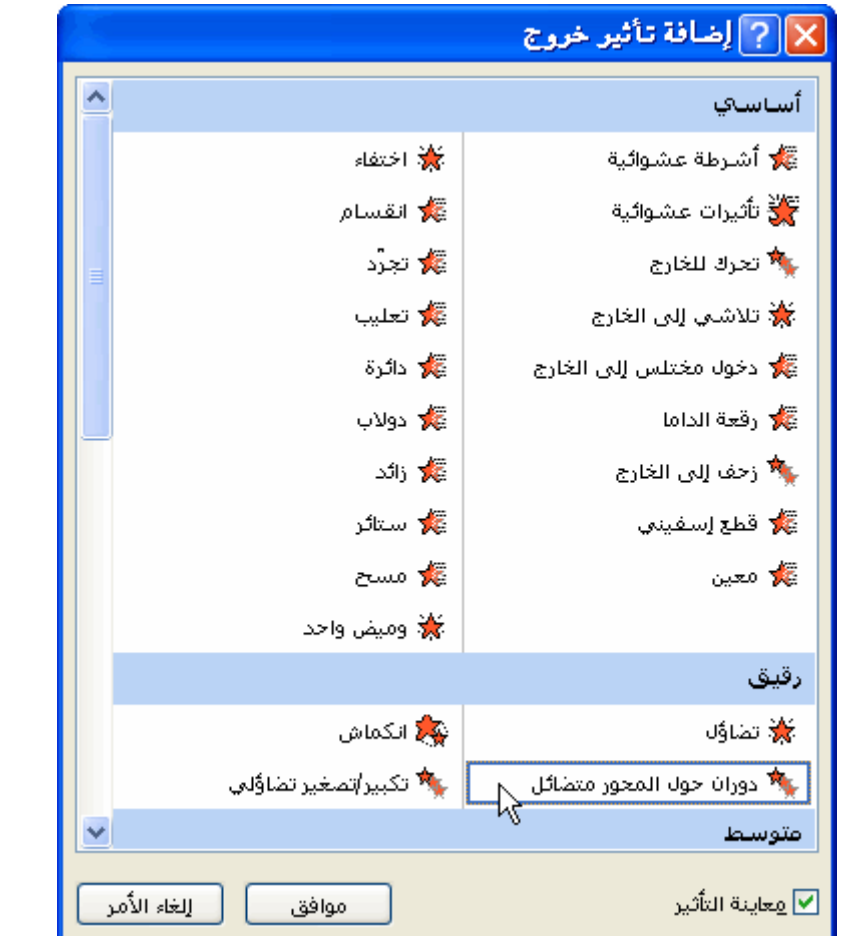

- .٤ لتحديد إعدادات تأثير الخروج، أسفل **تعديل: دوران حول المحور متضائل**، قم بما يلي:
- لتحديد طريقة ووقت اختفاء تأثير الخروج باستخدام نموذج دوران حول المحور متضائل، في القائمة **البدء**، حدد **عند النقر**.
	- لتحديد سرعة اختفاء الرمز النقطي للنص، في القائمة **السرعة**، حدد **متوسط**.
	- .٥ حدد الرمز النقطي الثاني للنص والذي ترغب في إضافة تأثير حركة خروج إليه.
- .٦ في جزء المهام **حركة مخصصة**، انقر فوق **إضافة تأثير**، ثم أشر إلى **إنهاء**، ثم انقر فوق **رقعة الداما**.
	- .٧ لتحديد إعدادات تأثير الخروج، أسفل **تعديل: رقعة الداما**، قم بما يلي:
	- لتحديد وقت اختفاء تأثير الخروج باستخدام نموذج رقعة الداما، في القائمة **البدء**، حدد **بعد السابق**.

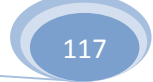

**ملاحظة** بعد اختيار **بعد السابق** ، سوف يختفي الرمز النقطي الثاني فور ً ا بعد اختفاء الرمز النقطي الأول.

- لتحديد الاتجاه الذي سيتخذه تأثير الخروج باستخدام نموذج رقعة الداما، في القائمة **الاتجاه**، حدد **من اليسار**.
- لتحديد سرعة اختفاء الرمز النقطي للنص، في القائمة **السرعة**، حدد **سريع جدً ا**.
- .٨ كرر الخطوات من ١ إلى ٧ مع كل رمز نقطي للنص الذي ترغب في إضافة تأثير حركة خروج إليه.
	- .٩ اختبار تأثير الحركات.

**ملاحظة** تظهر التأثيرات في قائمة **حركة مخصصة** بالترتيب الذي أضفتها به.

**تطبيق التأثيرات الصوتية على الرموز النقطية للنص** 

استخدم الخطوات أدناه لتطبيق التأثيرات الصوتية على الرموز النقطية للنص التي أضفت تأثيرات الحركات إليها. للبدء، سوف تبدو الشريحة على هذا النحو.

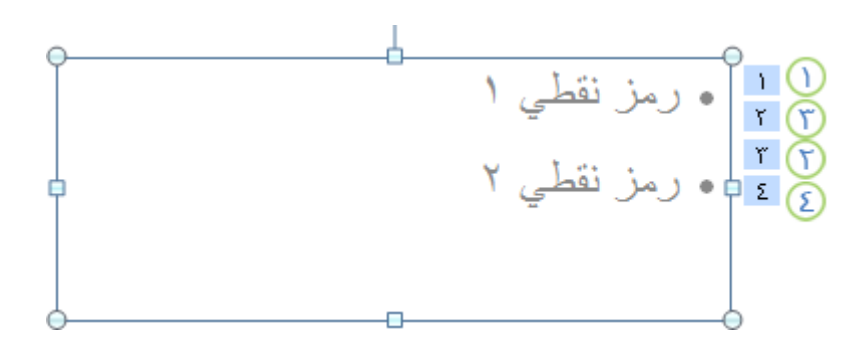

كما سيبدو جزء المهام **حركة مخصصة** مثل هذا.

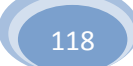

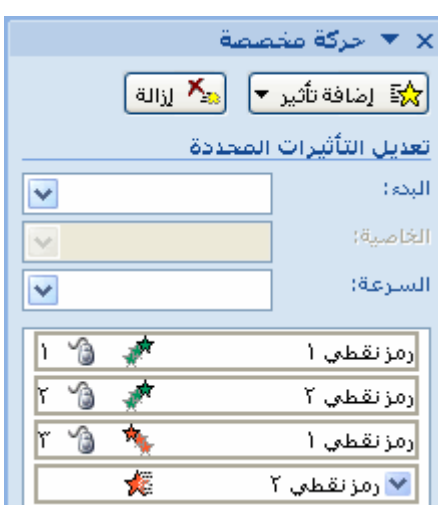

قم بما يلي:

.١ في جزء المهام **حركة مخصصة** ، في القائمة **حركة مخصصة**، انقر فوق السهم الموجود إلى يسار تأثير الحركة الذي تم تطبيقه على الرمز النقطي الأول للنص، ثم انقر فوق **خيارات التأثير**.

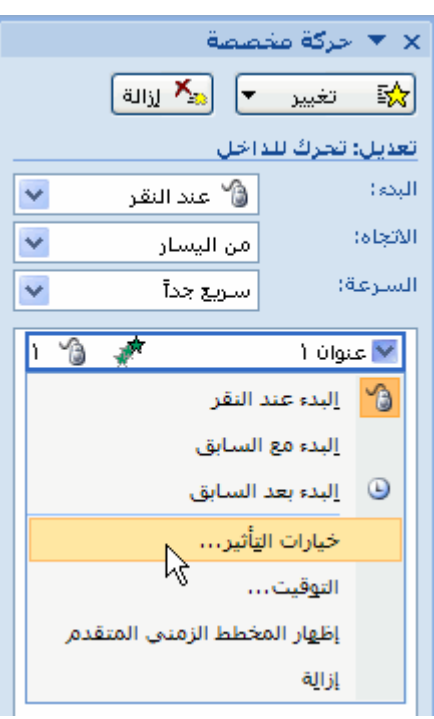

.٢ في علامة التبويب **تأثير**، أسفل **تحسينات**، في القائمة **صوت**، قم بواحد مما يلي:

- حدد صوتاً.
- لإضافة صوت من ملف، حدد **صوت آخر**، ثم حدد مكان ملف الصوت الذي ترغب في استخدامه.
- .٣ كرر الخطو تين ١ و٢ مع كل رمز نقطي للنص الذي ترغب في إضافة تأثير صوتي إليه.

.٤ اختبار تأثير الحركات.

**تطبيق مسار الحركة على الكائن** 

**هام** قبل تطبيق مسار الحركة (مسار الحركة: المسار الذي سيتبعه كائن معين ّ أو نص كجزء من تسلسل الحركة في شريحة ما.) على الكائن، عليك إضافة الكائن مثل صورة أو قصاصة فنية إلى الشريحة باستخدام قصاصة فنية (قصاصة فنية: قطعة من عمل فني، تظهر عادة كصورة نقطية أو كتركيبة من أشكال مرسومة.) من Organizer Clip Microsoft. اختر قصاصة فنية أو صورة تتمتع بخلفية شفافةنظر ً ا لأنه عند تطبيق مسار الحركة، تظهر القصاصة الفنية (دون الخلفية) وكأنها تتحرك خلال الشريحة ككائن واحد.

لتطبيق تأثير الحركة على رسم SmartArt، انظر تحريك رسومات SmartArt.

- .١ بعد إضافة الكائن إلى الشريحة، اسحبه إلى الشريحة في الموضع الذي ترغب أن يبدأ الكائن بالتحرك منه.
	- .٢ انقر فوق الكائن.
	- .٣ في علامة التبويب **حركات**، وفي اĐموعة **حركات**، انقر فوق **حركة مخصصة**.
	- .٤ في جزء المهام **حركة مخصصة**، انقر فوق **إضافة تأثير**، وأشر إلى **مسارات الحركة**، ثم أشر إلى **رسم مسار مخصص**، ثم انقر فوق **خربشة**.

**ملاحظة** يتحول المؤشر إلى قلم.

- .٥ بالبدء بالقصاصة الفنية أو أي كائن آخر، ارسم المسار الذي تريد أن يتبعه الكائن على الشريحة، ثم انقر حيث يجب أن يتوقف الكائن عن الحركة.
	- .٦ اختبار تأثير الحركات.

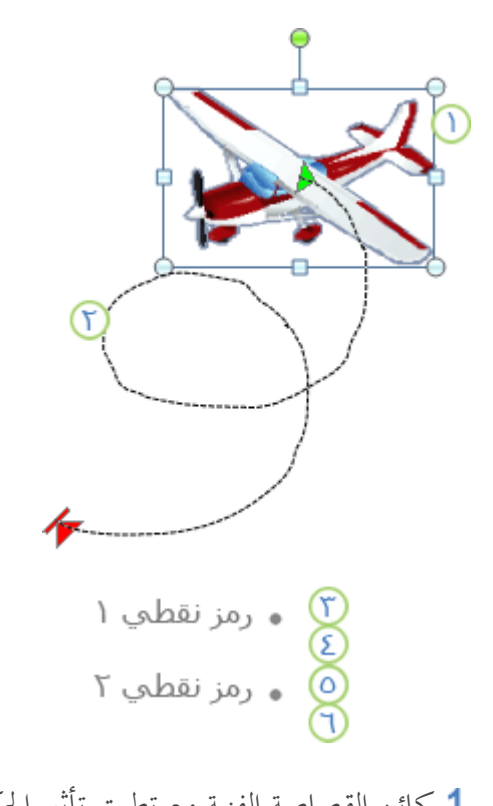

كائن القصاصة الفنية مع تطبيق تأثير الحركة الرابع عليه مسار الحركة تأثير حركة الدخول تم تطبيقه على الرمز النقطي الأول للنص تأثير حركة الخروج تم تطبيقه على الرمز النقطي الأول للنص تأثير حركة الدخول تم تطبيقه على الرمز النقطي الثاني للنص تأثير حركة الخروج تم تطبيقه على الرمز النقطي الثاني للنص

**اختبار تأثيرات الحركات** 

بعد إضافة تأثير حركات واحد أو أكثر، للتأكد من عملها، انقر فوق **تشغيل** أسفل جزء المهام **حركة مخصصة**.

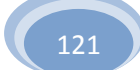

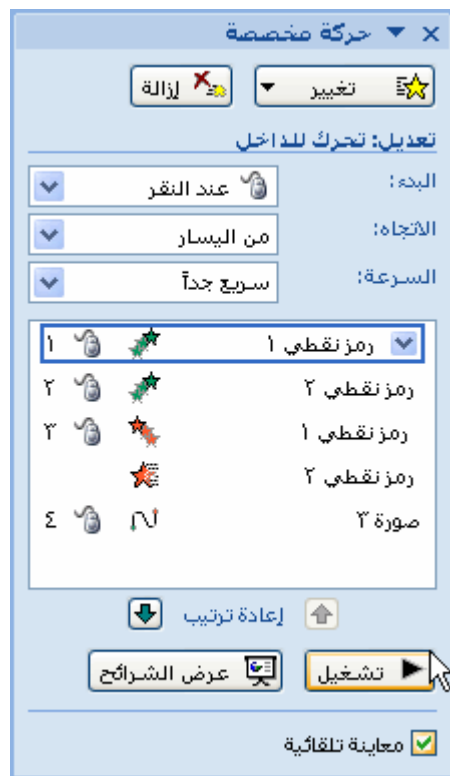

**-٥ مخطوطات** 

**إنشاء مخطط هيكلي**

إذا أردت توضيح علاقات التقرير في الشركة أو المنظمة الخاصة بك، يمكنك إنشاء "رسم SmartArt "يستخدم تخطيط مخطط هيكلي، مثل **مخطط هيكلي**، أو يمكنك استخدام2010 Visio Office Microsoft لإنشاء مخطط هيكلي. إذا كان لديك ٢٠١٠ Office Visio

**في هذا المقال** 

نظرة عامة حول إنشاء مخطط هيكلي إنشاء مخطط هيكلي إضافة شكل إلى المخطط الهيكلي الخاص بك تغيير التخطيط المعلق الخاص بالمخطط الهيكلي تغيير ألون المخطط الهيكلي تطبيق نمط SmartArt على المخطط الهيكلي الخاص بك

**نظرة عامة حول إنشاء مخطط هيكلي** 

يقوم المخطط الهيكلي رسومياً بتقديم بنية الإدارة لمنظمة، مثل مديري الأقسام والموظفين داخل الشركة. باستخدام رسم "SmartArt "في 2010 Excel Office Microsoft أو Microsoft Office (Microsoft Office Outlook 2010 إنشاء يمكنك ،Office Word 2010 Microsoft أو PowerPoint 2010 مخطط هيكلي وتضمينه في ورقة العمل أو العرض التقديمي أو المستند الخاص بك. لإنشاء مخطط هيكلي بسرعة وبسهولة، يمكنك كتابة النص أو لصقه في المخطط الهيكلي الخاص بك ثم الحصول المكان والترتيب المناسبين لهذا النص تلقائياً

عندما تقوم بإضافة شكل مساعد إلى تخطيط مخطط هيكلي، مثل **مخطط هيكلي**، يشير تعداد نقطي مع سطر مر فق إلى الشكل المساعد في جزء النص.

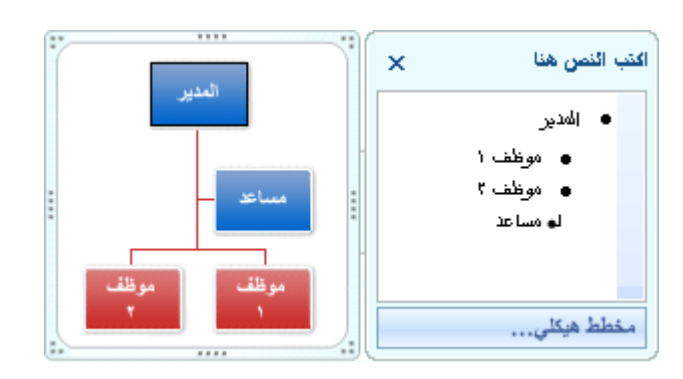

على الرغم من أنه يمكنك استخدام تخطيطات هرمية لإنشاء مخطط هيكلي، يتوفر الشكل المساعد والتخطيطات المعلقة مع المخطط الهيكلي فقط.

لإضافة مظهر عالي الجودة ولامع لرسم "SmartArt "الخاص بك، يمكنك تغيير الألوان أو تطبيق نمط SmartArt على المخطط الهيكلي الخاص بك. يمكنك أيضاً إضافة تأثيرات، مثل التوهجات أو حواف ناعمة أو تأثيرات ثلاثية الأبعاد. في العرض التقديمي الخاص بـ Office 2010 PowerPoint، يمكنك تحريك المخطط الهيكلي.

**إنشاء مخطط هيكلي** 

.١ ضمن علامة التبويب **إدخال**، في اĐموعة **رسومات توضيحية**، انقر فوق .**SmartArt**

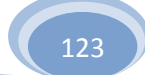

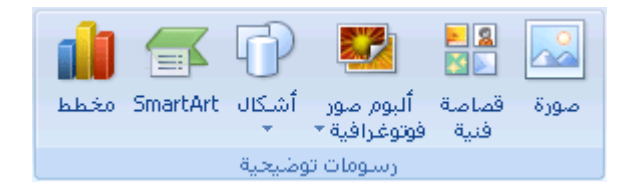

- .٢ في المعرض **اختيار رسم SmartArt**، انقر فوق **هرمي**، انقر فوق تخطيط مخطط هيكلي (مثل **مخطط هيكلي**)، ثم انقر فوق **موافق**.
	- .٣ لإدخال النص، نفذ أحد الإجراءات التالية:
	- انقر داخل شكل موجود في "رسم SmartArt"، ثم اكتب النص.

**ملاحظة** للحصول على أفضل النتائج، استخدم هذا الخيار بعد أن تقوم بإضافة الأشكال التي تريدها.

- انقر فوق **[النص]** في جزء النص، ثم قم بكتابة النص الخاص بك.
- انسخ النص من موقع أو برنامج آخر، انقر فوق **[النص]** في جزء النص، ثم قم بلصق النص.

إذا كان جزء النص غير مرئي

- .١ انقر فوق "رسم SmartArt".
- .٢ ضمن **أدوات رسم SmartArt**، من علامة التبويب **تصميم**، في اĐموعة **إنشاء رسم**، انقر فوق **جزء النص**.

**إضافة شكل إلى المخطط الهيكلي الخاص بك** 

- .١ انقر فوق الرسم " SmartArt "الذي تريد إضافة الشكل له.
- .٢ انقر فوق الشكل الموجود الذي يوجد بالقرب من المكان الذي تريد إضافة الشكل الجديد له.
	- .٣ ضمن **أدوات SmartArt**، من علامة التبويب **تصميم**، في اĐموعة **إنشاء رسم**، انقر فوق السهم الموجود ضمن **إضافة شكل**، ثم قم بأحد الإجراءات التالية:

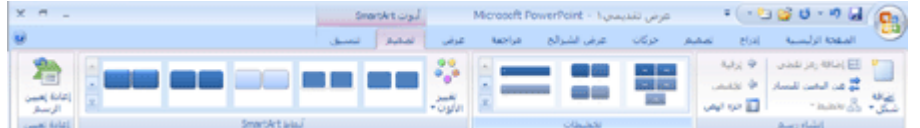

- لإدراج شكل في نفس المستوى مثل الشكل المحدد ولكن يليه، انقر فوق **إضافة الشكل بعد**.
- لإدراج شكل في نفس المستوى مثل الشكل المحدد ولكن قبله، انقر فوق **إضافة الشكل قبل**.
- لإدراج شكل في نفس مستوى الشكل المحدد، انقر فوق **إضافة الشكل أعلاه**.

يأخذ الشكل الجديد الموقع الخاص بالشكل المحدد، ويتم تخفيض مستوى واحد للشكل المحدد وكافة الأشكال الموجودة أدناه. مباشرةً

 لإدراج شكل في مستوى واحد أدنى الشكل المحدد، انقر فوق **إضافة الشكل أدناه**.

تم إضافة الشكل الجديد بعد الأشكال الأخرى الموجودة في نفس المستوي.

لإضافة شكل مساعد، انقر فوق **إضافة مساعد**.

تم إضافة الشكل المساعد أعلى الأشكال الأخرى في نفس المستوى في الرسم "SmartArt"، ولكن يتم عرضه في جزء النص بعد الأشكال الأخرى الموجودة في نفس المستوى.

يتوفر **إضافة مساعد** لتخطيطات المخطط الهيكلي فقط. ولا تتوفر للتخطيطات الهرمية، مثل **هرمي**.

**ملاحظات**

على الرغم من أنه لا يمكنك توصيل شكلي مستوى أعلى إلى سطر في تخطيطات المخطط الهيكلي، مثل **مخطط هيكلي**، يمكنك تقليد هذا المظهر عن طريق إضافة شكل إلى الرسم "SmartArt "الخاص بك ثم رسم خط لتوصيل الأشكال.

لإظهار علاقات التقرير بخطوط منقطة بين شكلين، انقر بزر الماوس الأيمن فوق الخط، ثم انقر فوق **تنسيق الشكل** ضمن القائمة المختصرة. انقر فوق **نمط خط الرسم**، ثم انقر فوق **نوع الشرطة** الذي تريده.

لإضافة شكل من جزء النص، قم بوضع المؤشر عند بداية النص الذي تريد وضع الشكل به. اكتب النص الذي تريده في الشكل الجديد، اضغط على ENTER، ثم لوضع مسافة بادئة للشكل الجديد، اضغط على TAB، أو لوضع مسافة بادئة بالسالب، اضغط على TAB+SHIFT.

لإضافة شكل مساعد، اضغط على ENTER أثناء تحديد شكل مساعد في جزء النص.

**تغيير التخطيط المعلق الخاص بالمخطط الهيكلي** 

يؤثر تخطيط معلق في كافة الأشكال الموجودة أدنى الشكل المحدد.

- .١ انقر فوق الشكل الموجود في المخطط الهيكلي الذي تريد تطبيق تخطيط معلق له.
- .٢ ضمن **أدوات SmartArt**، من علامة التبويب **تصميم**، في اĐموعة **إنشاء رسم**، انقر فوق **تخطيط**، ثم قم بأحد الإجراءات التالية:

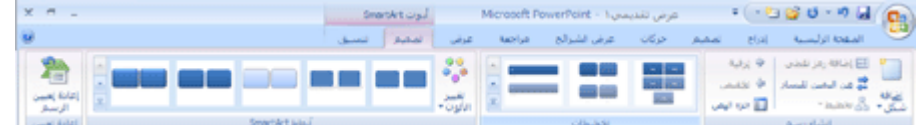

لتوسيط كافة الأشكال الموجودة أدنى الشكل المحدد، انقر فوق **قياسي**.

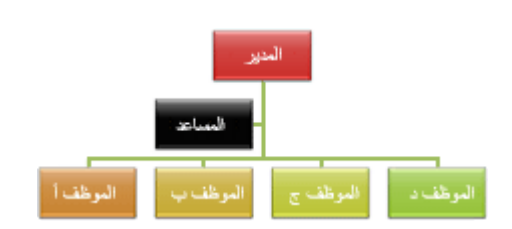

 لتوسيط الشكل المحدد أعلى الأشكال الموجود بالأدنى وترتيب الأشكال أدناه أفقياً بشكلين في كل صف، انقر فوق **كلاهما**.

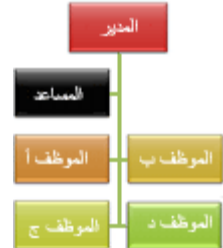

 لترتيب الشكل المحدد إلى يمين الأشكال الموجود أدناه ومحاذاة الأشكال أدناه إلى اليسار بشكل عمودي، انقر فوق **معلق أيسر**.

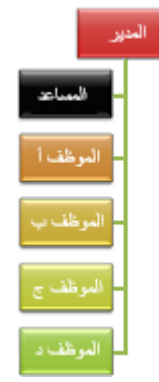

 لترتيب الشكل المحدد إلى يسار الأشكال الموجود أدناه ومحاذاة الأشكال أدناه إلى اليمين بشكل عمودي، انقر فوق **معلق أيمن**.

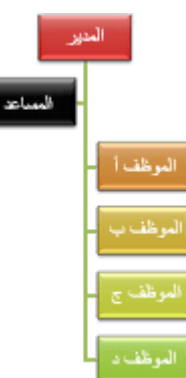

**تغيير ألوان المخطط الهيكلي** 

يمكنك تطبيق تكوينات ألوان مشتقة من سمات اللون (ألوان السمة: مجموعة الألوان المستخدمة في ملف. تتألف السمة من ألوان السمة وخطوط السمة وتأثيرات السمة). إلى الأشكال الموجودة في الرسم "SmartArt "الخاص بك.

.١ انقر فوق رسم "SmartArt "الذي تريد تغيير اللون الخاص به.

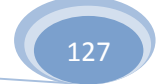

.٢ ضمن **أدوات رسم SmartArt**، من علامة التبويب **تصميم**، في اĐموعة **أنماط SmartArt**، انقر فوق **تغيير الألوان**.

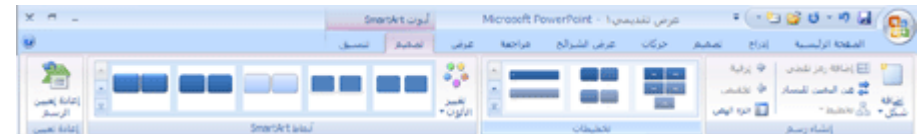

.٣ انقر فوق تركيب الألوان الذي تريده.

**تلميح** عندما تقوم بوضع المؤشر فوق نمط سريع، يمكنك مشاهدة كيف تؤثر الألوان في رسم SmartArt الخاص بك أو في الشكل.

**تطبيق نمط SmartArt على المخطط الهيكلي الخاص بك** 

يعتبر نمط SmartArtهو خليط من تأثيرات متنوعة مثل نمط الخط أو المشطوف أو و ثلاثي الأبعاد أو الذي يمكنك تطبيقها على الأشكال الموجودة في تخطيط الرسم "SmartArt "لتقوم بإنشاء مظهر تصميم فريد وعالي الجودة.

- .١ انقر فوق رسم "SmartArt "الذي تريد تغيير نمط SmartArt الخاص به.
- .٢ ضمن **أدوات رسم SmartArt**، من علامة التبويب **تصميم**، في اĐموعة **أنماط سريعة**، انقر فوق نمط SmartArt الذي تريده.

لمشاهدة المزيد من أنماط SmartArt، انقر فوق الزر **المزيد** .

**ملاحظات**

عندما تقوم بوضع المؤشر فوق نمط سريع، يمكنك مشاهدة كيف يؤثر نمط SmartArt في الرسم "SmartArt "الخاص بك أو في الشكل. يمكنك أيضاً تخصيص الرسم "SmartArt "الخاص بك عن طريق تحريك الأشكال، و تغيير حجم الأشكال، و إضافة تعبئة أو تأثير.

**إنشاء "رسم SmartArt"**

يعتبر "رسم SmartArt "هو تمثيل مرئي للمعلومات الخاصة بك التي يمكنك إنشائها بسهولة وسرعة بالإضافة إلى إمكانية الاختيار من بين عدة تخطيطات مختلفة، للاتصال بالرسائل الخاصة بك أو الأفكار بشكل فعال.

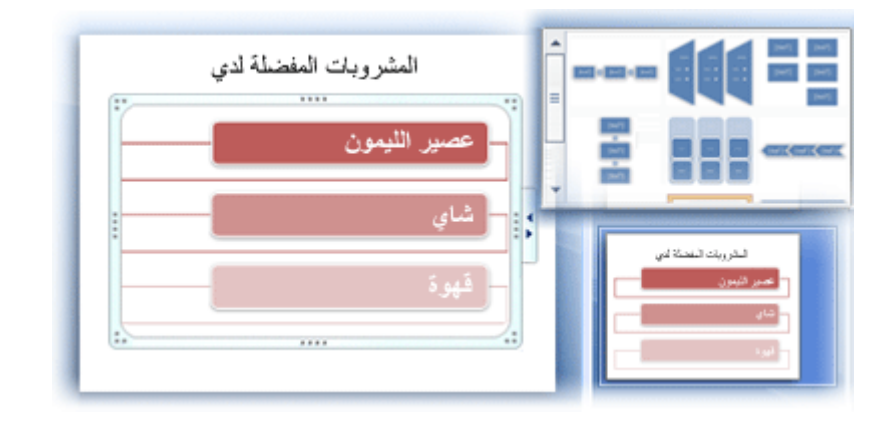

**في هذا المقال** 

نظرة عامة حول إنشاء "رسم SmartArt " ما يجب الانتباه إليه عندما تقوم بإنشاء "رسم SmartArt " إنشاء "رسم SmartArt " تغيير ألوان "رسم SmartArt "بالكامل تطبيق نمط SmartArt على "رسم SmartArt "

# **نظرة عامة حول إنشاء "رسم SmartArt "**

يعتبر معظم المحتوى الذي يتم إنشائه باستخدام برامج System Microsoft Office ۲۰۱۰ نصي ً ا، بالرغم من أن استخدام الرسومات التوضيحية يؤدي إلى تحسين الفهم والذاكرة ويساعد على اتخاذ الإجراءات. يمكن أن يمثل إنشاء رسومات عاليةداقحفوع ًا من التحدي، خاصة ً إذا لم تكن مصمم ً ا محترفًا أو ليس لديك المال لتوظيف مصمم محترف. إذا كنت تستخدم إصدارات سابقة من Office Microsoft، فيمكنك قضاء الكثير من الوقت لتوحيد حجم الأشكال ومحاذاēا بشكل جيد، ولجعل النص يبدو صحيحا،ً وتنسيق الأشكال يدوياً لتطابق نمط المستندات الكلي بدلاً من التركيز على المحتوى الخاص بك. ولكن باستخدام ٢٠١٠ release Office"رسومات SmartArt "والميزات الأخرى الموجودة في إصدار مثل السمات (السمة: مجموعة مكوَّنة من ألوان السمة وخطوط السمة وتأثيرات السمة. يمكن تطبيق سمة على ملف كتحديد مفرد)،. يمكنك إنشاء رسومات توضيحية عالية الجودة بواسطة النقر قليلاً بالماوس الخاص بك.

يمكنك إنشاء "رسم SmartArt "في 2010 Excel Office Microsoft أو Microsoft Office Word أو PowerPoint 2010 Microsoft Office .2010 على الرغم من عدم إمكانية إنشاء "رسم SmartArt "في برامج ٢٠١٠ Office release الأخرى، يمكنك نسخ "رسومات SmartArt "ولصقها كالصور الموجودة داخل هذه البرامج.

بسبب احتواء العروض التقديمية لـ 2010 Office PowerPoint عادةً على شرائح بحا قوائم ذات تعداد نقطي، يمكنك تحويل نص الشريحة إلى رسم SmartArt. وبالإضافة إلى ذلك يمكنك إضافة شريحة إلى "رسم SmartArt الخاص بك في العروض التقديمية لـ Office .٢٠١٠ PowerPoint

عندما يتم إنشاء "رسم SmartArt"، تتم مطالبتك باختيار نوع "رسم SmartArt"، مثل **معالجة** أو **هرمية** أو **دوارة** أو **علاقة**. يتشابه النوع مع فئات "رسم SmartArt"، ويحتوي كل نوع على عدة تخطيطات مختلفة. بعد أن تقوم باختيار تخطيط، يكون من السهل تغيير التخطيط الخاص "بالرسم SmartArt". يتم ترحيل معظم النص أو المحتوى الآخر والألوان والأنماط والتأثيرات وتنسيقات النص تلقائياً إلى التخطيط الجديد.

عندما تقوم بتحديد تخطيط، يتم عرض نص العنصر النائب (مثل **[النص]**)، لتتمكن من مشاهدة كيف يبدو "رسم SmartArt "الخاص بك. لا يتم طباعة نص العنصر النائب، كما لا يتم عرضه أثناء عرض الشرائح. ومع ذلك، يتم عرض الأشكال وطباعتها دوما،ً إلا إذا قمت بحذفها. يمكنك استبدال نص العنصر النائب بمحتوى خاص بك.

عندما تقوم بإضافة المحتوى الخاص بك في جزء "النص" أو تحريره، يتم تحديث "الرسم SmartArt " الخاص بك بشكل تلقائي ، ويتم إضافة الأشكال أو حذفها عند الحاجة.

يمكنك أيضاً إضافةالأشكال و إزالتها في "رسم SmartArt "لضبط بنية التخطيط. على سبيل المثال، حتى إذا ظهر التخطيط **معالجة أساسية**متضمناً الثلاث أشكال، قد تحتاج العملية الخاصة بك إلى شكلين فقط، أو قد تحتاج خمس أشكال. عندما تقوم بإضافة الأشكال أو إزالتها وقيامك بتحرير النص الخاص بك، يتم تحديث ترتيب الأشكال و مقدار النص داخل هذه الأشكال مع الاحتفاظ بالتصميم والحد الأصليين الخاصين بتخطيط "الرسم SmartArt".

> لإضافة مظهر عالي الجودة ومتميز إلى "رسم SmartArt "الخاص بك، قم بتطبيق **نمط**  .**SmartArt**

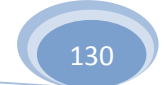

# **ما يجب الانتباه إليه عندما تقوم بإنشاء "رسم SmartArt "**

قبل أن تقوم بإنشاء "رسم SmartArt "الخاص بك، تصور النوع والتخطيط الأفضل لعرض البيانات الخاصة بك. ماذا الذي تريد توضيحه من خلال "الرسم SmartArt "الخاص بك؟ هل تريد مظهر ً ا محددً ا؟ لأنه بإمكانك تبديل التخطيطات بسرعة وبسهولة، قم بمحاولة استخدام تخطيطات مختلفة (من خلال الأنواع)، حتى تجد التخطيط الذي يقوم بتوضيح الرسالة الخاصة بك بشكل أفضل. يجب أن يكون الرسم الخاص بك واضح وتسهل متابعته. قم باختباره من خلال أنواع مختصة من "رسم SmartArt "مختلفة باستخدام الجدول الموجود بالأدنى. يهدف هذا الجدول إلى مساعدتك على البدء ولا يعتبر قائمة شاملة.

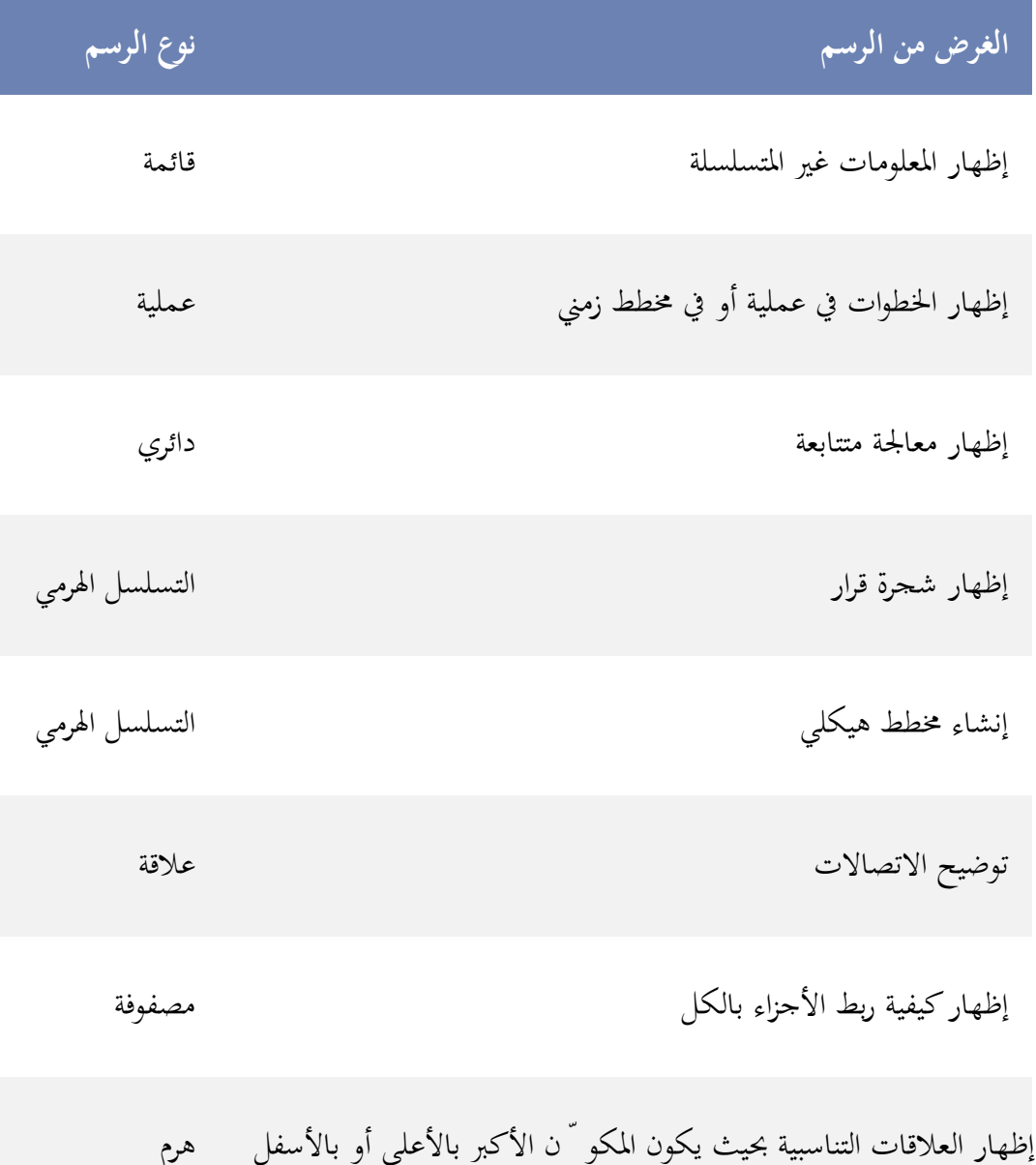

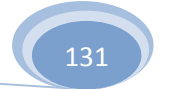

ضع أيضاً في الاعتبار مقدار النص الموجود لديك، وذلك لأن مقدار النص يحدد أحياناً التخطيط الذي يجب استخدامه وعدد الأشكال التي يجب وجودها في التخطيط. تعتبر "رسومات SmartArt " بشكلٍ عام مؤثرة بدرجة كبيرة عندما يتم تحديد عدد الأشكال ومقدار النص بنقاط أساسية. يمكن أن يؤدي وجود قدر كبير من النص إلى تشويش المظهر العام "لرسم SmartArt "مما يجعل من الصعب نقل الرسالة الخاصة بك بشكل مرئي. ومع ذلك، تعمل بعض التخطيطات مثل **قائمة بشكل شبه منحرف** من النوع **قائمة** بشكل أفضل مع وجود قدر أكبر من النص.

تحتوي بعض التخطيطات الخاصة "بالرسم SmartArt "على عدد ثابت من الأشكال. على سبيل المثال، تم تصميم التخطيط **أسهم متوازية** في النوع **علاقة** لإظهار فكرتين أو مفهومين متعاكسين. يمكن أن يحتوى شكلان فقط على نص، بينما لا يمكن تغيير التخطيط لعرض مزيد من الأفكار والمفاهيم.

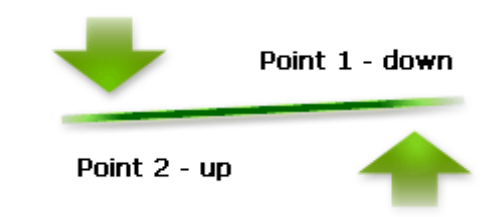

إذا كنت تحتاج إلى توصيل أكثر من فكرتين، فقم بالتبديل إلى تخطيط مختلف يحتوي على أكثر من شكلين للنص، مثل تخطيط **هرمي أساسي** في النوع **هرمي**. ضع في اعتبارك أن تغيير التخطيطات أو الأنواع يمكن أن يؤدي إلى تبديل معنى المعلومات الخاصة بك. على سبيل المثال، تخطيط ذو أسهم تشير لليمين، مثل **معالجة أساسية** في النوع **معالجة**، له معنى مختلف عن "رسم SmartArt "ذو أسهم في دائرة، مثل **دورة متصلة** في النوع **دورة**.

### **إنشاء "رسم SmartArt "**

.١ ضمن علامة التبويب **إدخال**، في اĐموعة **رسومات توضيحية**، انقر فوق .**SmartArt**

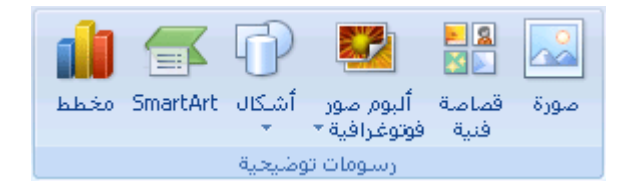

- .٢ في مربع الحوار **اختيار رسم SmartArt**، انقر فوق النوع والتخطيط الذين تريدهما.
	- .٣ قم بإدخال النص عن طريق تنفيذ ما يلي:

- انقر داخل شكل موجود في "الرسم SmartArt "الخاص بك، ثم قم اكتب النص.
- انقر فوق **[النص]** في جزء النص، ثم قم بكتابة النص الخاص بك أو لصقه.
- انسخ النص من برنامج آخر، انقر فوق **[النص]،** ثم قم بلصقه داخل جزء النص.

\* إذا كان جزء النص غير مرئي

- .٤ انقر فوق "الرسم SmartArt "الخاص بك.
- .٥ ضمن **أدوات رسم SmartArt**، من علامة التبويب **تصميم**، في اĐموعة **إنشاء رسم**، انقر فوق **جزء النص**.

## **تغيير لون "رسم SmartArt "بأكمله**

يمكنك تطبيق تباينات ألوان مشتقة من سمات اللون (ألوان السمة: مجموعة الألوان المستخدمة في ملف. تتألف السمة من ألوان السمة وخطوط السمة وتأثيرات السمة). على الأشكال الموجودة في الرسم "SmartArt "الخاص بك.

- .١ انقر فوق "الرسم SmartArt "الخاص بك.
- .٢ ضمن **أدوات رسم SmartArt**، من علامة التبويب **تصميم**، في اĐموعة **أنماط SmartArt** ، انقر فوق **تغيير الألوان**.

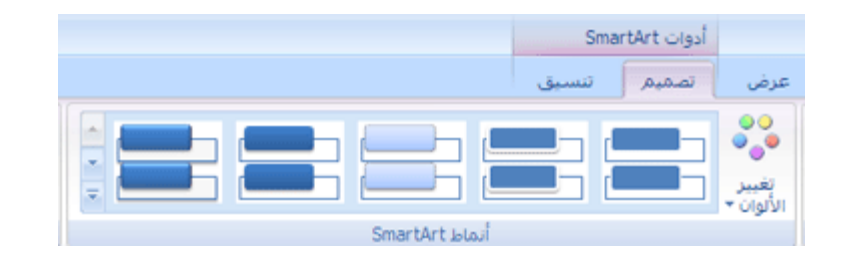

.٣ انقر فوق تباين الألوان الذي تريده.

# **تطبيق نمط SmartArt على رسم SmartArt**

يعتبر نمط SmartArt هو خليط من تأثيرات متنوعة، مثل نمط الخط أو المشطوف أو ثلاثي الأبعاد، التي يمكنك تطبيقها على الأشكال الموجودة في تخطيط الرسم "SmartArt "لتقوم بإنشاء مظهر ذو تصميم فريد وعالي الجودة.

- .١ انقر فوق "الرسم SmartArt "الخاص بك.
- .٢ ضمن **أدوات ر سم SmartArt**، من علامة التبويب **تصميم**، في اĐموعة **أنماط SmartArt** ، انقر فوق نمط SmartArt الذي تريده.

لمشاهدة المزيد من أنماط SmartArt، انقر فوق الزر **المزيد** .

**تلميحات**

إذا كان لديك بالفعل نص على شريحة، فيمكنك تحويل النص إلى "رسم ."SmartArt

يمكنك أيضاً تخصيص "الرسم SmartArt "الخاص بك عن طريق إضافة أشكال فرديةو إزالة الأشكالو نقل الأشكالو تغيير حجم الأشكال وتنسيق النص.

للبدء بتخطيط فارغ، قم بإزالة كافة نصوص العنصر النائب (مثل **[النص]**) في جزء "النص"، أو اضغط على A+CTRL ثم اضغط على DELETE.

**-٦ طباعة الشرائح**

### **نظرة عامة حول طباعة الشرائح**

يتم تصميم معظم العروض التقديمية لتظهر بالألوان، أما الشرائح والنشرات فعادة ما تتم طباعتها بالأسود والأبيض أو بظلال الرمادي، وتُعرف أيضاً بـتدرج الرمادي (التدرج الرمادي: سلسلة ظلال تتدرج من اللون الأبيض إلى اللون الأسود تستخدم في عرض أو طباعة نص ورسومات.). عندما تقوم بالطباعة باستخدام التدرج الرمادي، تُطبع الأشكال الملونة في تباينات من التدرج الرمادي ما بين الأسود والأبيض.

عند طباعة الشرائح، يقوم PowerPoint بتعيين الألوان في العرض التقديمي لتطابق إمكانيات الطابعة التي حددقما.

يمكنك ضبط حجم الشرائح لملائمة الأحجام المختلفة للورق، بما في ذلك الرسائل ودفتر الأستاذ، أو بإمكانك تحديد حجم مخصص.

في 2010 PowerPoint Office Microsoft يمكنك طباعة أجزاء أخرى من العرض التقديمي، مثل النشرات، صفحات الملاحظات أو عرض تقديمي في طريقة عرض "المخطط التفصيلي".

**تعيين اتجاه الشريحة واتجاه الطباعة** 

لتغيير خيارات الطباعة، قم بما يلي:

- .١ ضمن علامة التبويب **تصميم**، في اĐموعة **إعداد الصفحة**، انقر فوق **إعداد الصفحة**.
- .٢ في القائمة **تغيير حجم الشرائح من أجل**، انقر فوق حجم الورقة التي ستقو م بالطباعة عليها.

**ملاحظات**

 إذا قمت بالنقر فوق **مخصص**، فاكتب المقاييس التي تريدها أو حددها في المربعين **العرض** و**الارتفاع**.

لطباعة شفافية جهاز عرض، انقر فوق **جهاز عرض**.

.٣ لتعيين اتجاه الصفحة للشرائح، من **الاتجاه**، ضمن **الشرائح**، انقر فوق **عرضي** أو **طولي**.

**ملاحظة** يجب أن يتم تعيين كافة الصفحات الموجودة في العرض التقديمي إلى نفس الاتجاه.

**طباعة الشرائح** 

- .١ انقر فوق **زر Office Microsoft** ، وانقر فوق السهم الموجود بجانب **طباعة**، ثم انقر فوق **معاينة قبل الطباعة**.
	- .٢ في اĐموعة **إعداد الصفحة**، في القائمة **مادة الطباعة**، حدد **الشرائح**.
	- .٣ انقر فوق **خيارات**، وأشر إلى **اللون/تدرج الرمادي**، ثم انقر فوق أي مما يلي:
	- **لون** إذا قمت بالطباعة إلى طابعة ملونة، يطبع هذا الخيار باستخدام الألوان.
- **ملون (على طابعة بالأسود والأبيض)** إذا قمت بالطباعة إلى طابعة أسود وأبيض، فإن هذا الخيار يقوم بطباعة النشرات بتدرج الرمادي.
- **تدرج الرمادي** يقوم هذا الخيار بطباعة أشكال تحتوي على تباينات من درجات الرمادي ما بين الأسود والأبيض. تتم طباعة تعبئة الخلفية بالأبيض ليكون النص أكثر وضوحاً .(يظهر أحياناً تدرج الرمادي تماماً كـ **أسود وأبيض فقط**.)
	- **أسود وأبيض فقط** يقوم هذا الخيار بطباعة النشرات بدون أية تعبئة بالرمادي.
		- .٤ انقر فوق **طباعة**.

**ملاحظة** إذا كنت تقوم بإنشاء مستويات شفافية لجهاز العرض، استخدم هذا الإجراء لطباعة العرض التقديمي على الأوراق الشفافة. انتقل إلى تعيين حجم الشريحة واتجاهها للطباعة لإعداد الصفحات لطباعة الصفحات الشفافة. يقوم PowerPointتلقائياً بتحسين أمثلية الشرائح لتلاءم الطابعة التي حددēا - سواء بالأسود والأبيض أو بالألوان.